# 2024年1月改訂

# SBI新生コーポレートネットサービス 操作マニュアル (別冊 データ伝送)

## SBI新生銀行

https://www.sbishinseibank.co.jp/

# サービス一覧

サービス一覧表

SBI新生コーポレートネットサービス(伝送サービス)は以下のサービスを提供します。

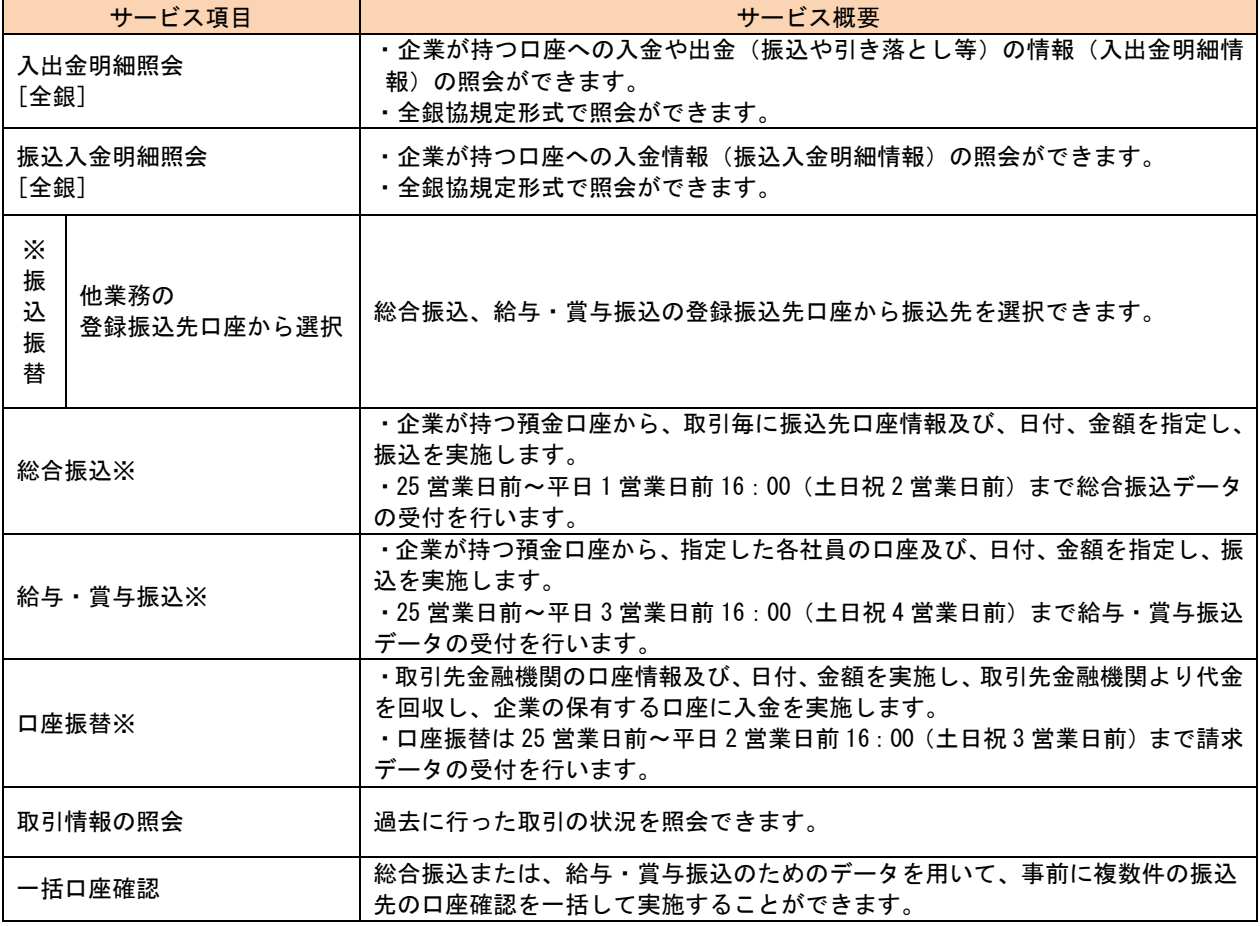

※データ作成者権限と承認者権限を分けることができます。

※本冊子掲載の画面等は、サービス向上を目的に変更される場合もございます。

あらかじめご了承ください。

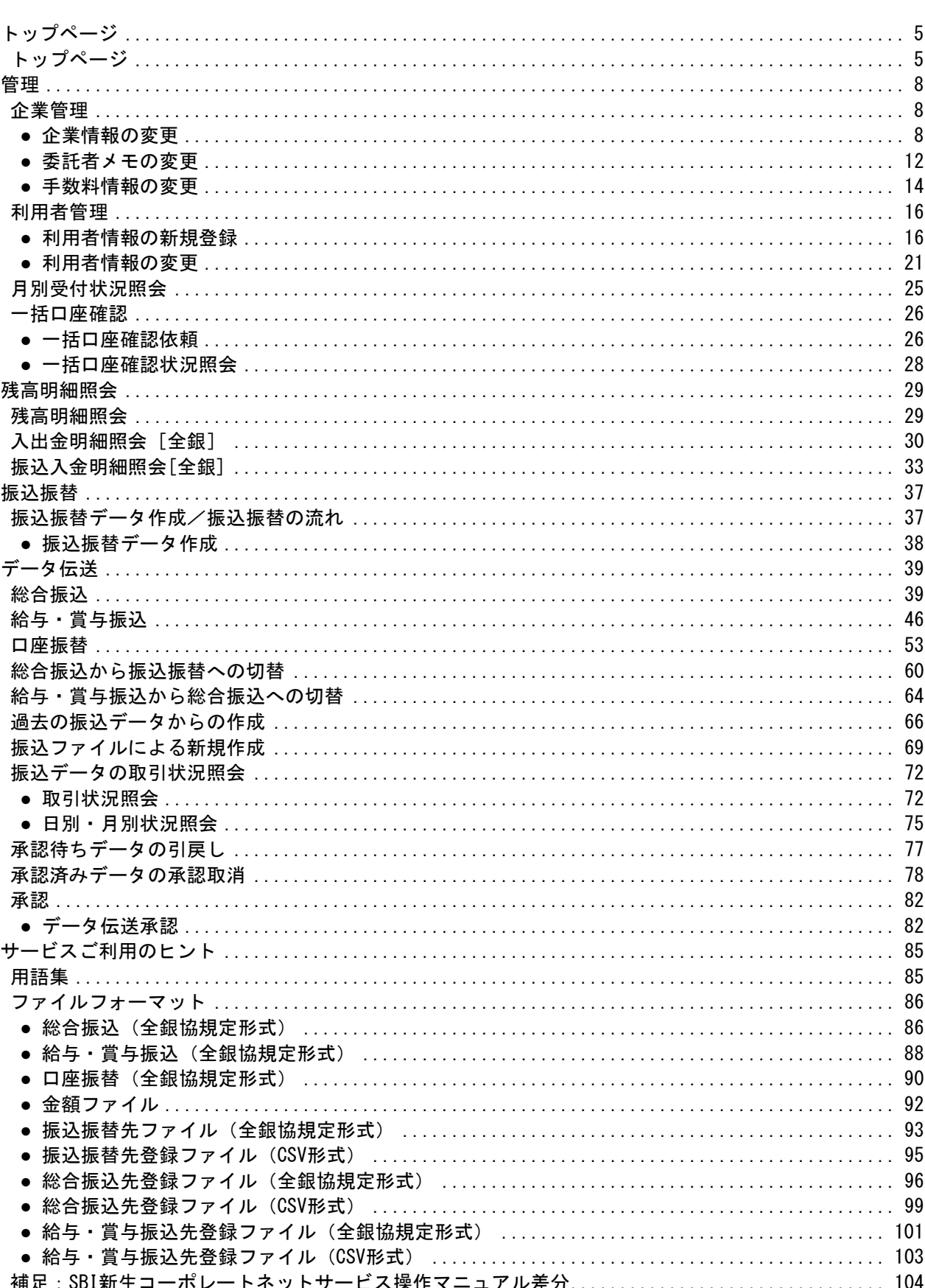

# 目次

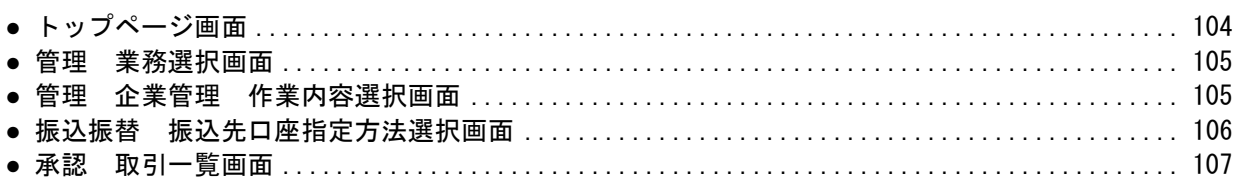

## はじめに

#### 本書の位置づけ

本冊子「SBI新生コーポレートネットサービス操作マニュアル(別冊 データ伝送)」では、SBI新生コーポ レートネットサービスにて提供しているサービスのうち伝送データ関連の機能ご利用手順についてご案内 しております。

伝送データ機能以外の基本的な操作につきましは、ご利用のお客様は「SBI新生コーポレートネットサービ ス操作マニュアル(本編)」をご参照ください。また、一般ファイル伝送機能の操作については「SBI新生 コーポレートネットサービス操作マニュアル(別冊 一般ファイル伝送)」をご参照ください。

#### 拡張EDIについて

拡張EDIとは、総合振込、入出金明細、振込入金通知のEDI情報を従来の固定長フォーマットではなく、XML フォーマットで送受信する機能です。全国銀行協会が構築・運用する全銀EDIシステム(ZEDI)との連携に より処理が行われます。

2023年9月より、SBI新生コーポレートネットサービスにおいて当機能のサービスを開始いたしました。 機能のご利用にあたってはお申し込みが必要となります。

※全銀EDIシステム(ZEDI)の詳細は全国銀行協会HPをご参照ください。 <https://www.zenginkyo.or.jp/abstract/efforts/smooth/xml/>

# <span id="page-5-0"></span>トップページ トップページ

<span id="page-5-1"></span>SBI新生コーポレートネットサービスタブメニュー(データ伝送)の詳細については◆[P6](#page-6-0)をご覧ください。 ※データ伝送以外のタブメニュー詳細については「SBI新生コーポレートネットサービス操作マニュアル (本編)」をご参照ください。

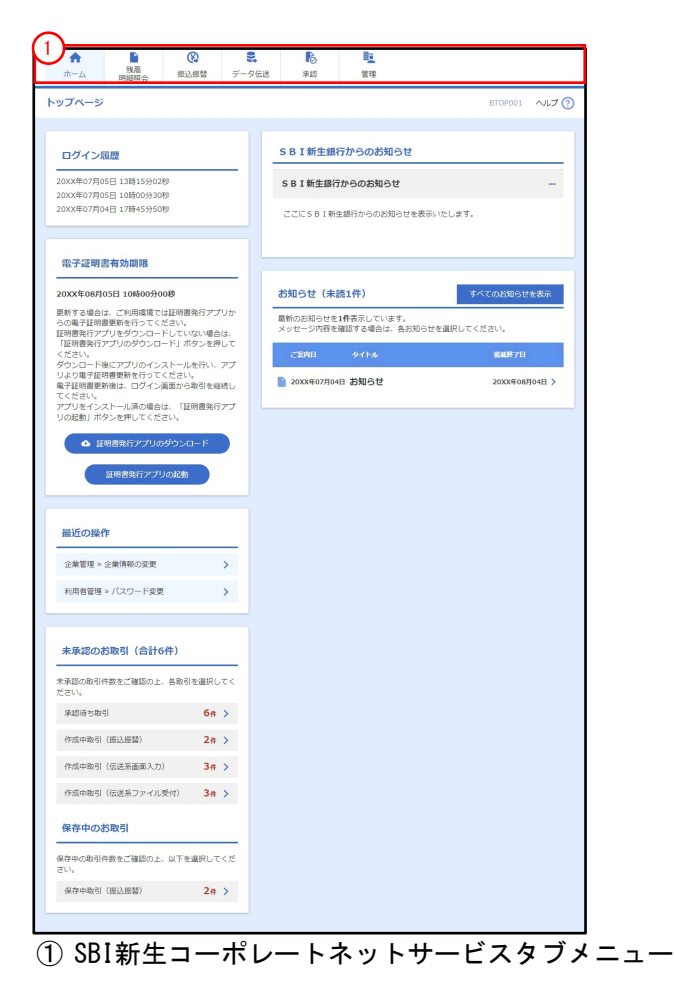

### <span id="page-6-0"></span>SBI新生コーポレートネットサービスタブメニュー(データ伝送)

タブメニューは「メニュー」と「サブメニュー」から構成されます。マウスオーバーによりサブメニュー を展開し、サブメニューは、最大2画面先まで表示されます。

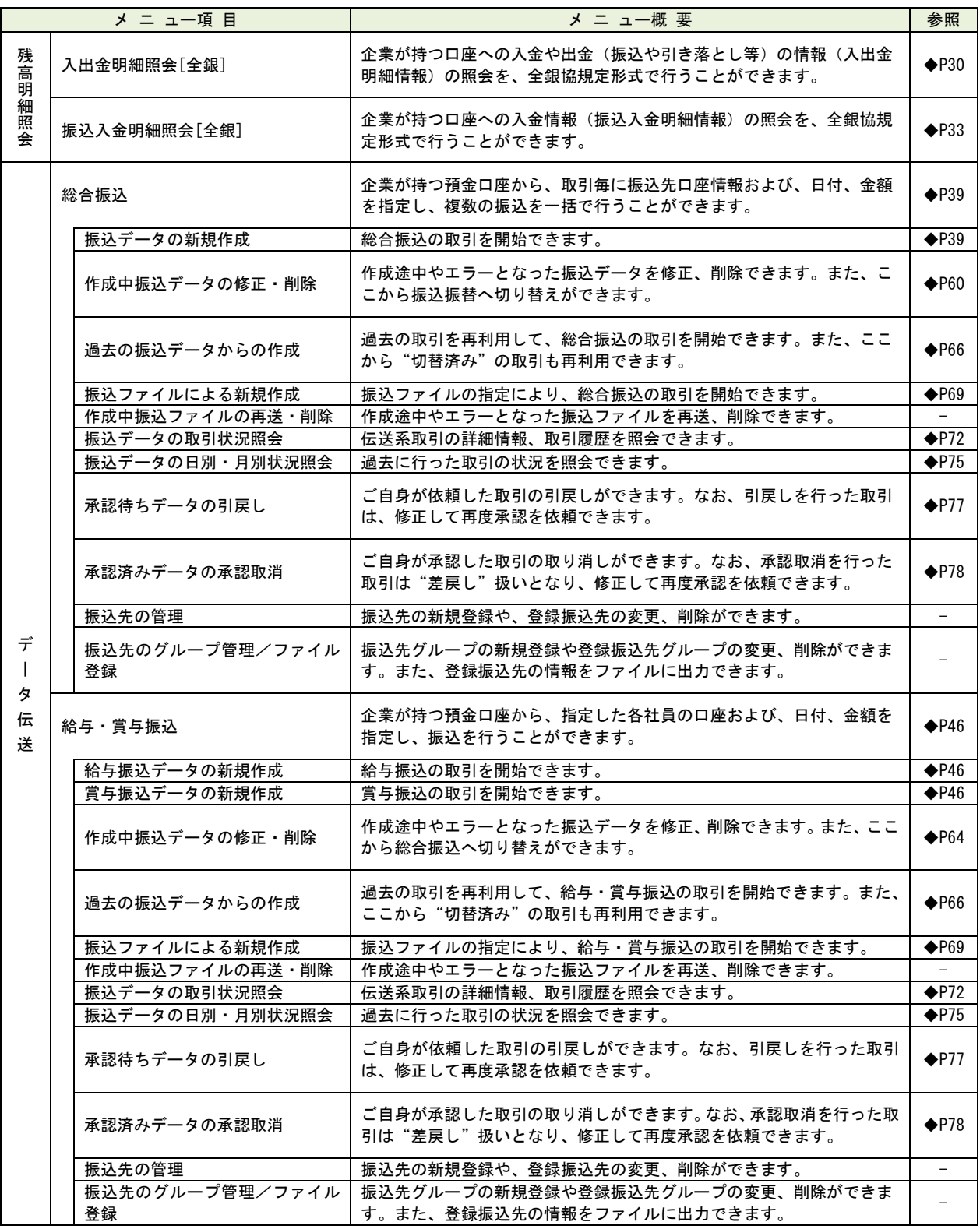

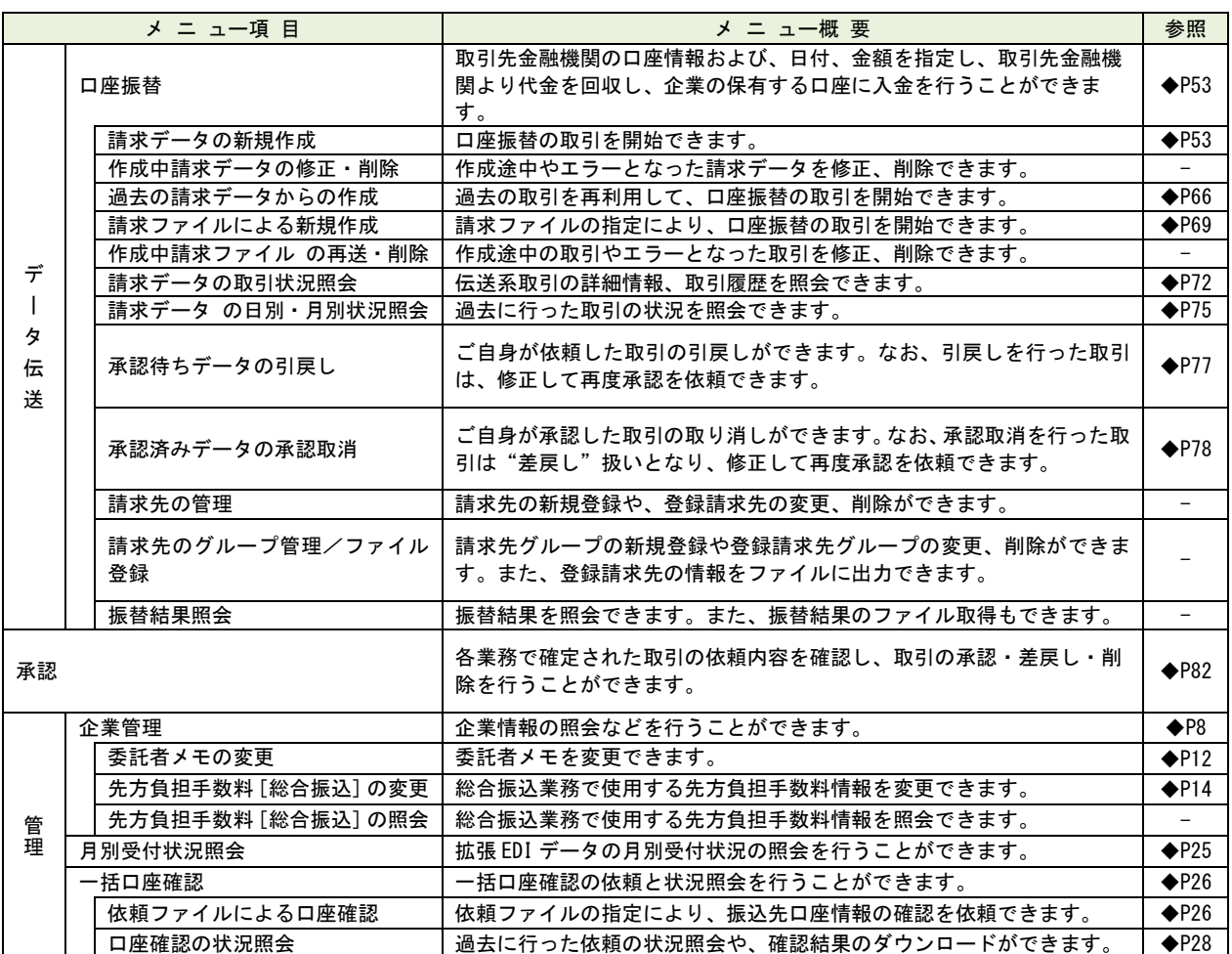

<span id="page-8-0"></span>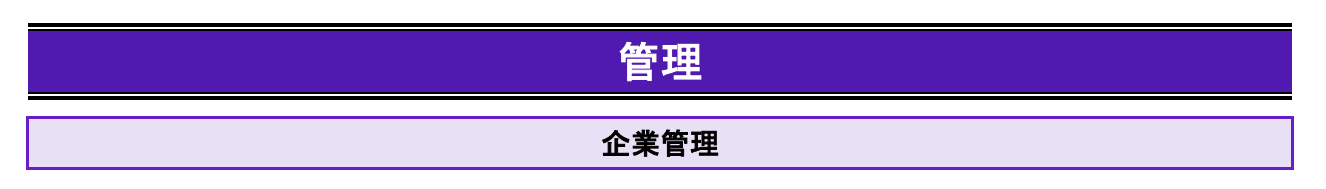

<span id="page-8-1"></span>データ伝送をご利用の管理者ユーザは、データ伝送機能の承認機能の種類、限度額、手数料情報、委託先 メモの設定が可能です。

### <span id="page-8-2"></span>●企業情報の変更

手順1 業務を選択

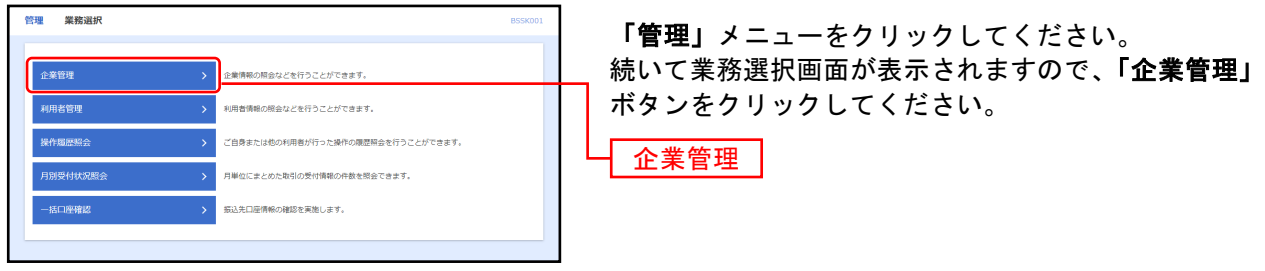

### 手順2作業内容を選択

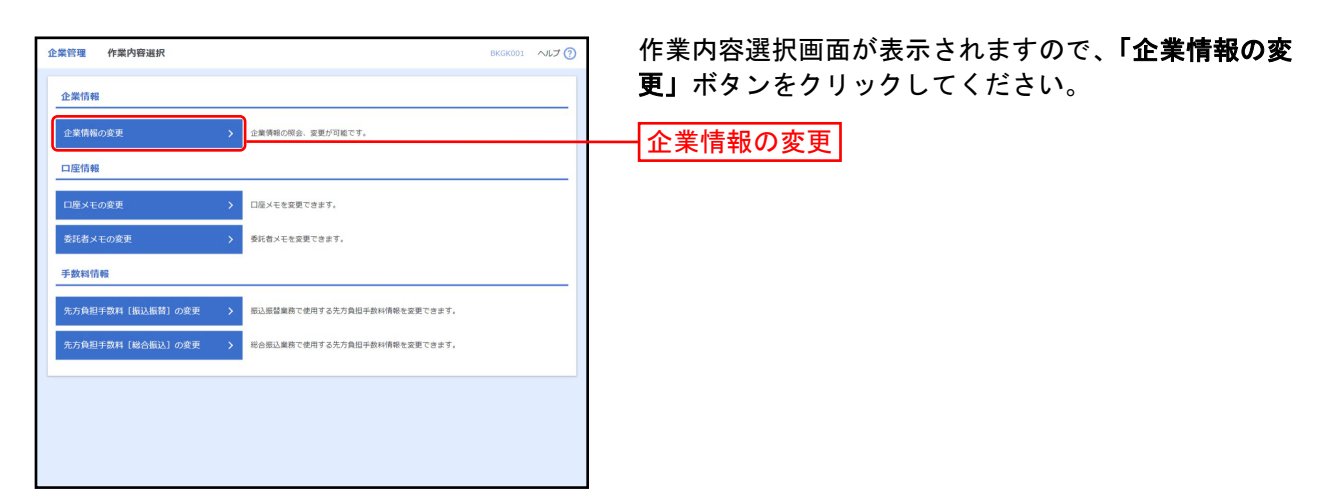

### ■ 手順3 企業情報・限度額を変更

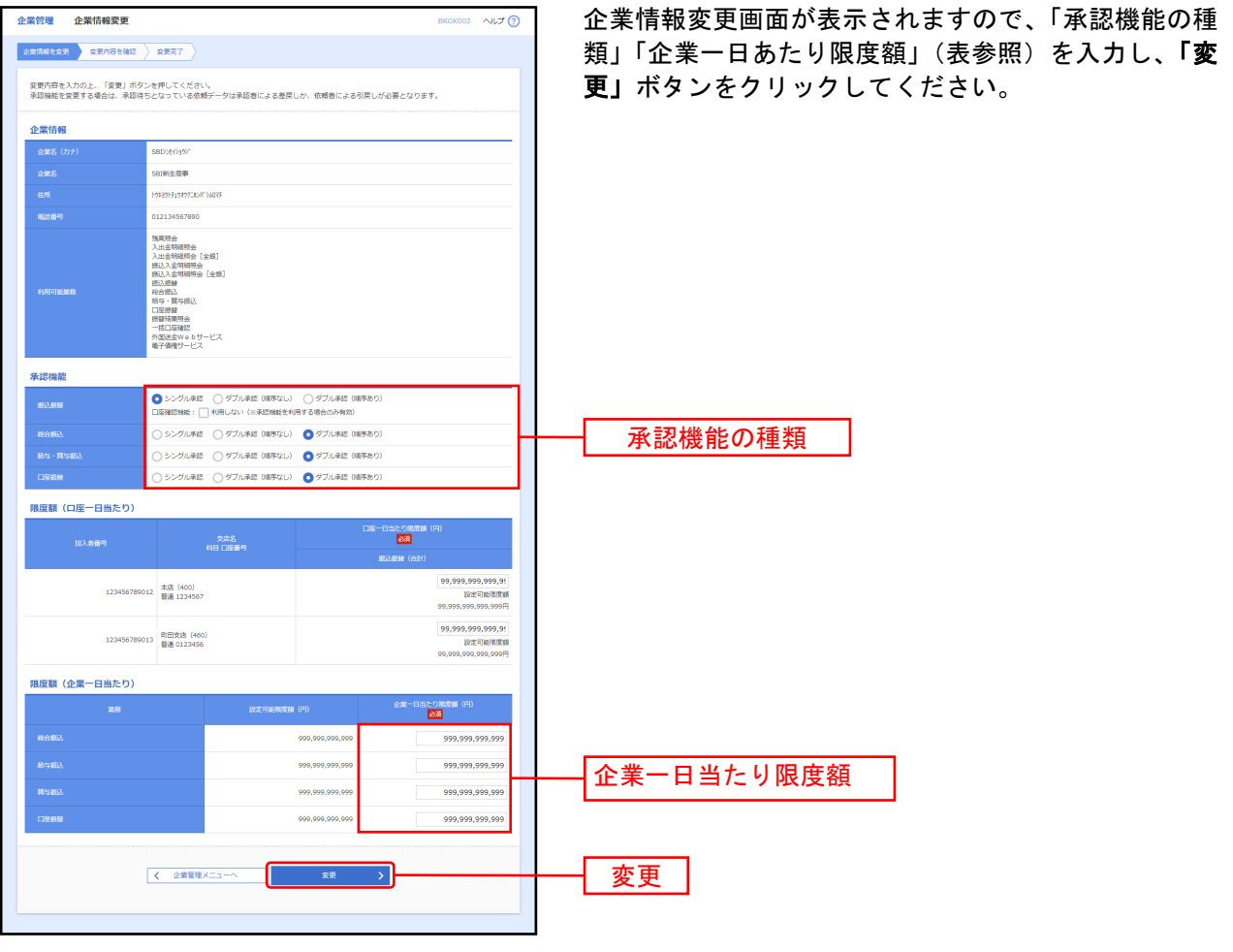

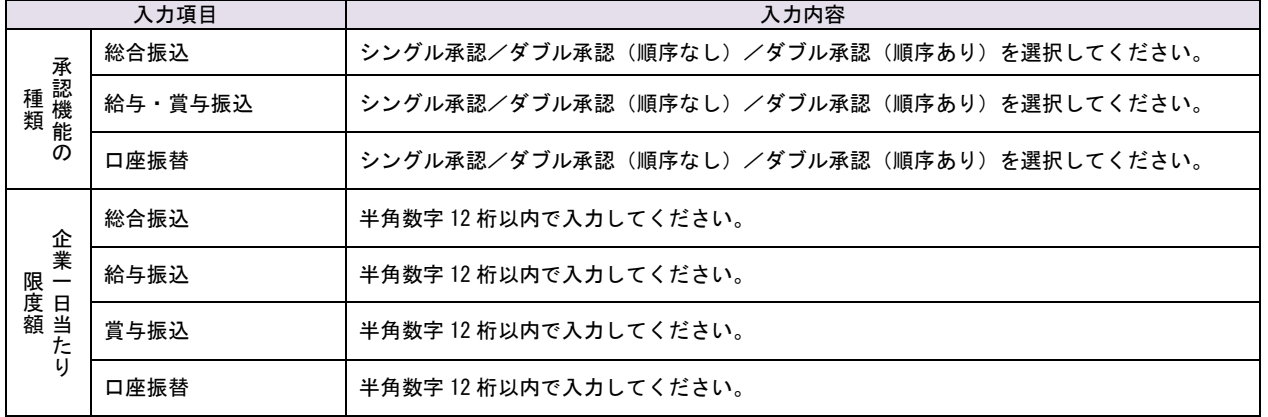

### ■ 手順4 変更内容を確認

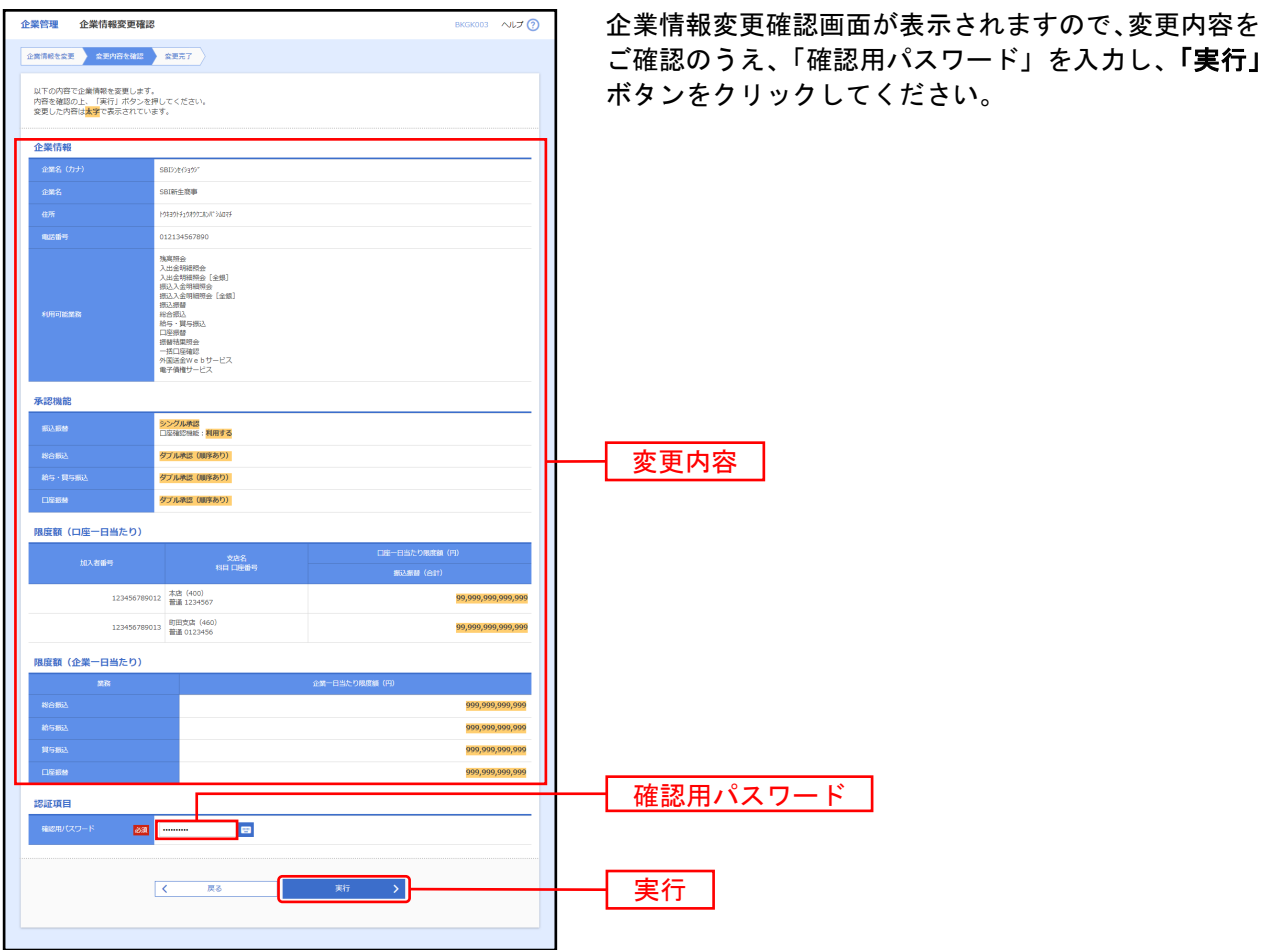

### 手順5 変更完了

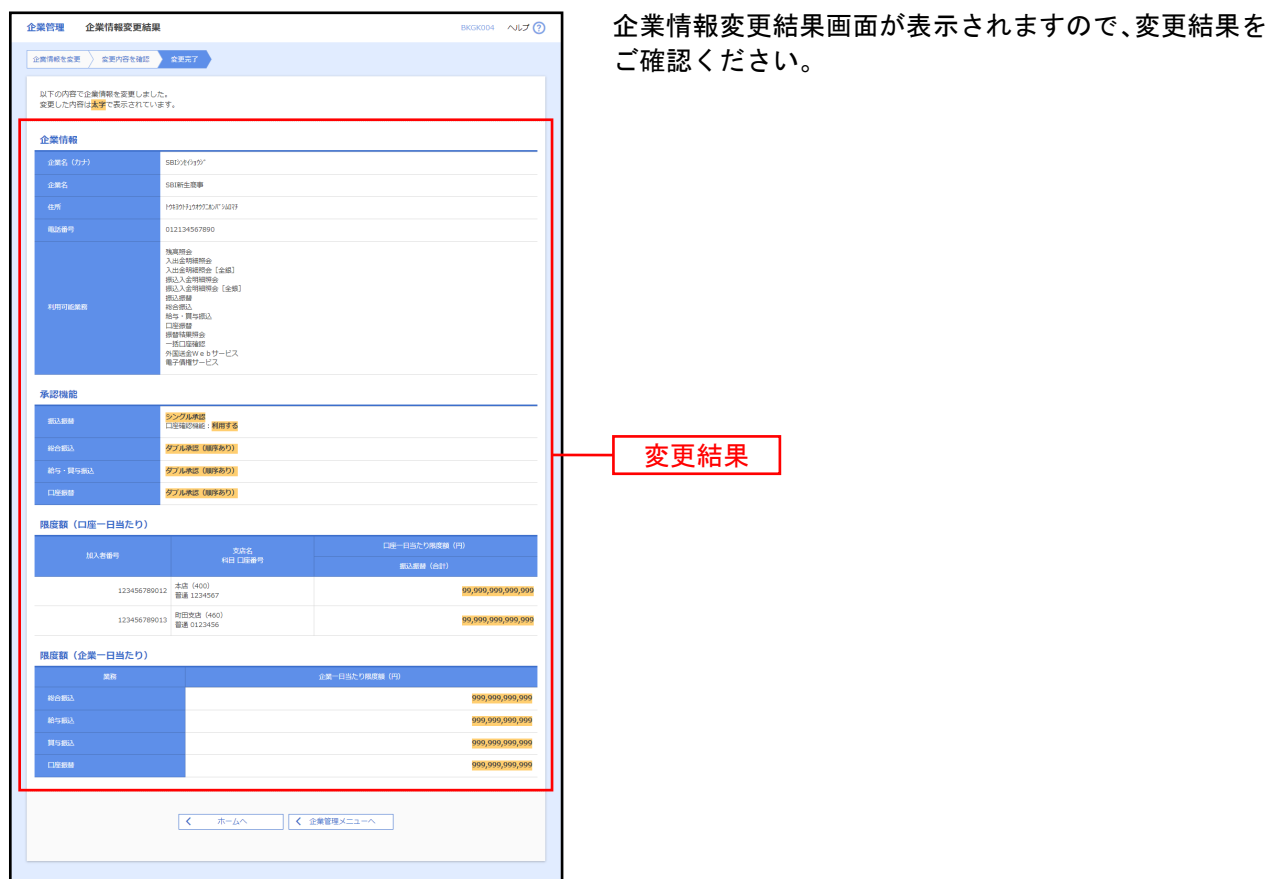

### <span id="page-12-0"></span>●委託者メモの変更

委託者ごとに任意の文言を登録することで、目的の委託者を特定しやすくなります。

#### 手順1 業務を選択

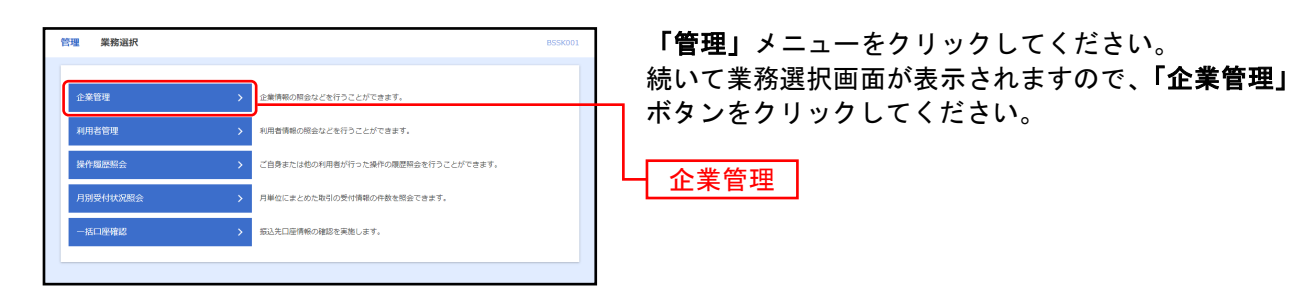

### 手順2 作業内容を選択

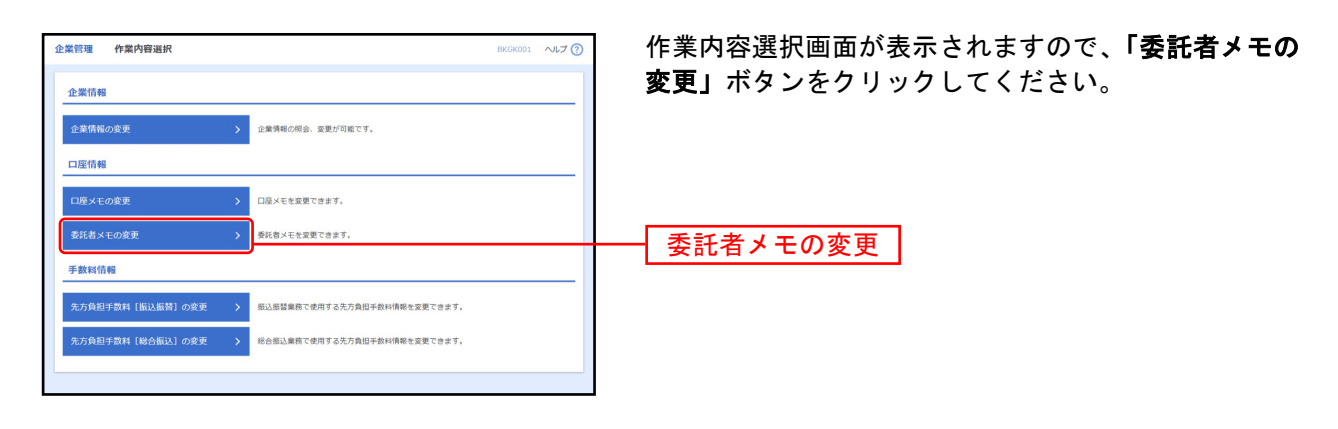

### ■ 手順3 委託者メモを変更

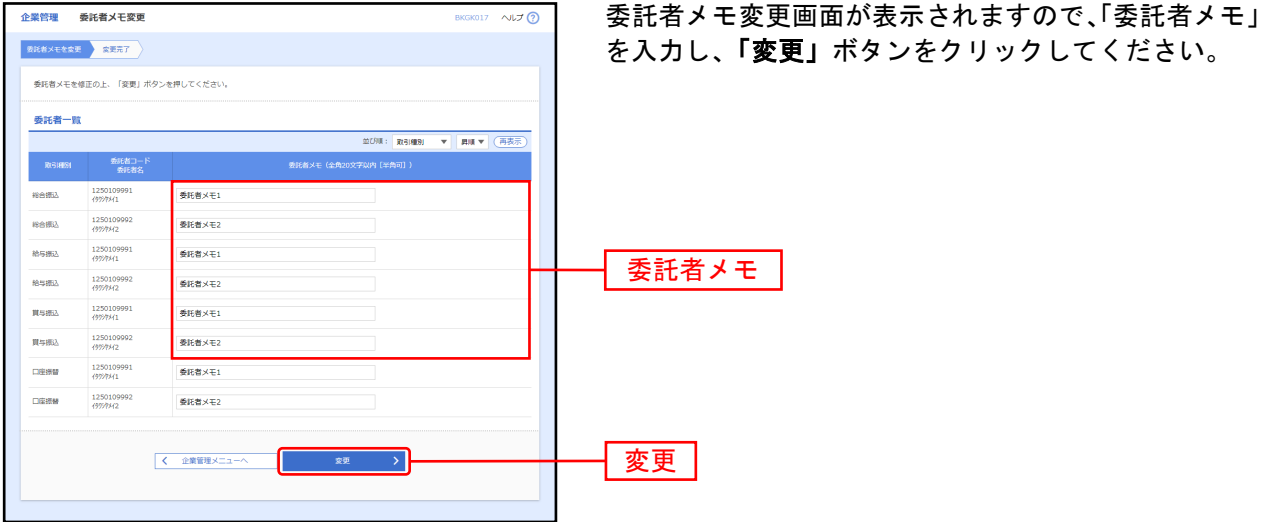

手順4 変更完了

П

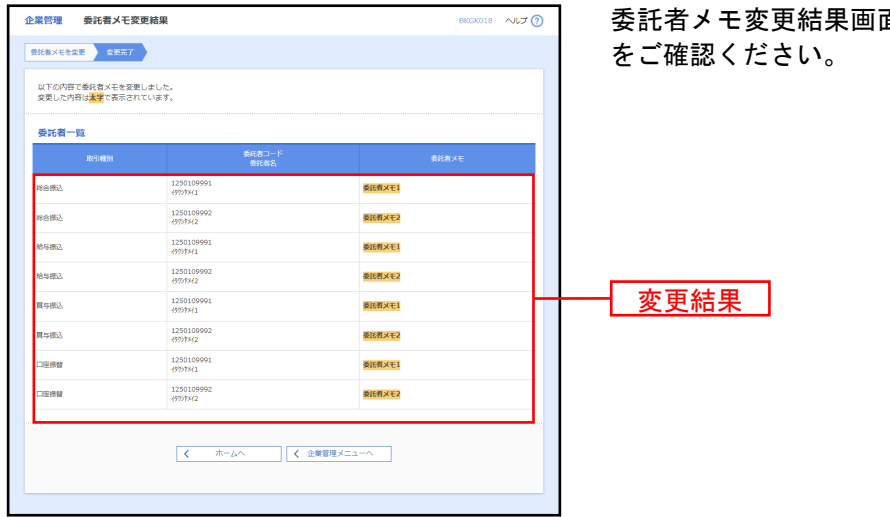

面が表示されますので、変更結果

<span id="page-14-0"></span>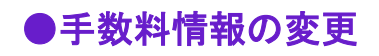

手数料情報の変更を行います。

#### 手順1 業務を選択

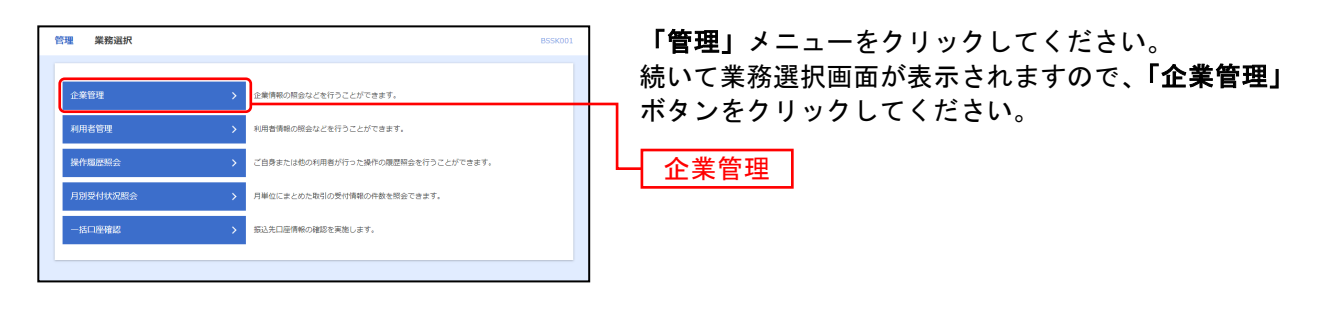

### 手順2作業内容を選択

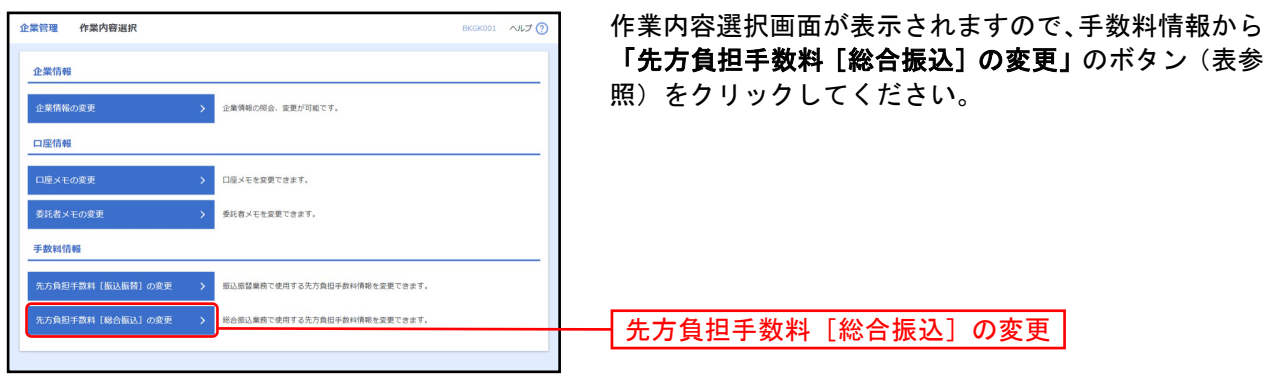

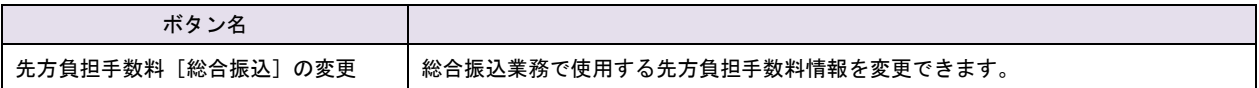

### 手順3 手数料の変更

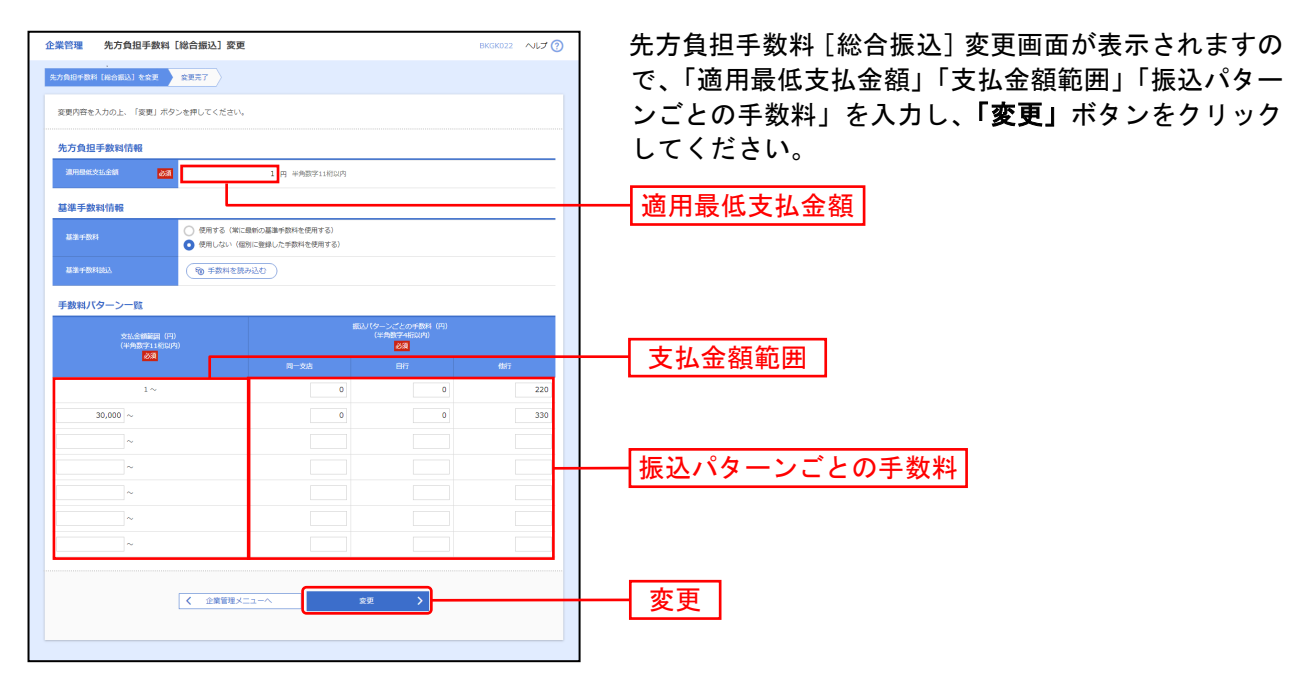

※当行の基準手数料を使用する場合は、「使用する(常に最新の基準手数料を使用する)」を選択してください。 基準手数料が変更になった場合でも、自動で更新されます。

※「手数料を読み込む」ボタンをクリックすると、当行所定の振込手数料を読込むことができます。

#### 利用者管理

<span id="page-16-0"></span>データ伝送をご利用の管理者ユーザは、利用者情報機能の新規登録、登録されている利用者情報の変更/ 削除についてデータ伝送の設定が可能です。

### <span id="page-16-1"></span>●利用者情報の新規登録

※本手順は「SBI新生コーポレートネットサービス操作マニュアル(本編)」◆P40続きです。

#### 手順1 利用者基本情報を入力

利用者登録[基本情報]画面が表示されます。利用者基 本情報を入力し、「次へ」ボタンをクリックしてくださ い。

#### 手順2 利用者権限を入力

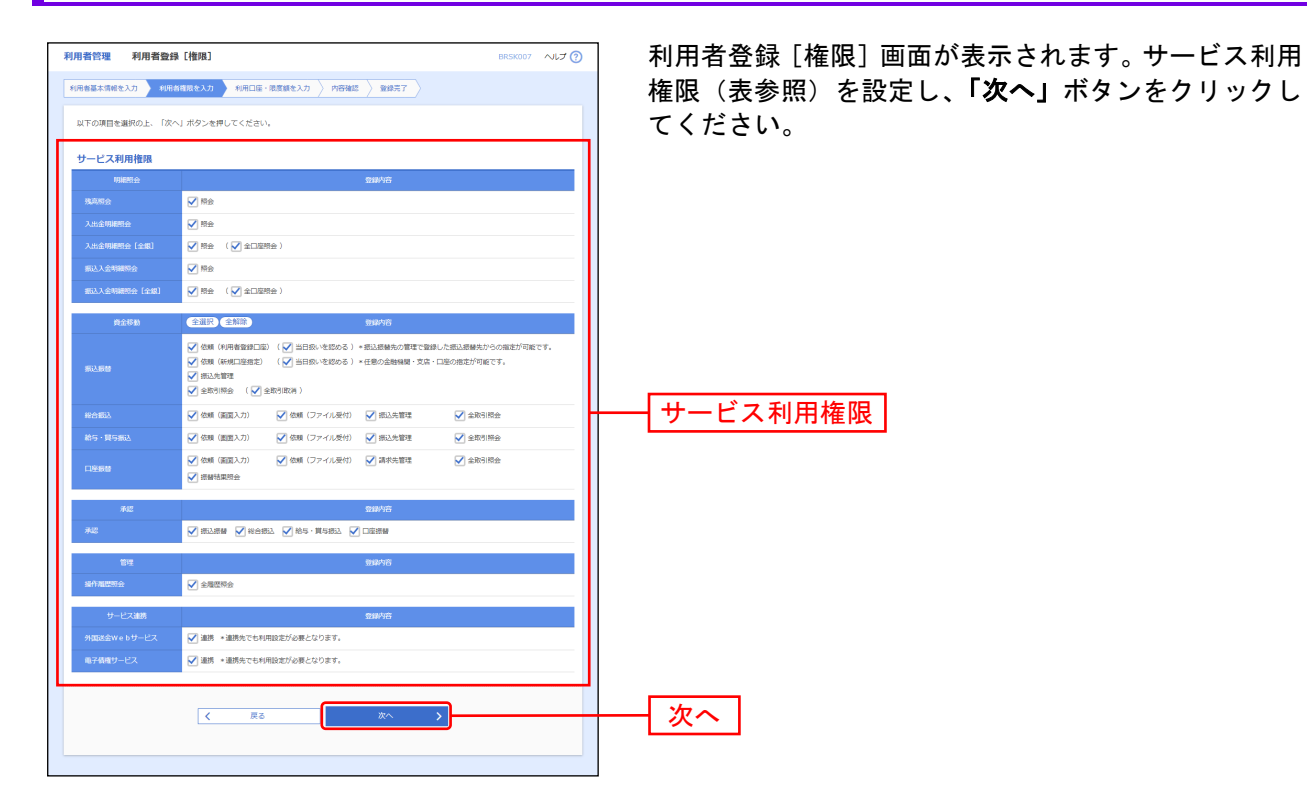

#### <span id="page-17-0"></span>【サービス利用権限】

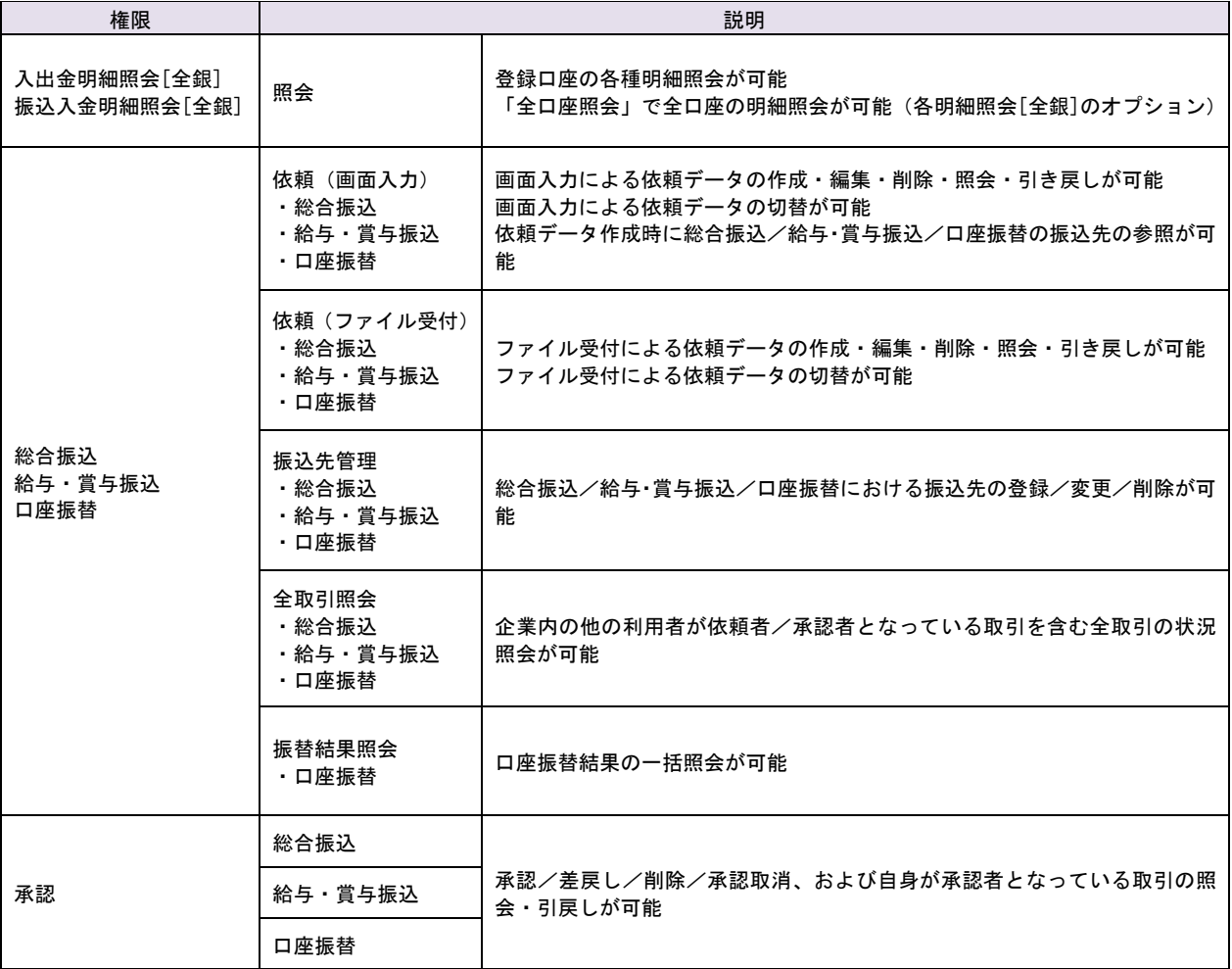

### 手順3 利用口座・限度額を入力

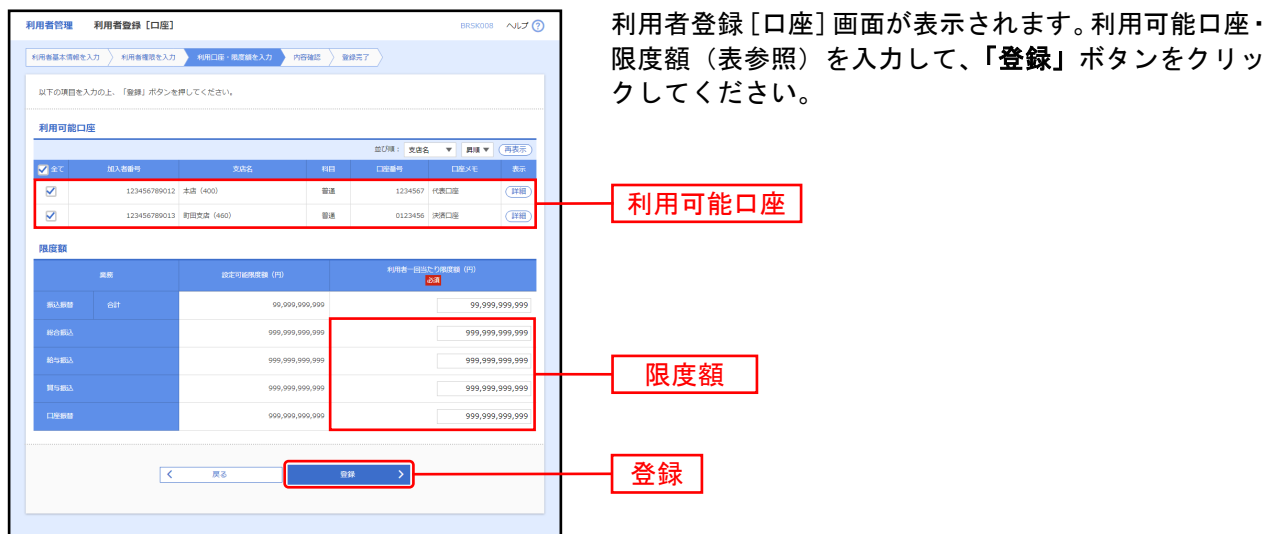

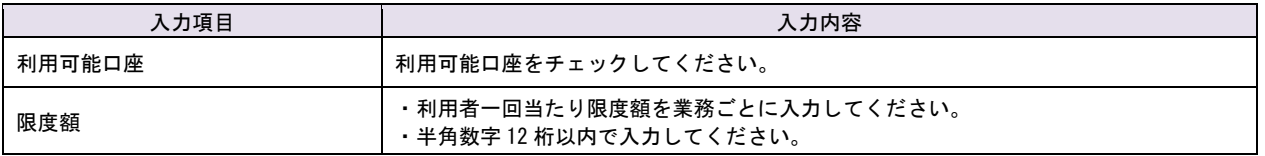

### 手順4内容確認

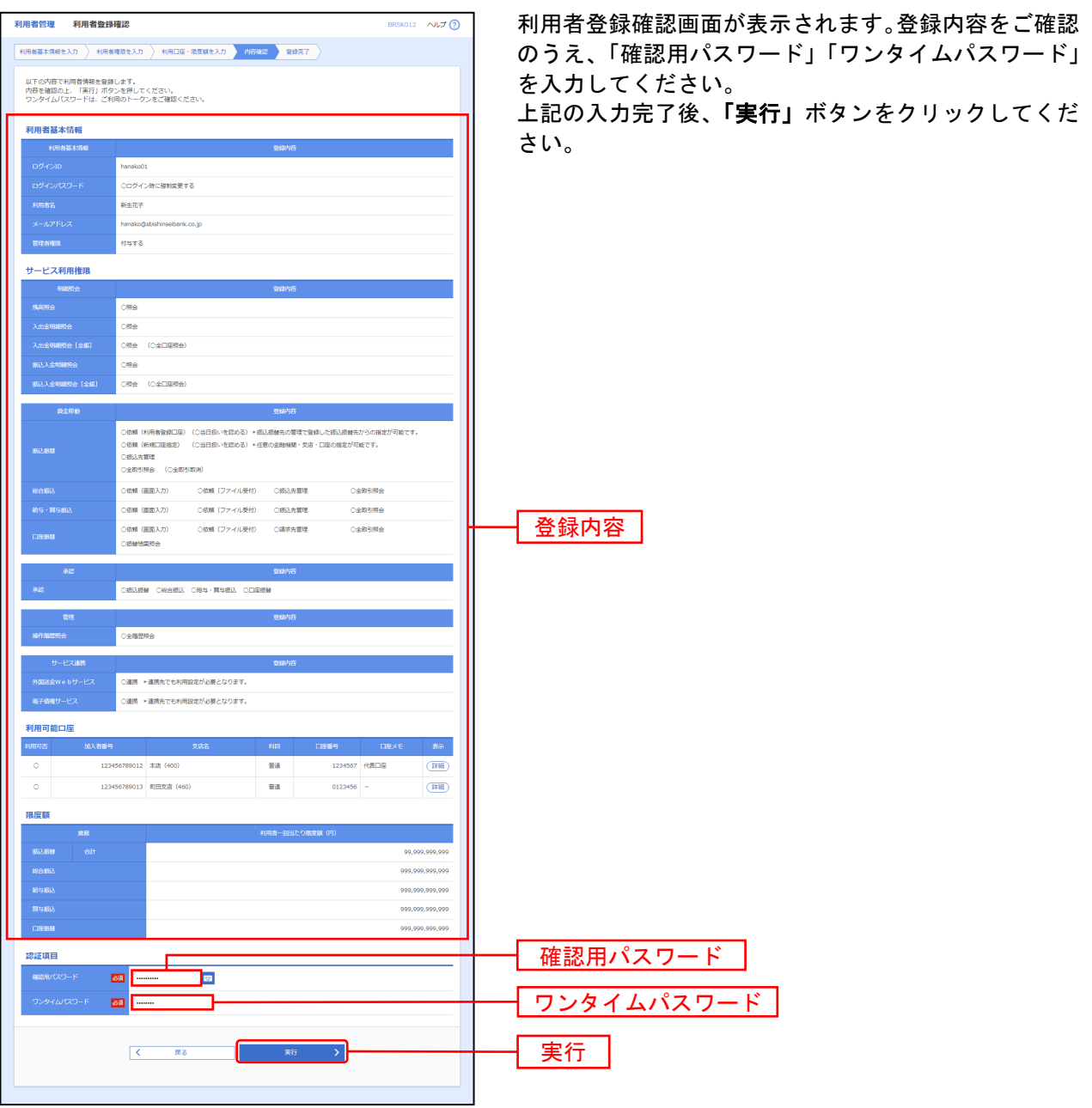

### 手順5 登録完了

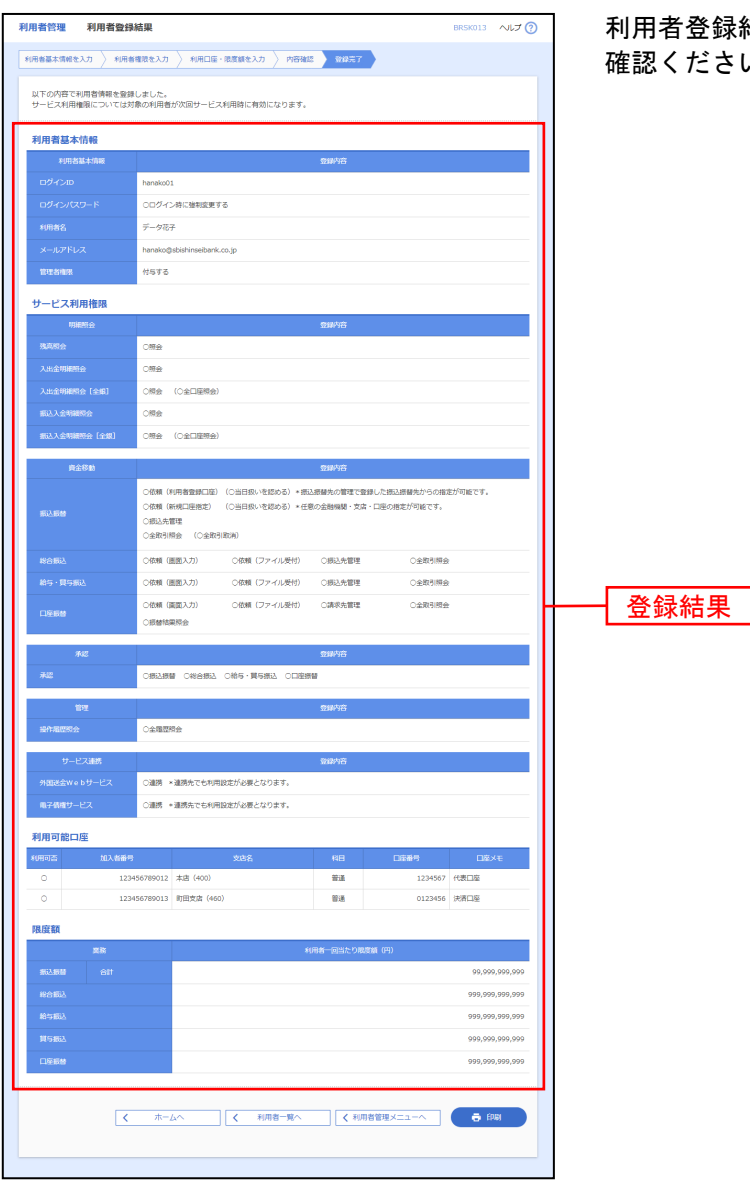

利用者登録結果画面が表示されますので、登録結果をご 確認ください。

※「印刷」ボタンをクリックすると、印刷用PDFファイルが表示されます。

### <span id="page-21-0"></span>●利用者情報の変更

※本手順は「SBI新生コーポレートネットサービス操作マニュアル(本編)」◆P46の続きです。

#### 手順1 利用者基本情報を変更

利用者変更[基本情報]画面が表示されます。利用者基 本情報を変更し、「次へ」ボタンをクリックしてくださ い。

#### 手順2 利用者権限を変更

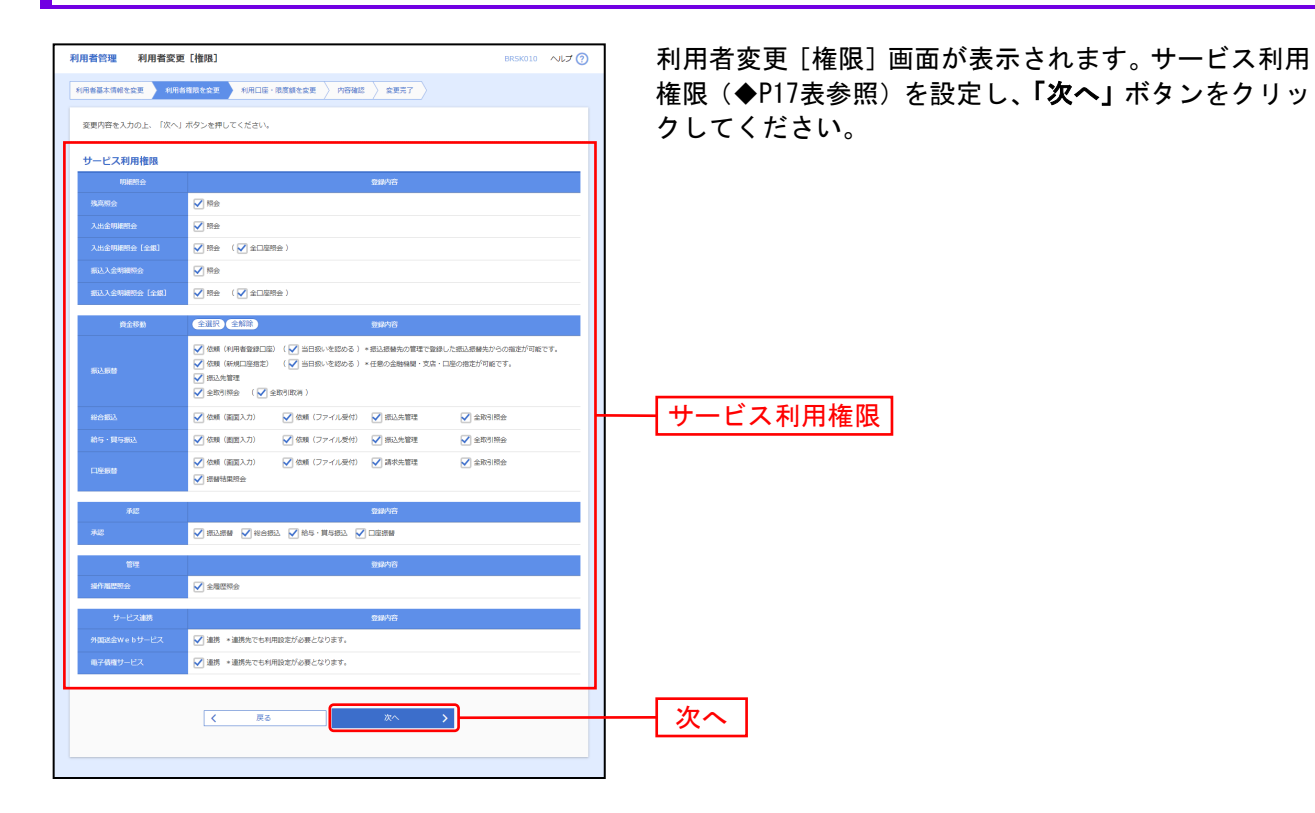

### ■ 手順3 利用口座・限度額を入力

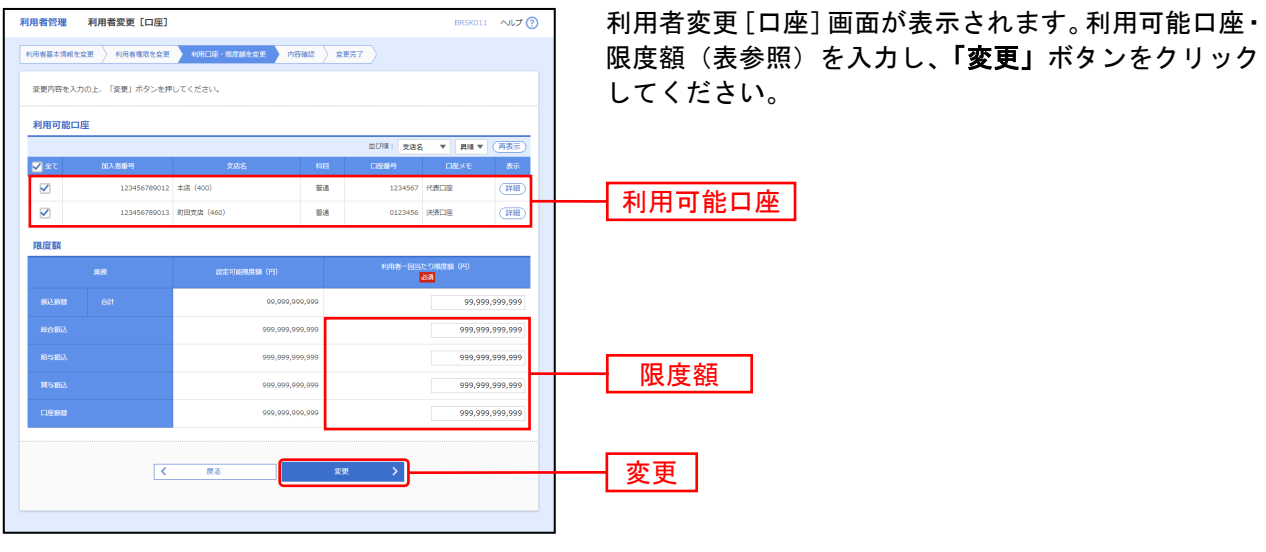

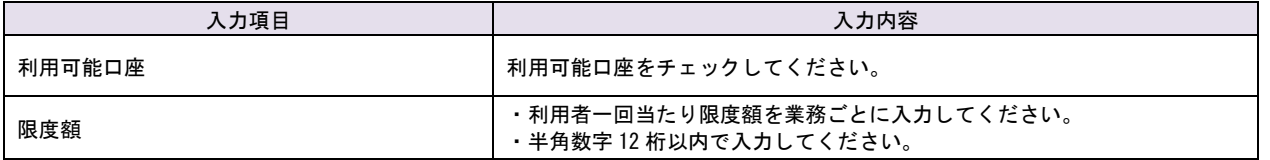

### 手順4 内容確認

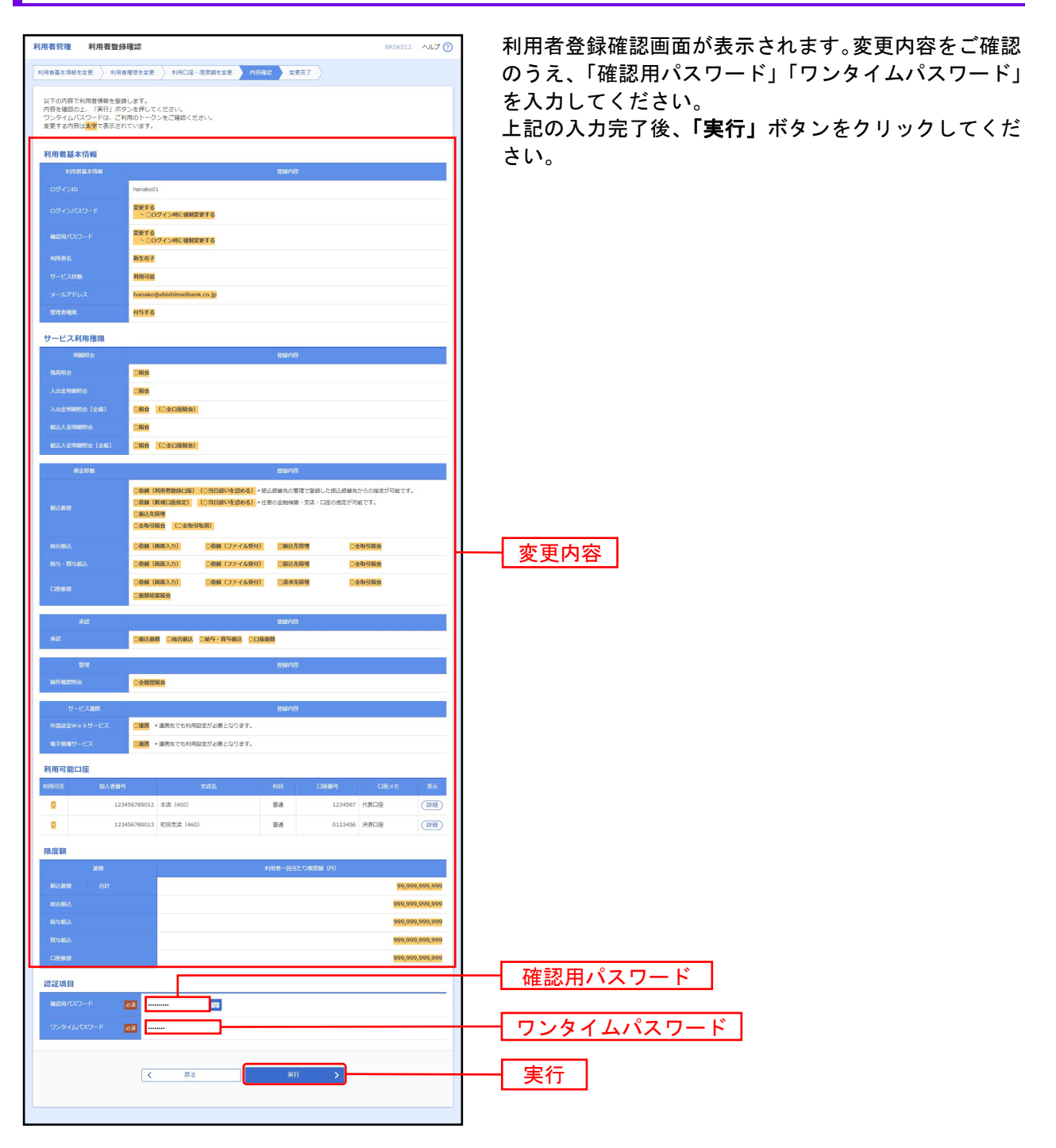

### 手順5 登録完了

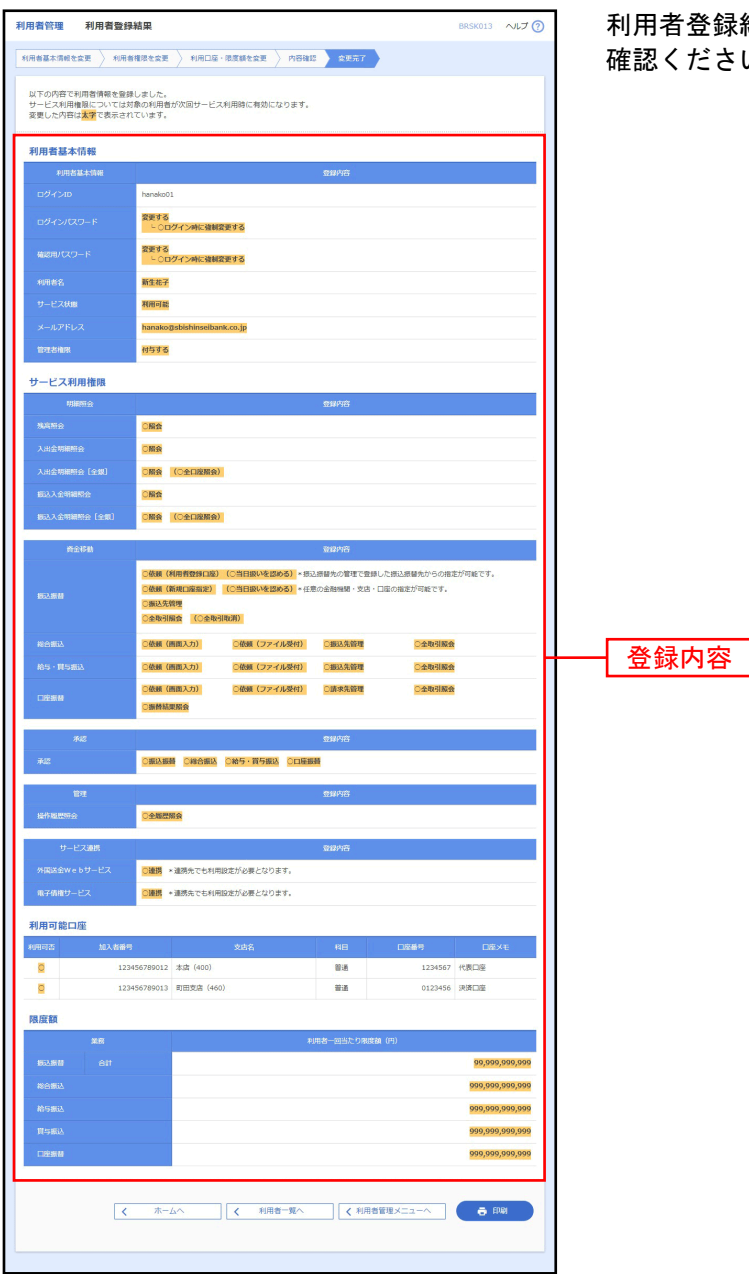

利用者登録結果画面が表示されますので、変更結果をご 確認ください。

※「印刷」ボタンをクリックすると、印刷用PDFファイルが表示されます。

#### 月別受付状況照会

<span id="page-25-0"></span>拡張EDIデータの月別受付状況を照会することができます。

#### 手順1 業務を選択

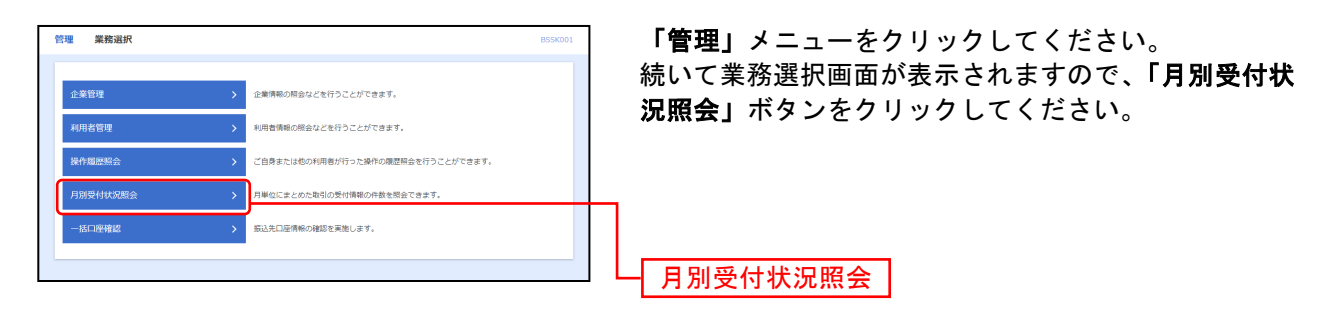

### 手順2月別受付状況を照会

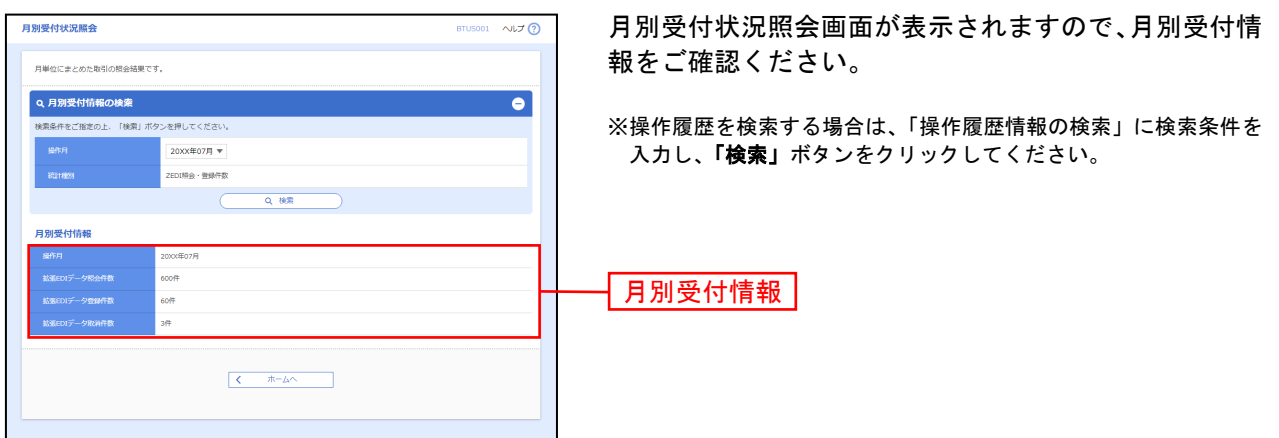

一括口座確認

<span id="page-26-0"></span>一括口座確認の依頼と状況照会を行うことができます。

※一括口座確認の依頼内容に基づく振込を予定していない等、一括口座確認機能の目的外利用が疑われる と当行が判断した場合には、当行は一括口座確認の利用を停止することがあります。

### <span id="page-26-1"></span>●一括口座確認依頼

手順1 業務を選択

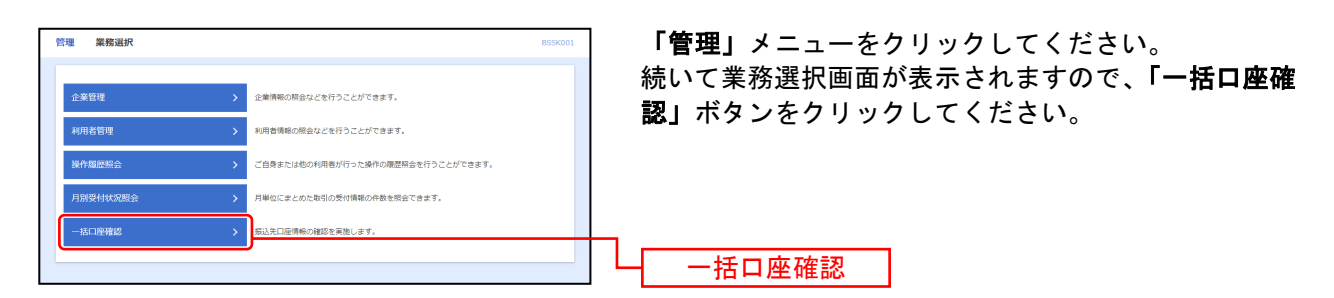

### 手順2 作業内容を選択

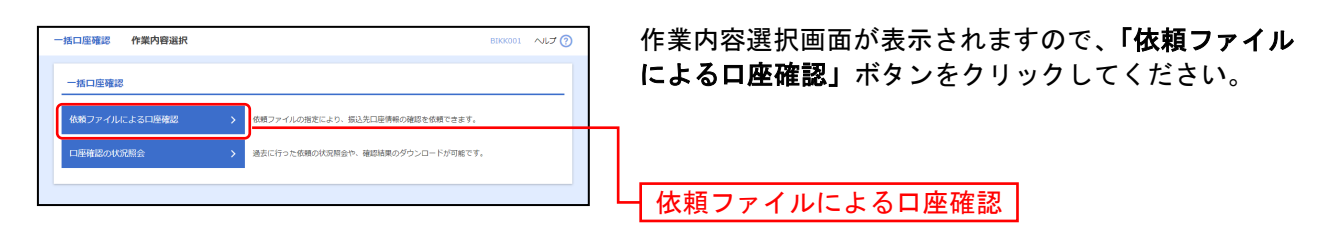

### 手順3 口座確認ファイルを選択

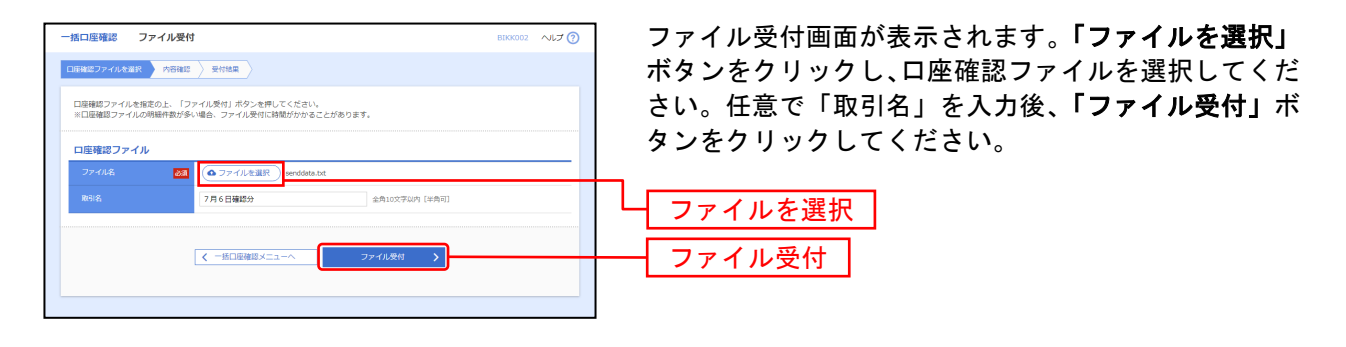

### 手順4 依頼内容を確認

H.

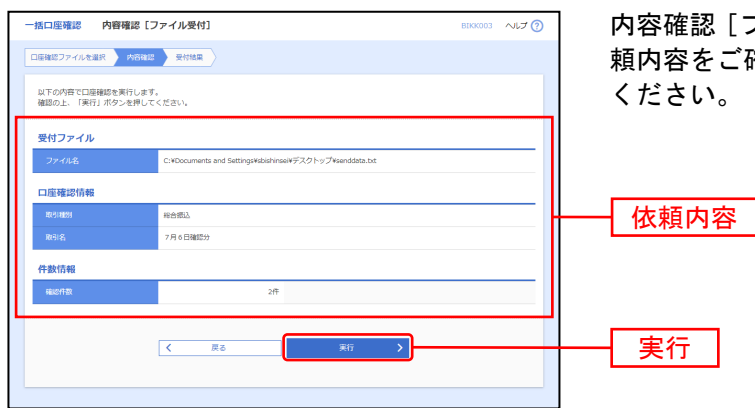

内容確認[ファイル受付]画面が表示されますので、依 頼内容をご確認のうえ、「実行」ボタンをクリックして ください。

### 手順5 確定

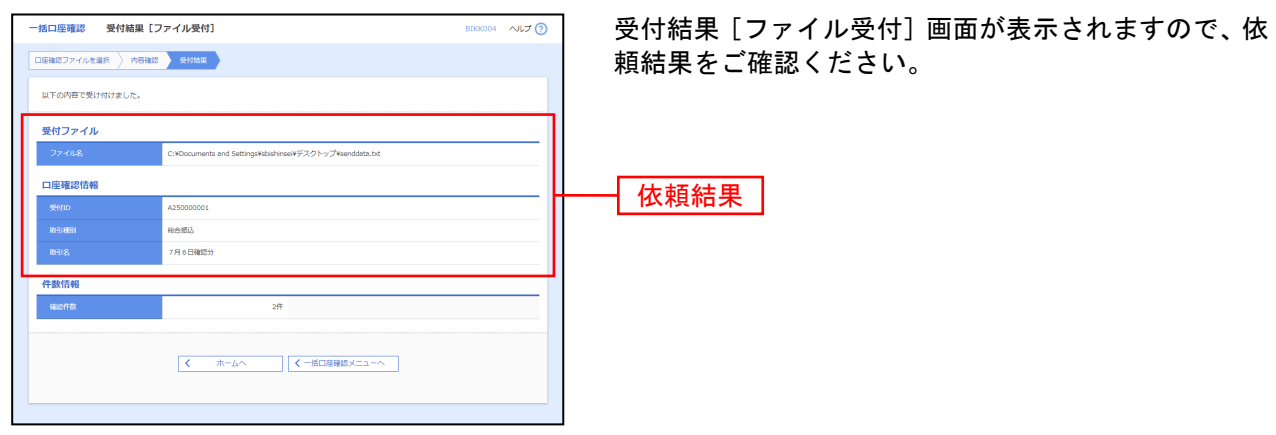

### <span id="page-28-0"></span>●一括口座確認状況照会

### 手順1 業務を選択

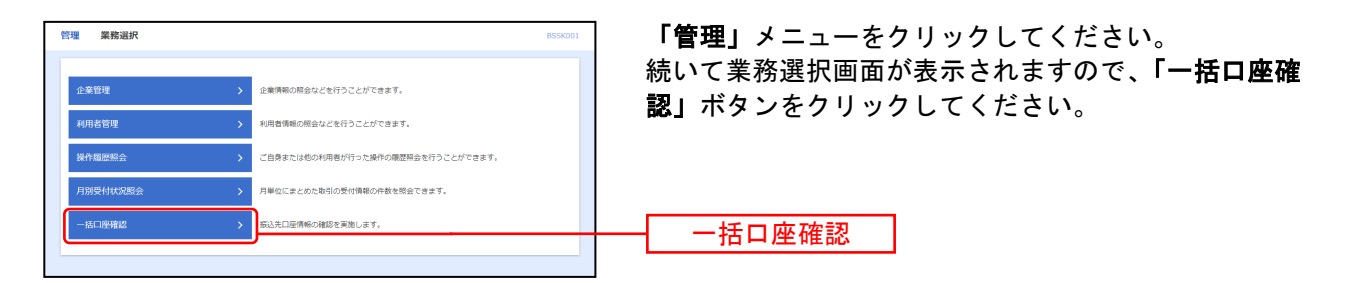

### 手順2 作業内容を選択

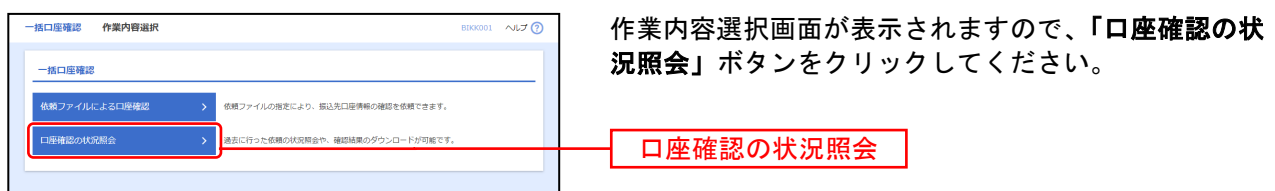

### 手順3照会結果

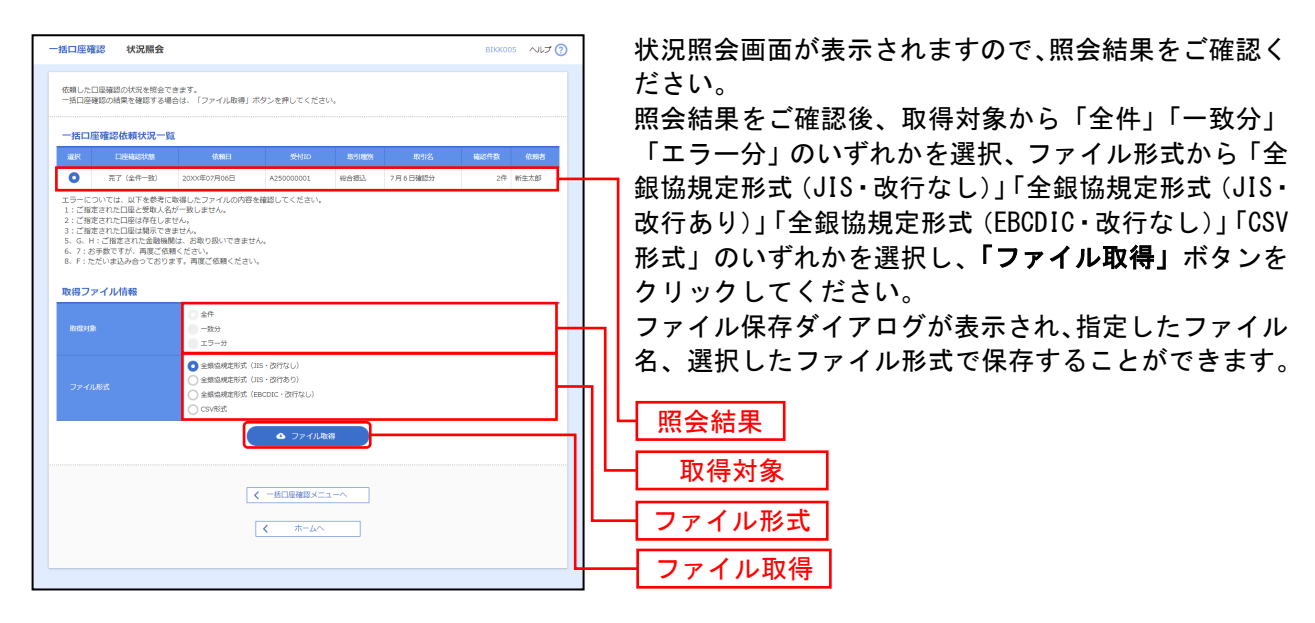

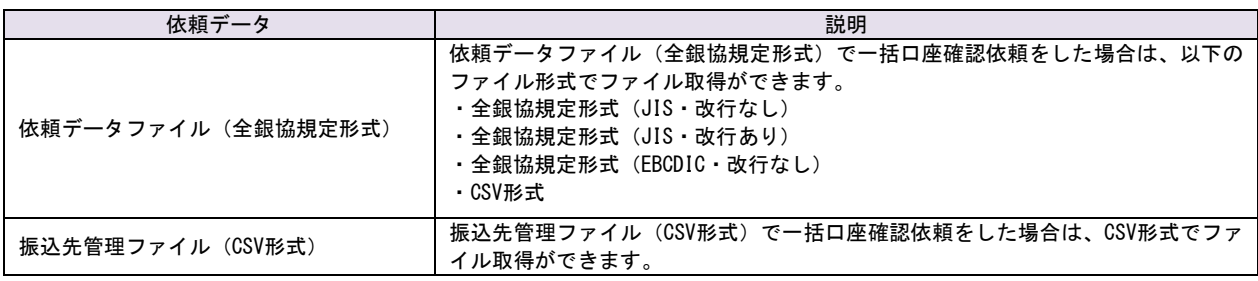

# 残高明細照会

### 残高明細照会

<span id="page-29-1"></span><span id="page-29-0"></span>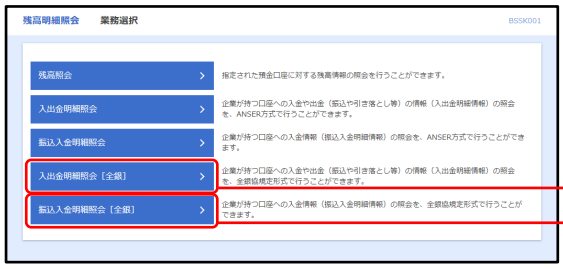

「残高明細照会」メニューをクリックしてください。 業務選択画面が表示されますので、「入出金明細照会[全 銀]」「振込入金明細照会 [全銀]」のいずれかのボタン をクリックしてください。

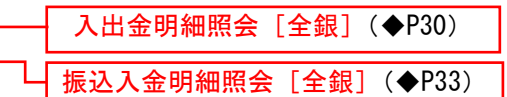

#### 入出金明細照会[全銀]

<span id="page-30-0"></span>データ伝送をご利用の場合、企業が持つ口座への入金や出金(振込や引き落とし等)の情報(入出金明細 情報)の照会を、全銀協規定形式で行うことができます。

※本手順は◆[P29](#page-29-1)の続きです。

#### 手順1 条件指定

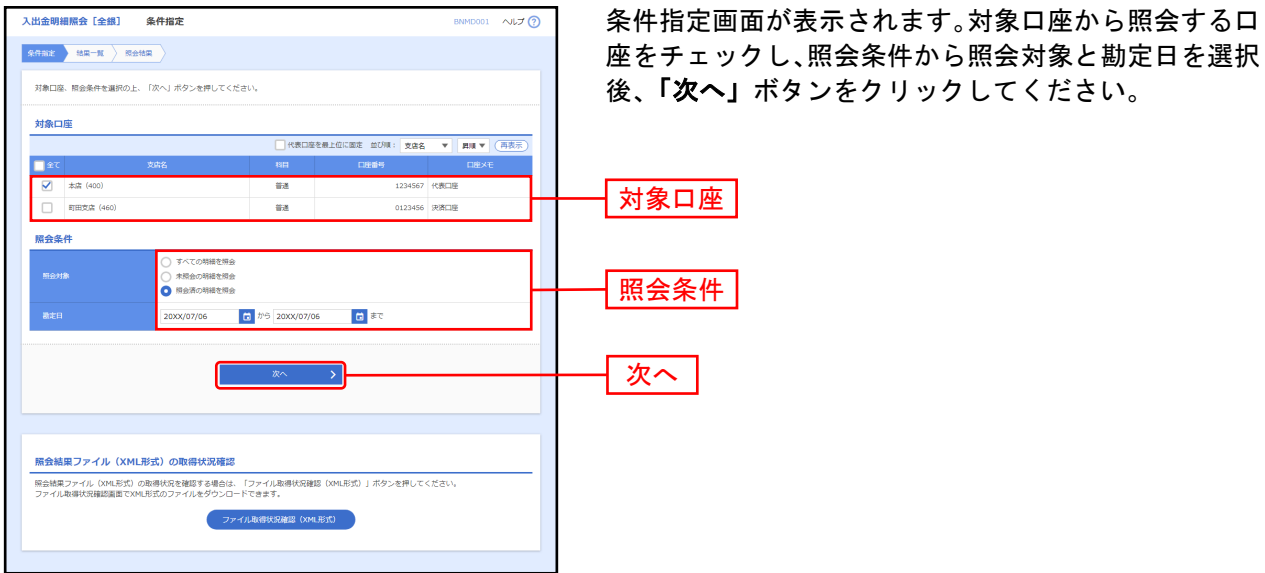

※「ファイル取得状況確認(XML形式)」ボタンをクリックした場合は、手順5へお進みください。

### 手順2 結果一覧

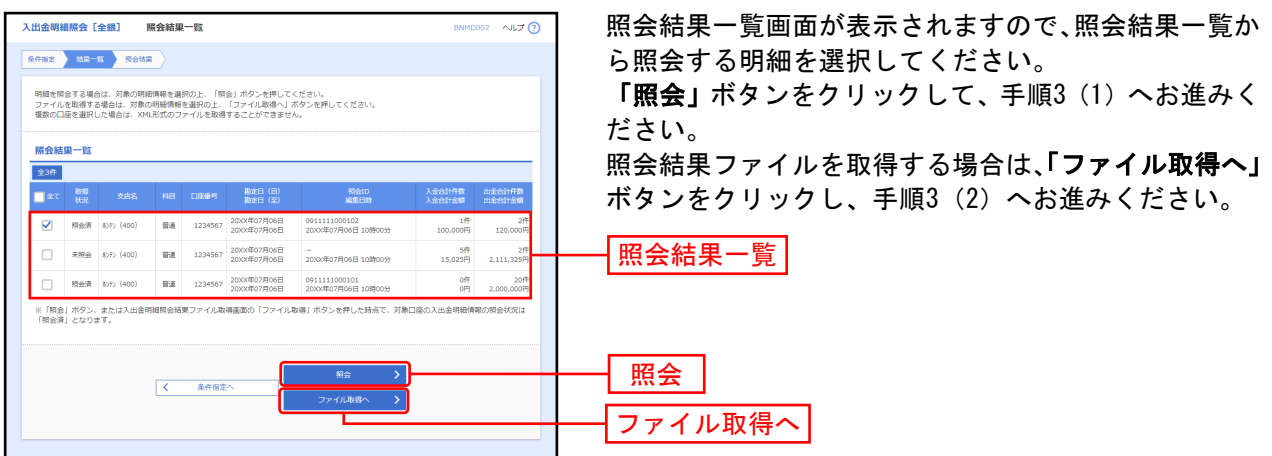

### 手順3照会結果

#### <span id="page-31-0"></span>照会

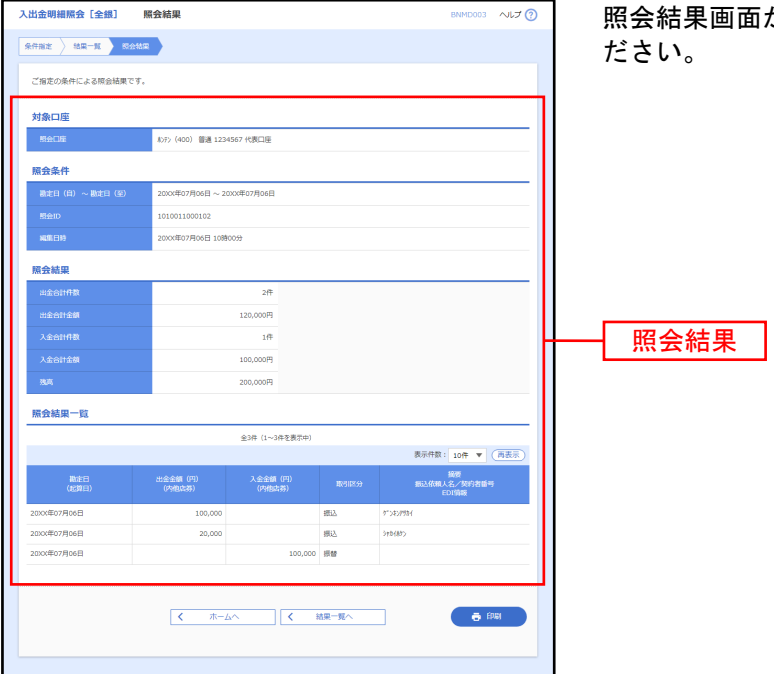

あが表示されますので、照会結果をご確認く

※「照会」ボタンをクリックすると、EDI情報詳細画面がポップアップ表示されます。 ※「印刷」ボタンをクリックすると、印刷用PDFファイルが表示されます。

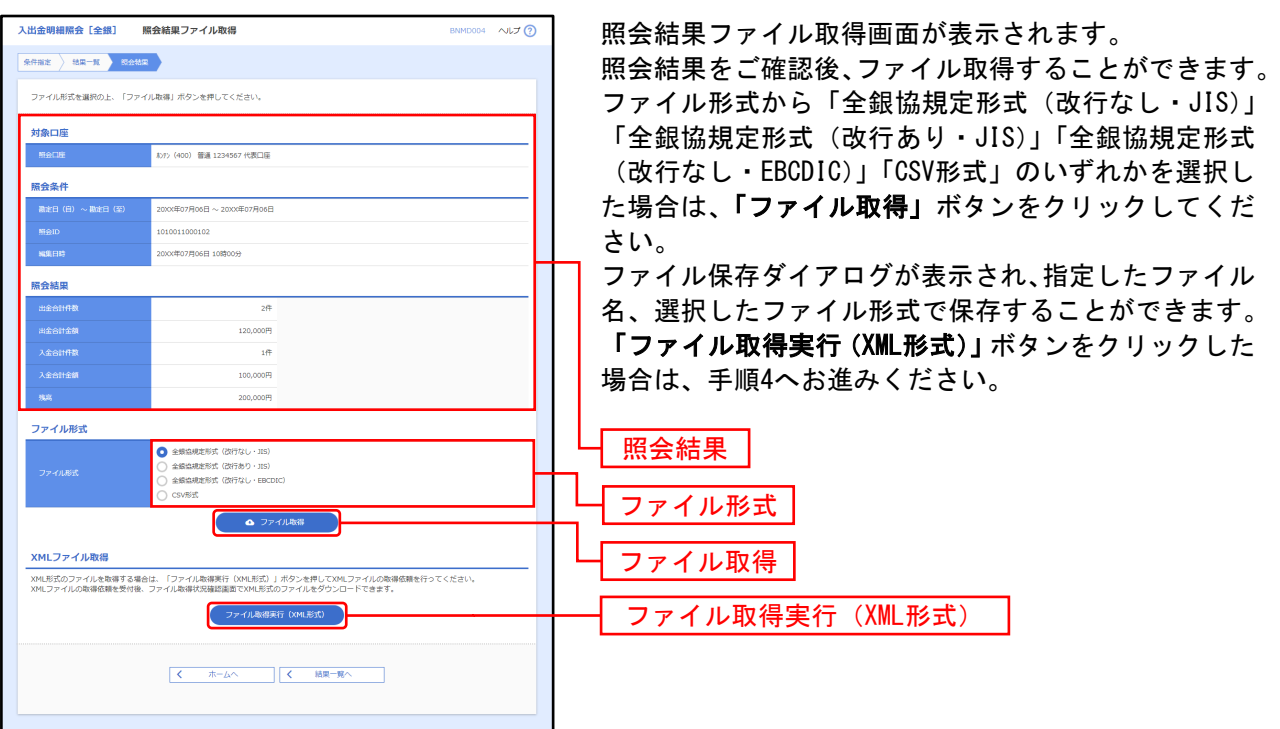

### <span id="page-31-1"></span>ファイル取得

### <span id="page-32-0"></span>手順4 XMLファイル取得受付結果

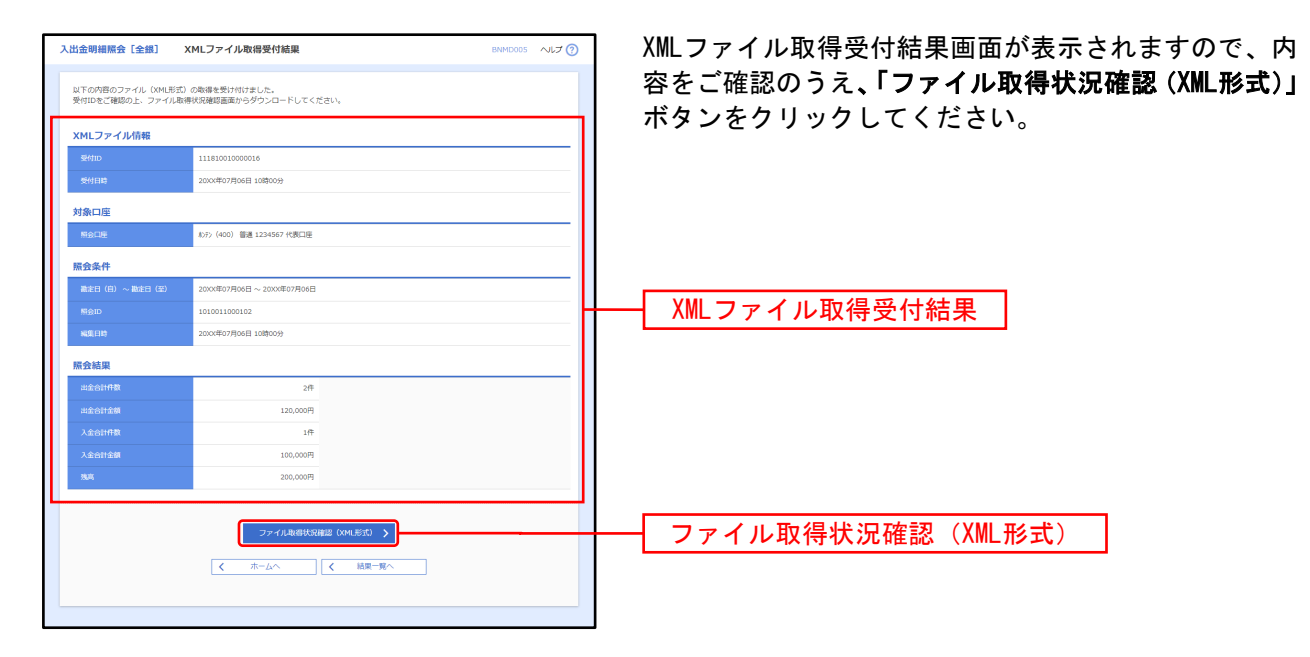

#### 手順5 XMLファイル取得状況確認

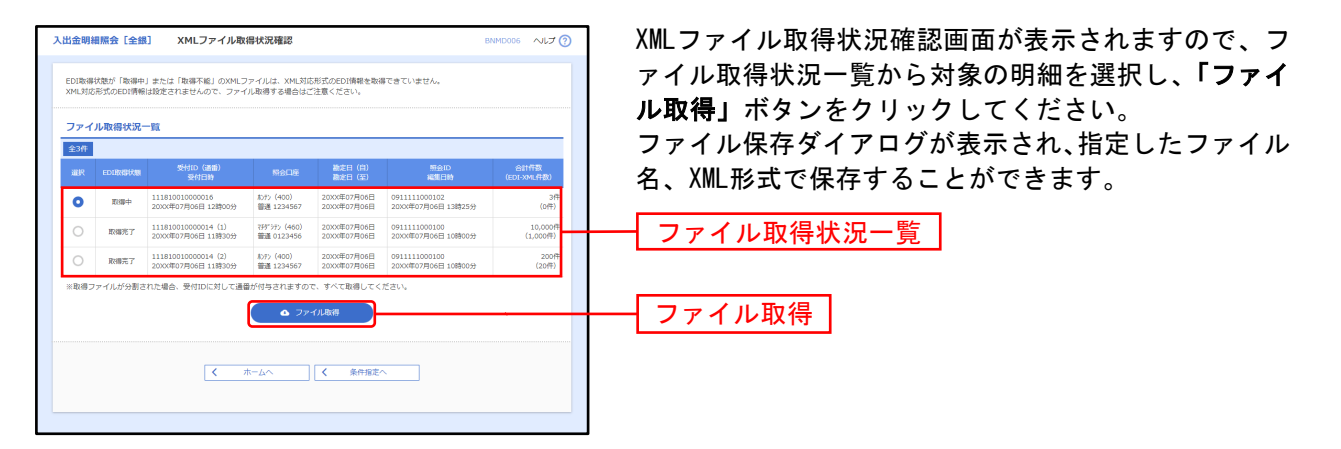

#### ※EDI取得状態については以下の表を参照してください。

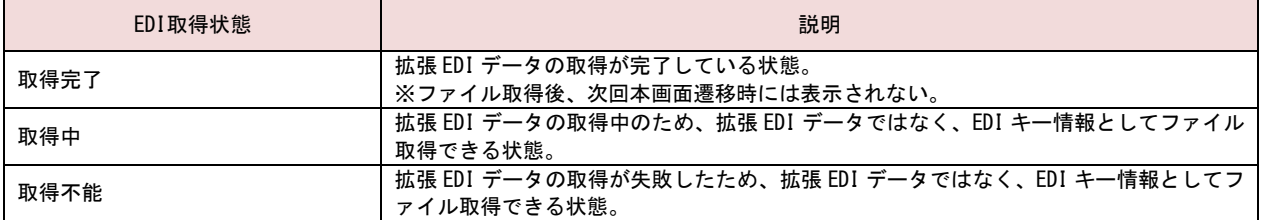

振込入金明細照会[全銀]

<span id="page-33-0"></span>企業が持つ口座への入金情報(振込入金明細情報)の照会を、全銀協規定形式で行うことができます。

※本手順は◆[P29](#page-29-1)の続きです。

#### 手順1 条件指定

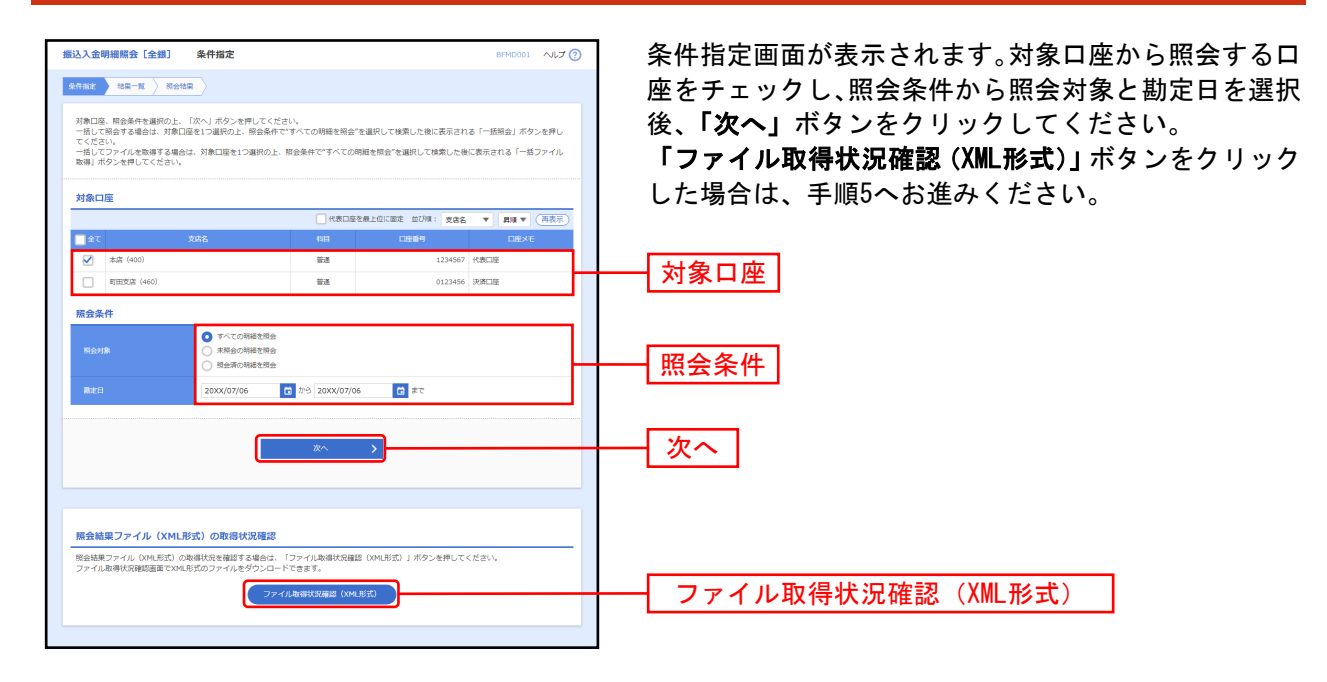

■ 手順2 結果一覧

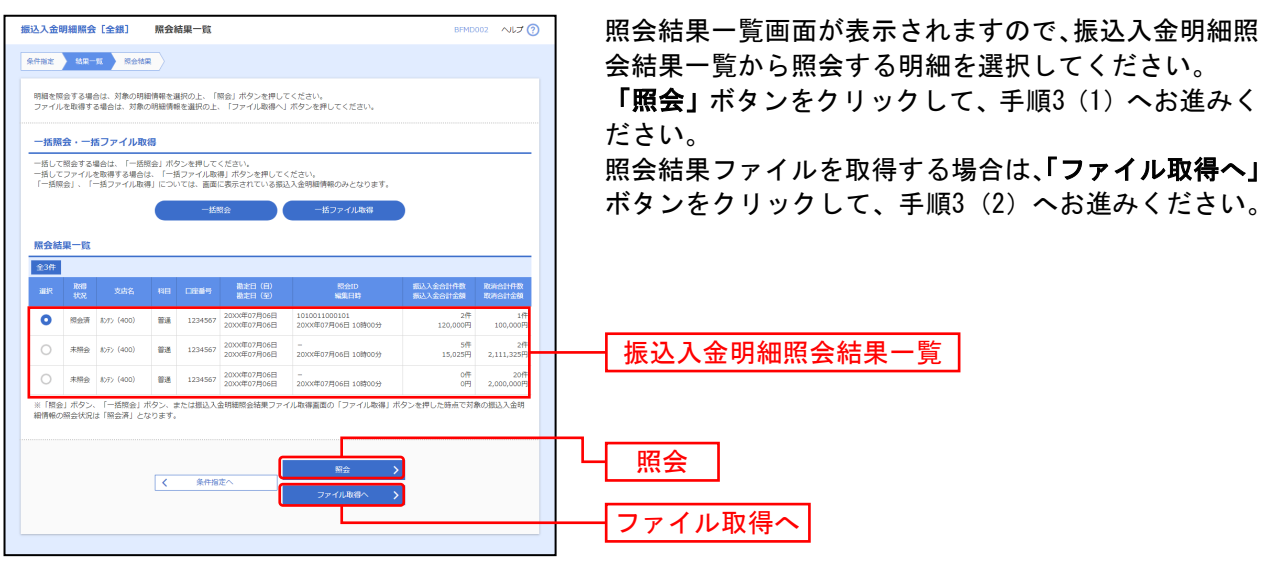

※「一括照会」ボタンをクリックした場合は、一括して明細を照会することができます。 ※「一括ファイル取得」ボタンをクリックした場合は、一括してファイルを取得することができます。

### 手順3照会結果

#### 照会

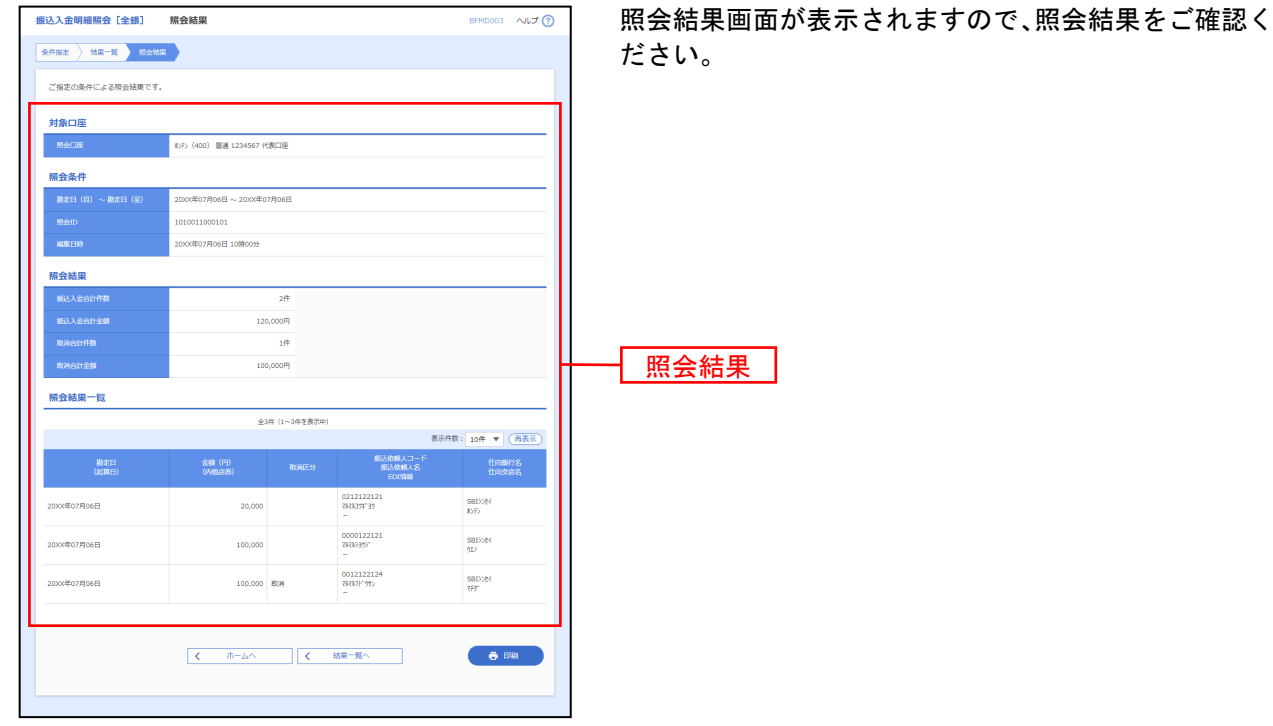

※「照会」ボタンをクリックすると、EDI情報詳細画面がポップアップ表示されます。 ※「印刷」ボタンをクリックすると、印刷用PDFファイルが表示されます。

### ファイル取得

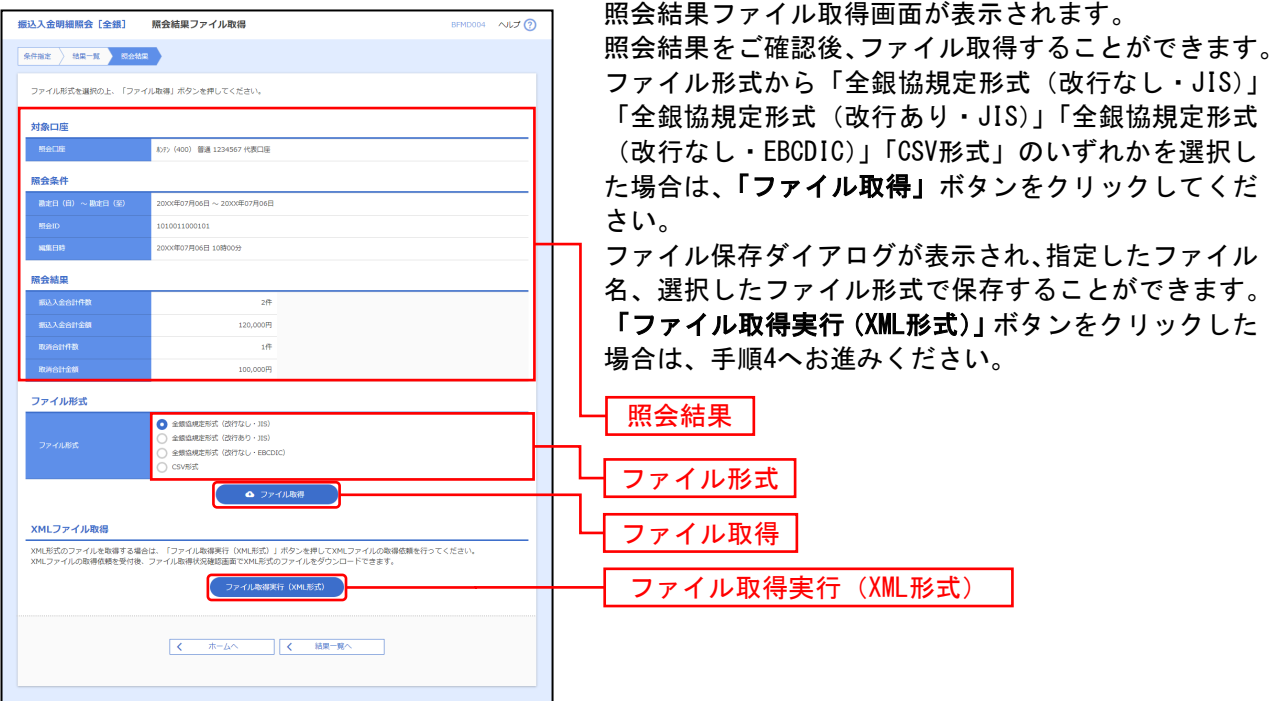

### 手順4 XMLファイル取得受付結果

<span id="page-35-0"></span>П

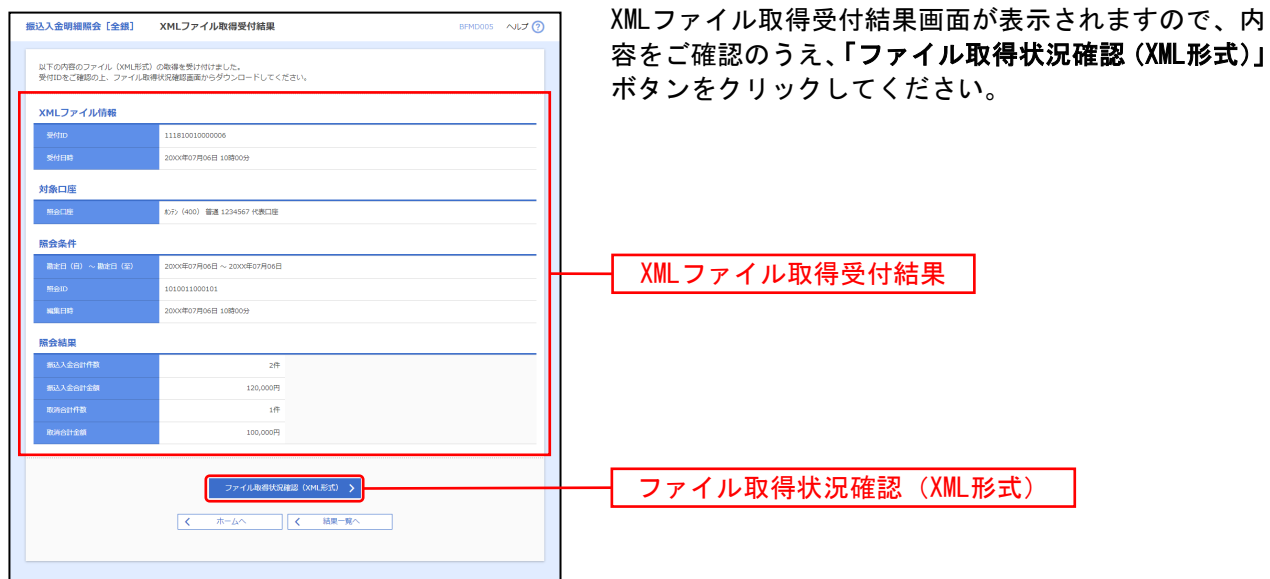
# 手順5 XMLファイル取得状況確認

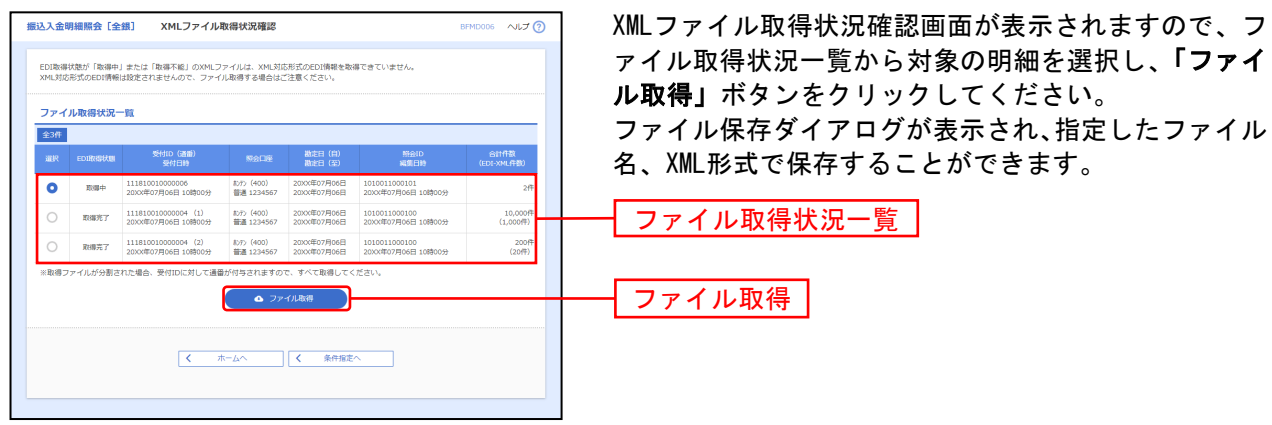

※EDI取得状態については以下の表を参照してください。

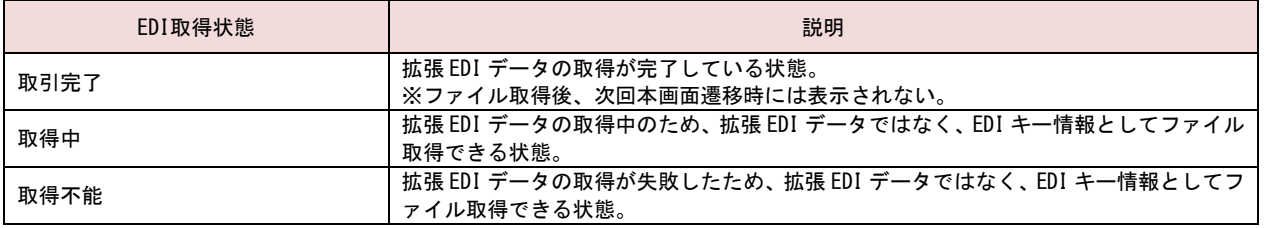

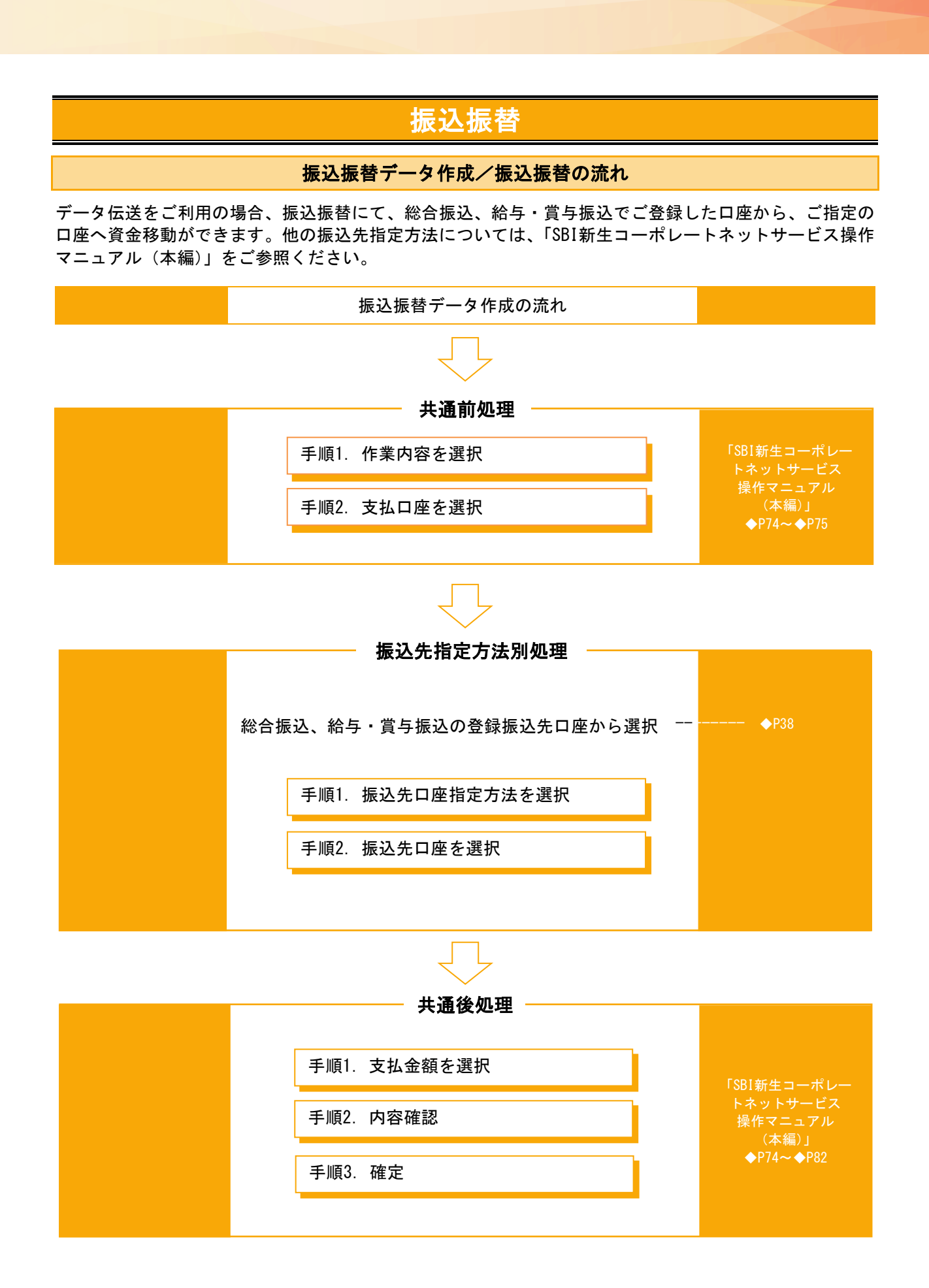

# ●振込振替データ作成

ご登録いただいている口座から、ご指定の口座へ資金移動ができます。

#### <span id="page-38-0"></span>手順1 総合振込、給与・賞与振込の登録振込先口座から選択

※本手順は「SBI新生コーポレートネットサービス操作マニュアル(本編)」◆P74~◆P75の続きです。

#### 手順2 振込先口座指定方法を選択

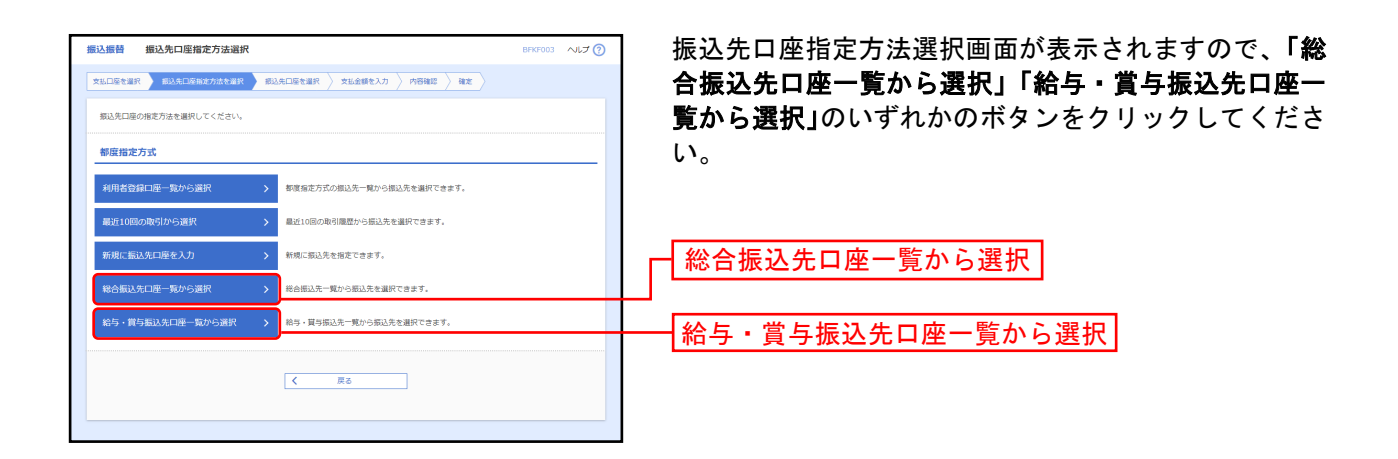

#### 手順3 振込先口座を選択

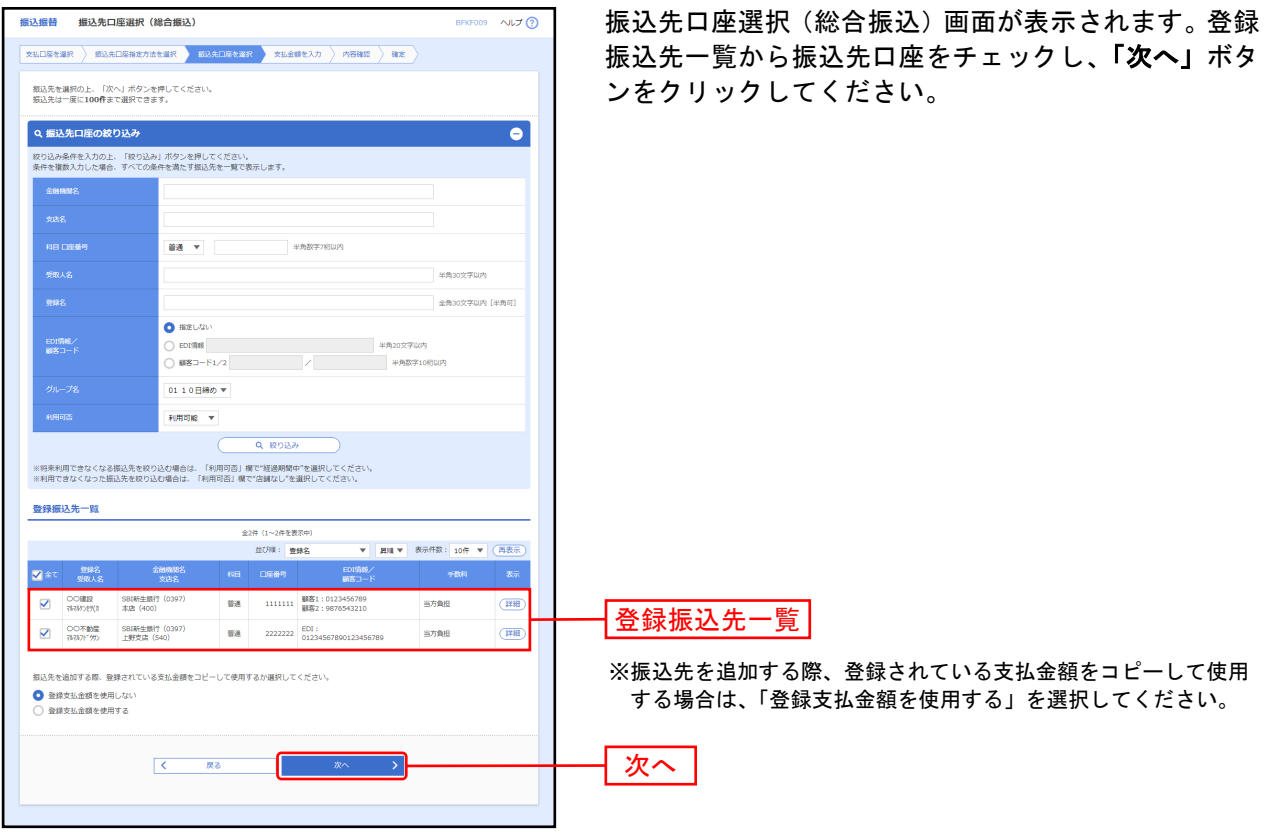

⇒「SBI新生コーポレートネットサービス操作マニュアル(本編)」◆P79へお進みください。

# データ伝送

#### 総合振込

<span id="page-39-0"></span>企業が持つ預金口座から、取引毎に振込先口座情報および、日付、金額を指定し、複数の振込を一括で行 うことができます。

総合振込

#### 手順1 業務を選択

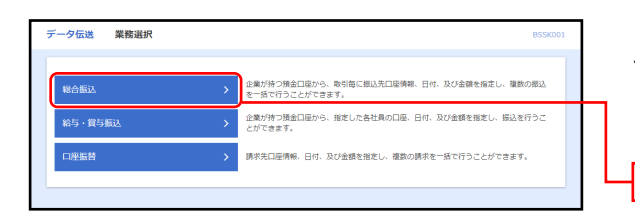

「データ伝送」メニューをクリックしてください。続い て業務選択画面が表示されますので、「総合振込」ボタ ンをクリックしてください。

# 手順2 作業内容を選択

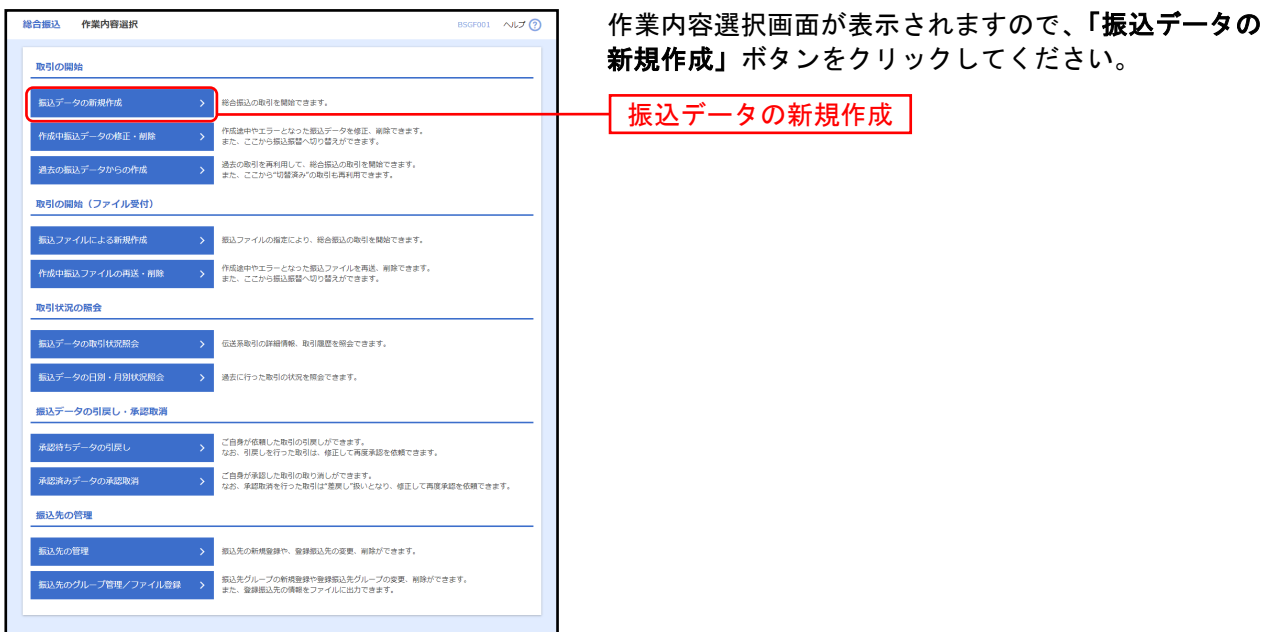

- ※「作成中振込データの修正・削除」ボタンをクリックすると、作成途中の取引やエラーとなった振込データを修正、削除できま す。また、ここから振込振替へ切替ができます。(◆[P60](#page-60-0)参照)
- ※「過去の振込データからの作成」ボタンをクリックすると、過去の取引を再利用して、総合振込の取引を開始できます。 また、ここから"切替済み"の取引も再利用できます。(◆[P66](#page-66-0)参照)
- ※「振込ファイルによる新規作成」ボタンをクリックすると、振込ファイルの指定により、総合振込の取引を開始できます。 (◆[P69](#page-69-0)参照)
- ※「作成中振込ファイルの再送・削除」ボタンをクリックすると、作成途中やエラーとなった振込ファイルを再送、削除できま す。また、ここから振込振替への切替ができます。
- ※「**振込データの取引状況照会」**ボタンをクリックすると、伝送系取引の詳細情報、取引履歴を照会できます。(◆[P72](#page-72-0)参照)
- ※「**振込データの日別・月別状況照会」**ボタンをクリックすると、過去に行った取引の状況を照会できます。(◆[P75](#page-75-0)参照)
- ※「承認待ちデータの引戻し」ボタンをクリックすると、ご自身が依頼した取引の引戻しができます。
- なお、引戻しを行った取引は、修正して再度承認を依頼できます。(◆[P77](#page-77-0)参照) ※「承認済みデータの承認取消」ボタンをクリックすると、ご自身が承認した取引の取消ができます。
- なお、承認取消を行った取引は"差戻し"扱いとなり、修正して再度承認を依頼できます。(◆[P78](#page-78-0)参照)
- ※「振込先の管理」ボタンをクリックすると、振込先の新規登録や、登録振込先の変更、削除ができます。
- ※「**振込先グループ管理/ファイル登録」**ボタンをクリックすると、振込先グループの新規登録や登録振込先グループの変更、削除 ができます。また、登録振込先の情報をファイルに出力できます。

# <span id="page-40-0"></span>手順3 振込元情報を入力

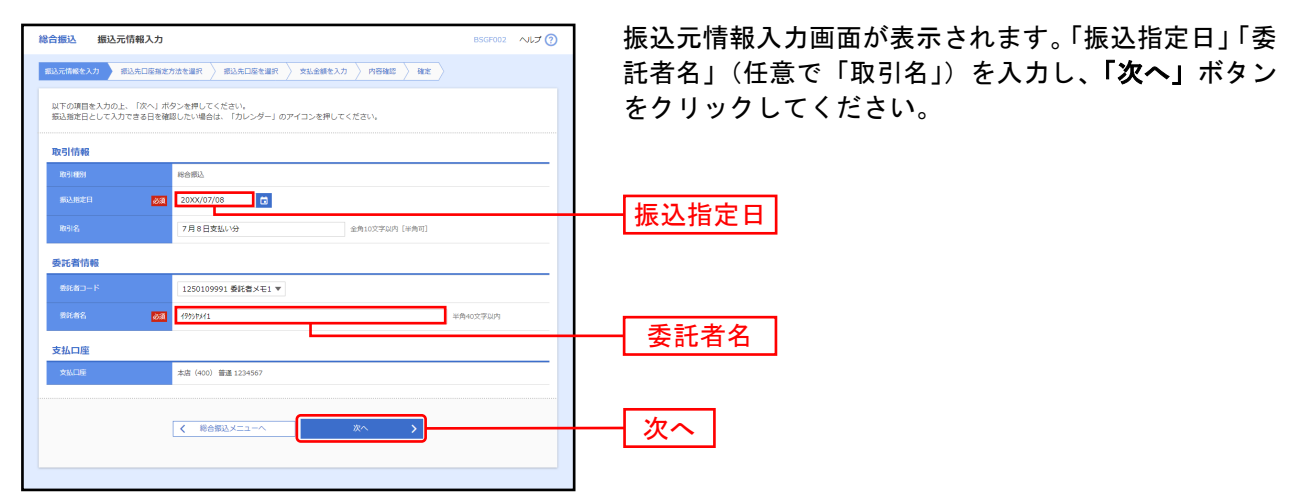

※取引名が未入力の場合、「○月○日作成分」が設定されます。(○月○日は振込データ作成日)

#### 手順4 振込先口座指定方法を選択

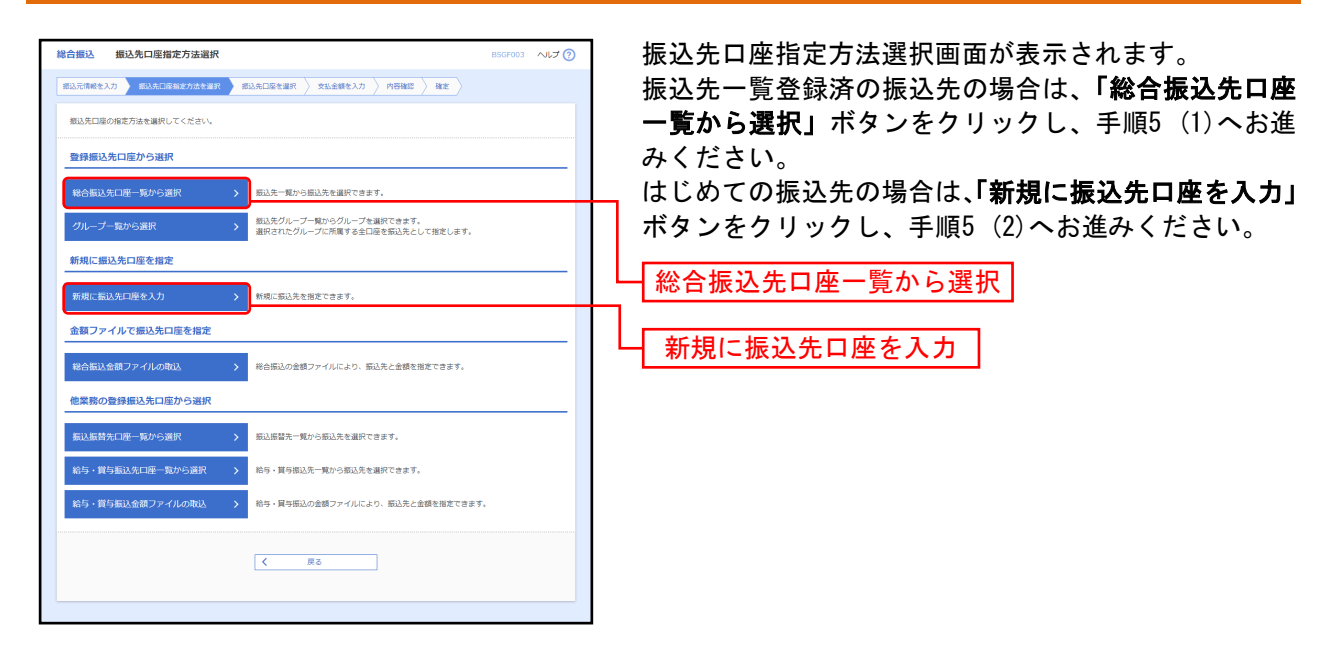

- ※「グループ一覧から選択」ボタンをクリックすると、振込先グループ一覧からグループを選択できます。
- 選択されたグループに所属する全口座を振込先として指定します。
- ※「総合振込金額ファイルの取込」ボタンをクリックすると、総合振込の金額ファイルにより、振込先と金額を指定できます。
- ※「**振込振替先口座一覧から選択」**ボタンをクリックすると、振込振替先一覧から振込先を選択できます。
- ※「給与・賞与振込先口座一覧から選択」ボタンをクリックすると、給与・賞与振込先一覧から振込先を選択できます。
- ※「給与・賞与振込金額ファイルの取込」ボタンをクリックすると、給与・賞与振込の金額ファイルにより、振込先と金額を指定 できます。

## 手順5振込先口座を選択

### 登録振込先口座選択

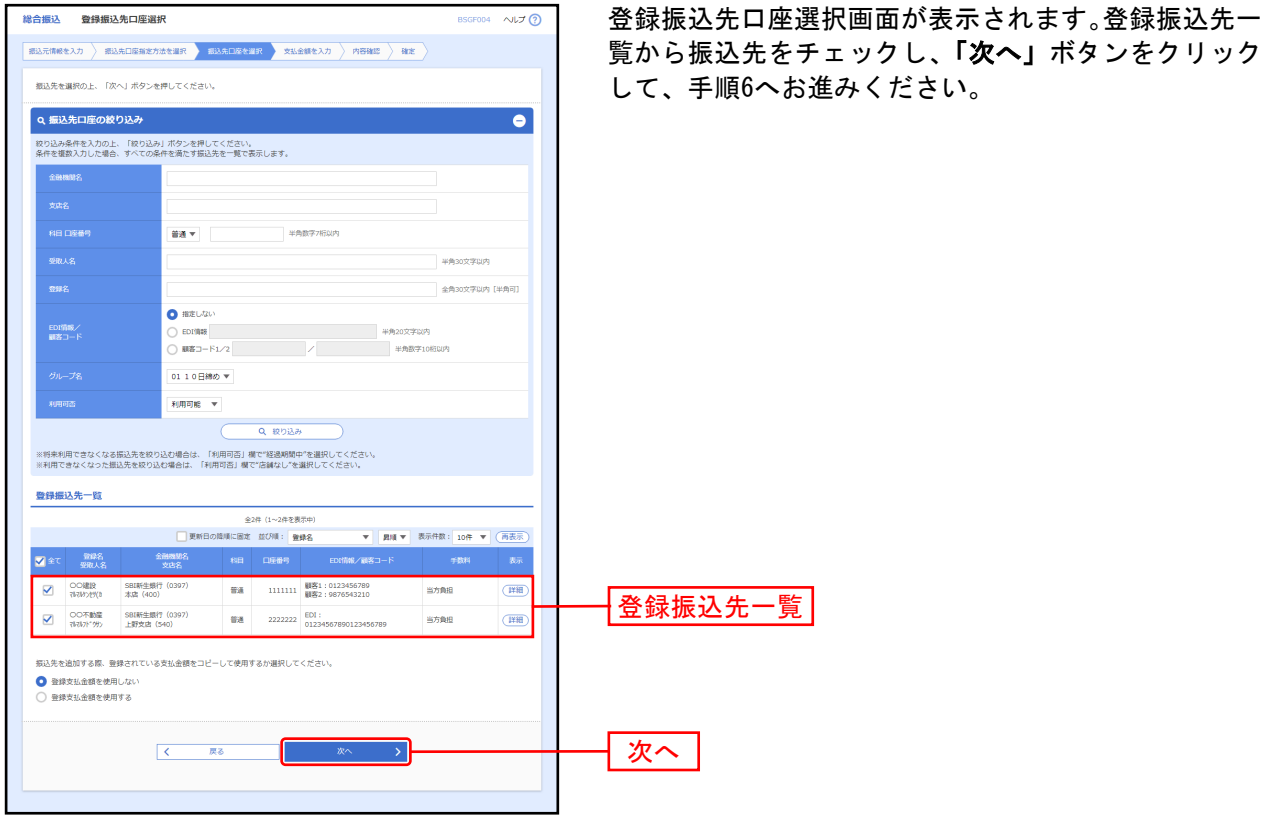

※振込先を追加する際、登録されている支払金額をコピーして使用する場合は、「登録支払金額を使用する」を選択してください。

### 新規振込先口座入力

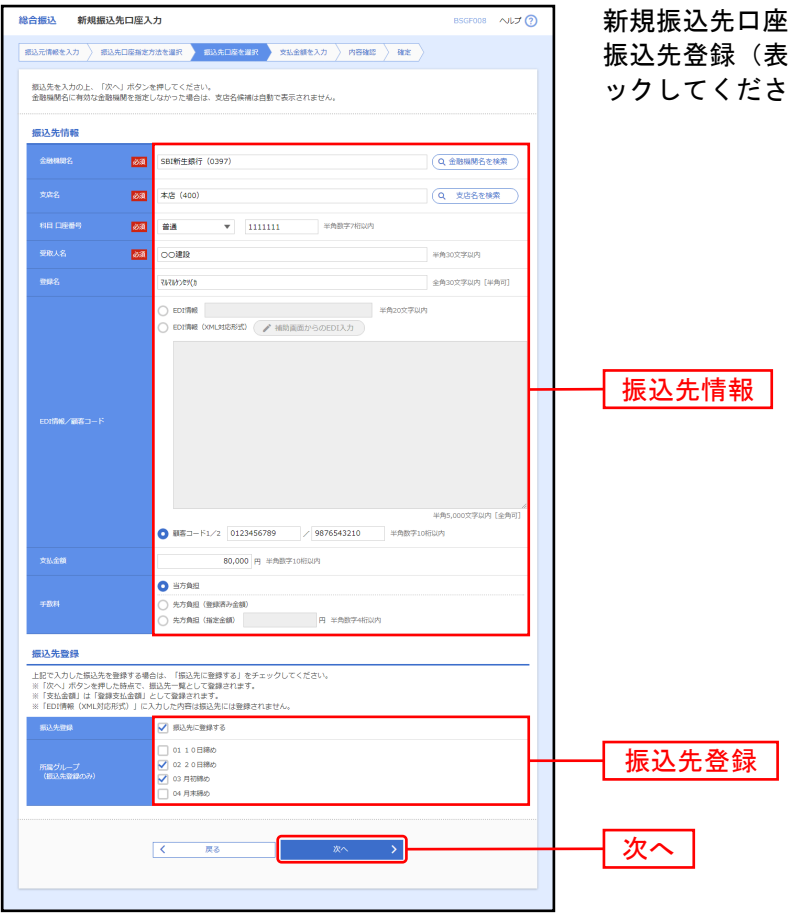

新規振込先口座入力画面が表示されます。振込先情報・ 振込先登録(表参照)を入力し、「次へ」ボタンをクリ ックしてください。

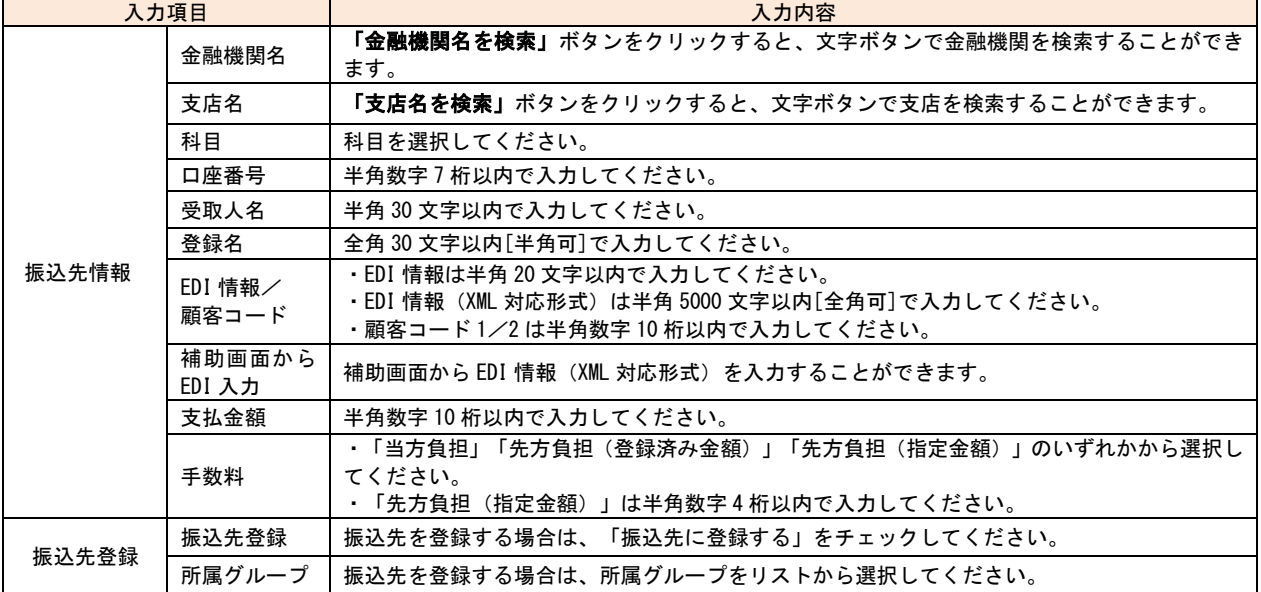

# 手順6支払金額を入力

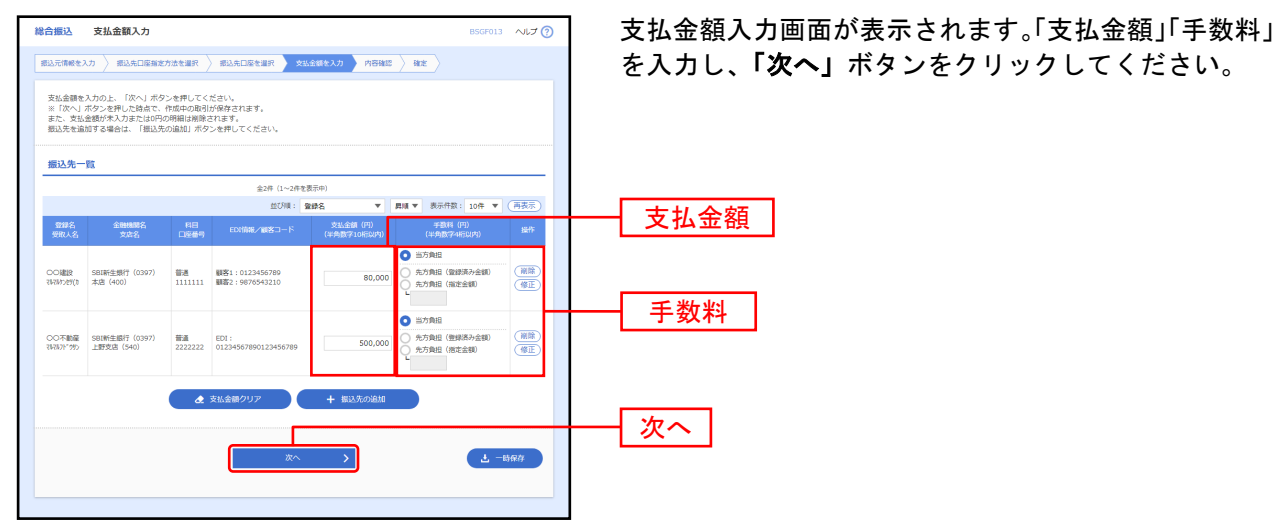

※「振込先の追加」ボタンをクリックすると、手順4に戻り、振込先を追加することができます。

※「支払金額クリア」ボタンをクリックすると、入力項目を未入力状態に更新することができます。

※「一時保存」ボタンをクリックすると、作成しているデータを一時的に保存することができます。

# 手順7 内容確認

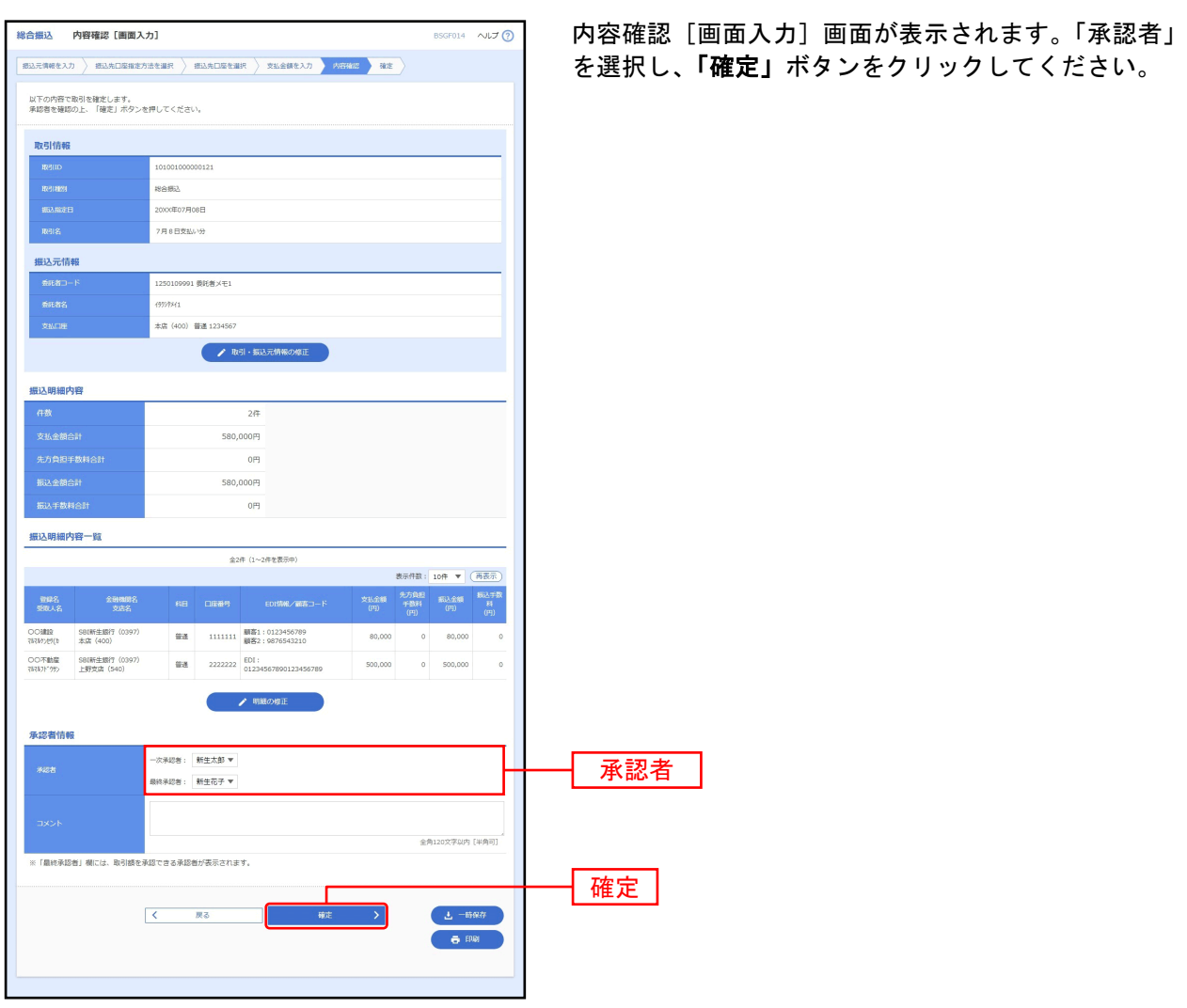

※「取引・振込元情報の修正」ボタンをクリックすると、振込元情報修正画面にて、取引・振込元情報を修正することができます。 ※「明細の修正」ボタンをクリックすると、支払金額入力画面にて、明細を修正することができます。

- ※承認者へのメッセージとして、任意で「コメント」を入力することができます。
- ※「一時保存」ボタンをクリックすると、作成しているデータを一時的に保存することができます
- ※「印刷」ボタンをクリックすると、印刷用PDFファイルが表示されます。

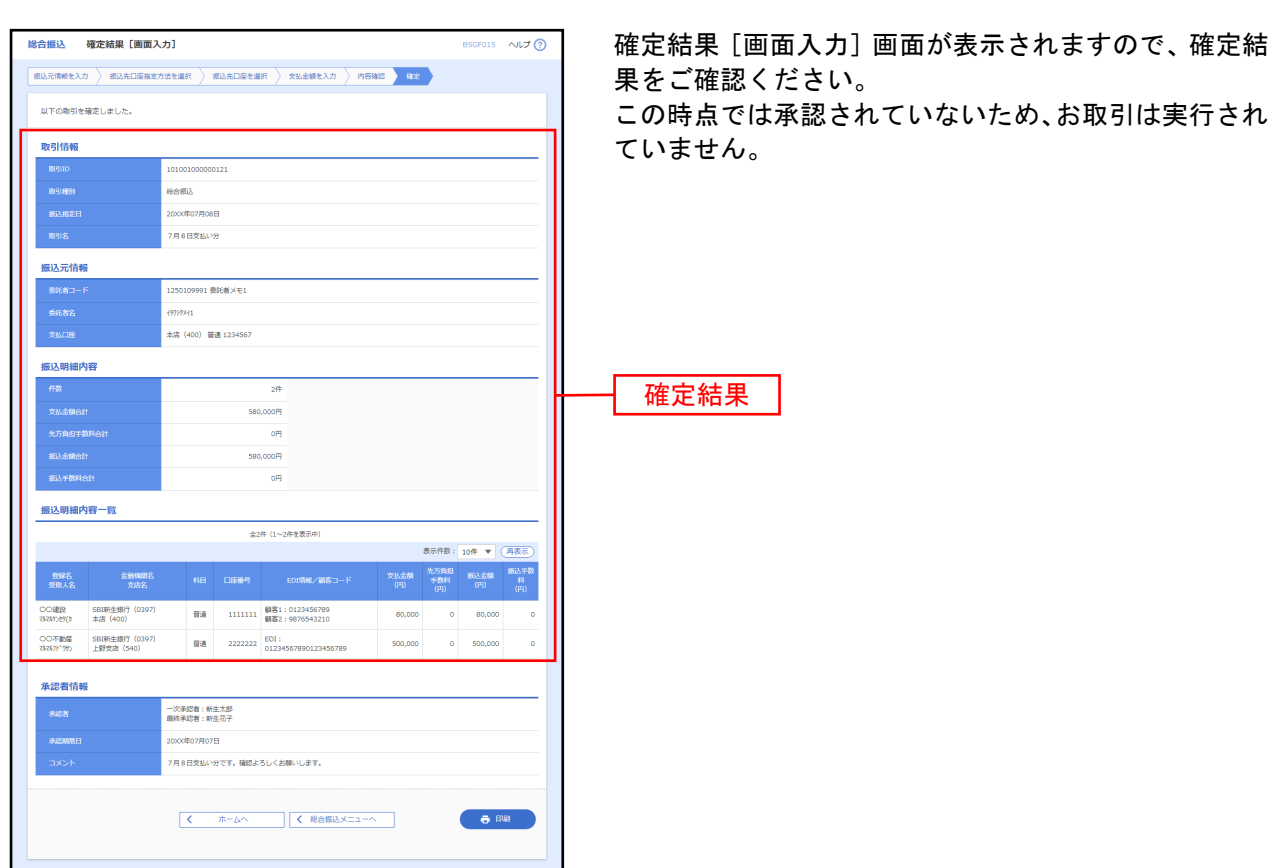

 $\Box$ 

手順8 確定

<span id="page-45-0"></span>

 $\mathbf{I}$ -1 ※「印刷」ボタンをクリックすると、印刷用 PDF ファイルが表示されます。

45

#### 給与・賞与振込

<span id="page-46-0"></span>企業が持つ預金口座から、指定した各社員の口座および、日付、金額を指定し、振込を行うことができま す。

#### 手順1 業務を選択

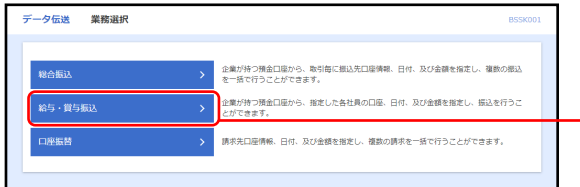

「データ伝送」メニューをクリックしてください。 続いて業務選択画面が表示されますので、「給与・賞与 振込」ボタンをクリックしてください。

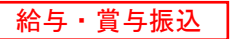

## 手順2 作業内容を選択

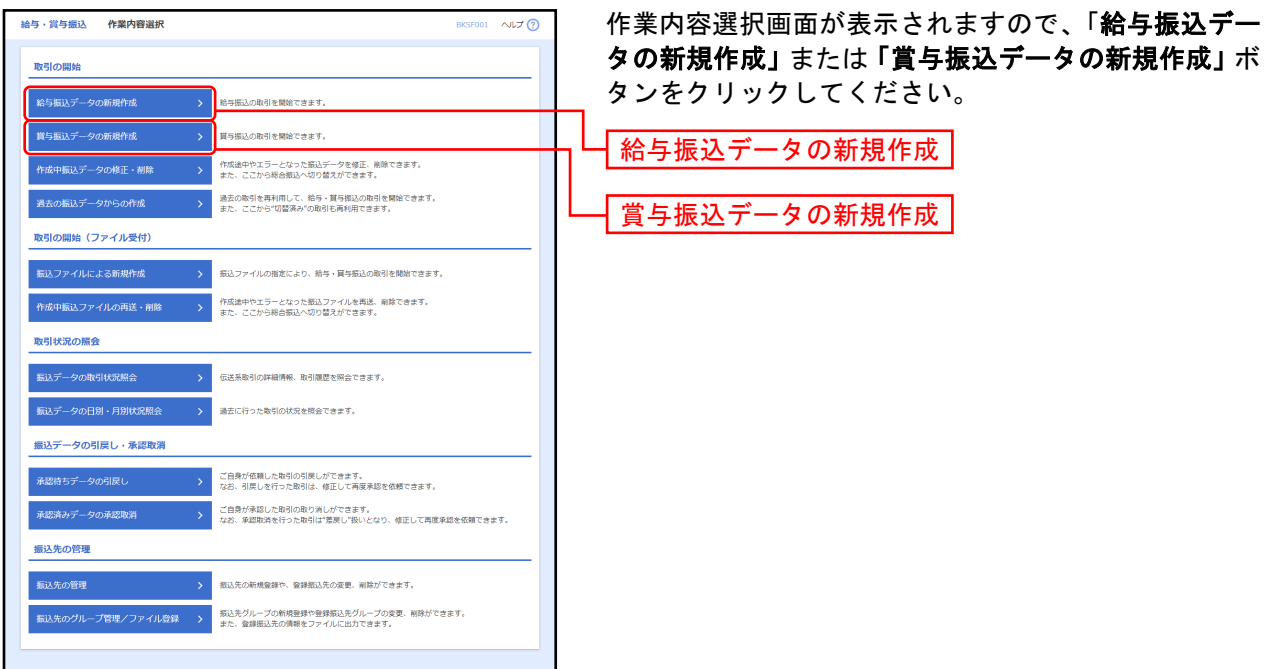

- ※「作成中振込データの修正・削除」ボタンをクリックすると、作成途中やエラーとなった振込データを修正、削除できます。ま た、ここから総合振込へ切替ができます。(◆[P64](#page-64-0) 参照)
- ※「過去の振込データからの作成」ボタンをクリックすると、過去の取引を再利用して、給与・賞与振込の取引を開始できます。 また、ここから"切替済み"の取引も再利用できます。(◆[P66](#page-66-0) 参照)
- ※「振込ファイルによる新規作成」ボタンをクリックすると、振込ファイルの指定により、給与・賞与振込の取引を開始できま す。

(◆[P69](#page-69-0)参照)

※「作成中振込ファイルの再送・削除」ボタンをクリックすると、作成途中やエラーとなった振込ファイルを再送、削除できま す。

また、ここから総合振込へ切替ができます。

- ※「振込データの取引状況照会」ボタンをクリックすると、伝送系取引の詳細情報、取引履歴を照会できます。(◆[P72](#page-72-1) 参照)
- ※「**振込データの日別・月別状況照会」**ボタンをクリックすると、過去に行った取引の状況を照会できます。(◆[P75](#page-75-0) 参照)
- ※「承認待ちデータの引戻し」ボタンをクリックすると、ご自身が依頼した取引の引戻しができます。
- なお、引戻しを行った取引は、修正して再度承認を依頼できます。(◆[P77](#page-77-0) 参照)
- ※「承認済みデータの承認取消」ボタンをクリックすると、ご自身が承認した取引の取消ができます。
- なお、承認取消を行った取引は"差戻し"扱いとなり、修正して再度承認を依頼できます。(◆[P78](#page-78-0) 参照)
- ※「振込先の管理」ボタンをクリックすると、振込先の新規登録や、登録振込先の変更、削除ができます。
- ※「**振込先のグループ管理/ファイル登録」**ボタンをクリックすると、振込先グループの新規登録や登録振込先グループの変更、削 除が可能ができます。また、登録振込先の情報をファイルに出力できます。

# 振込元情報を入力

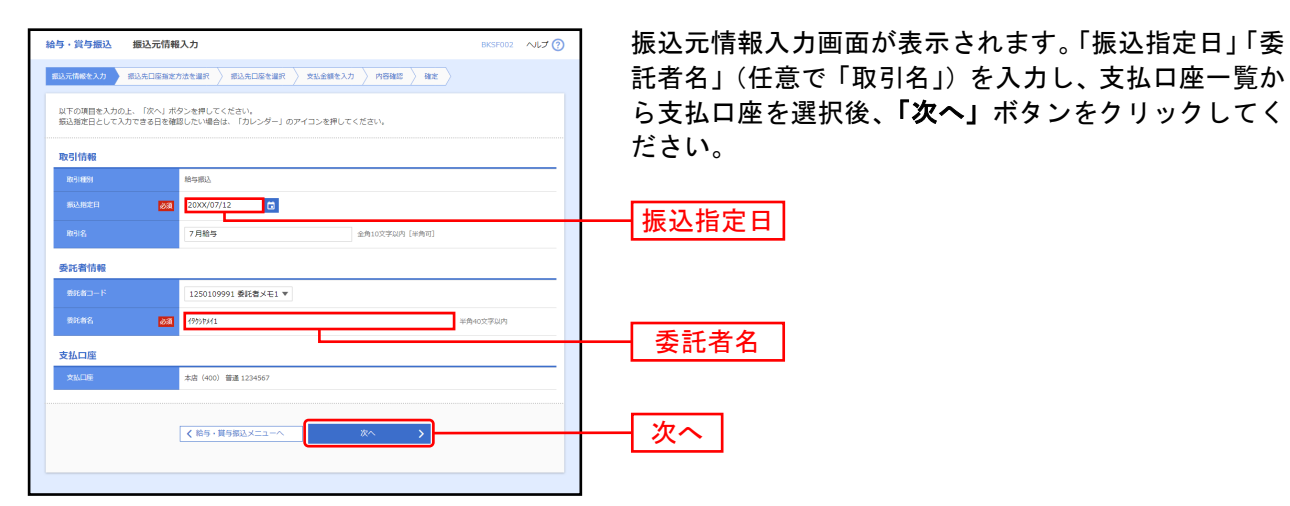

※取引名が未入力の場合、「○月○日作成分」が設定されます。(○月○日は振込データ作成日)

# 手順4振込先口座指定方法を選択

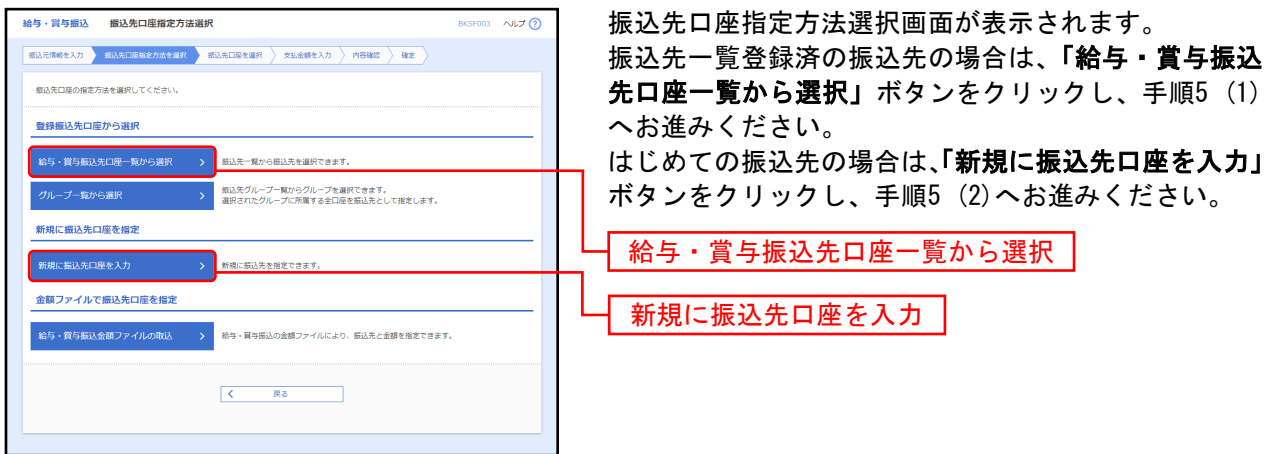

- ※「グループ一覧から選択」ボタンをクリックすると、振込先グループ一覧からグループを選択できます。 選択されたグループに所属する全口座を振込先として指定します。
- ※「給与・賞与振込金額ファイルの取込」ボタンをクリックすると、給与・賞与振込の金額ファイルにより、振込先と金額を指定で きます。

## 手順5 振込先口座を選択

### 登録振込先口座選択

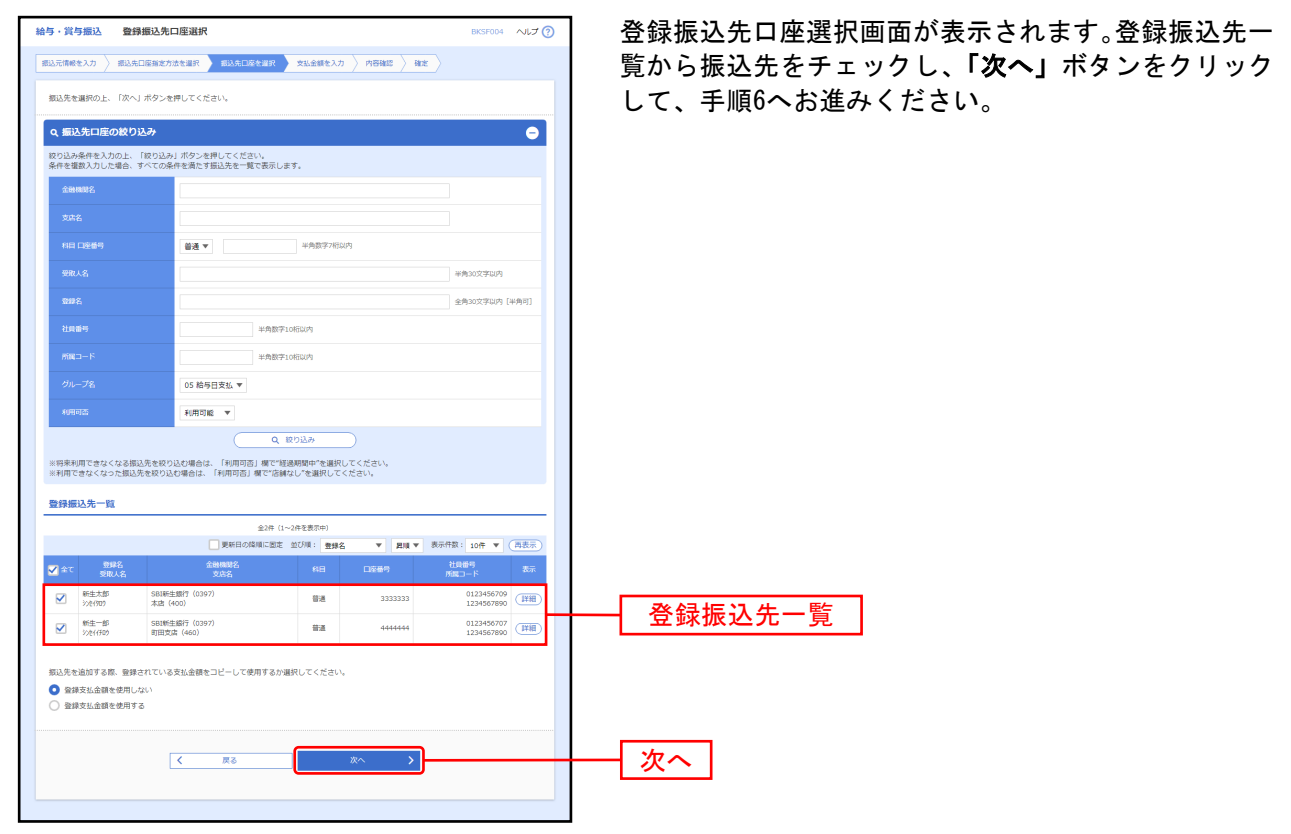

※振込先を追加する際、登録されている支払金額をコピーして使用する場合は、「登録支払金額を使用する」を選択してください。

## 新規振込先口座入力

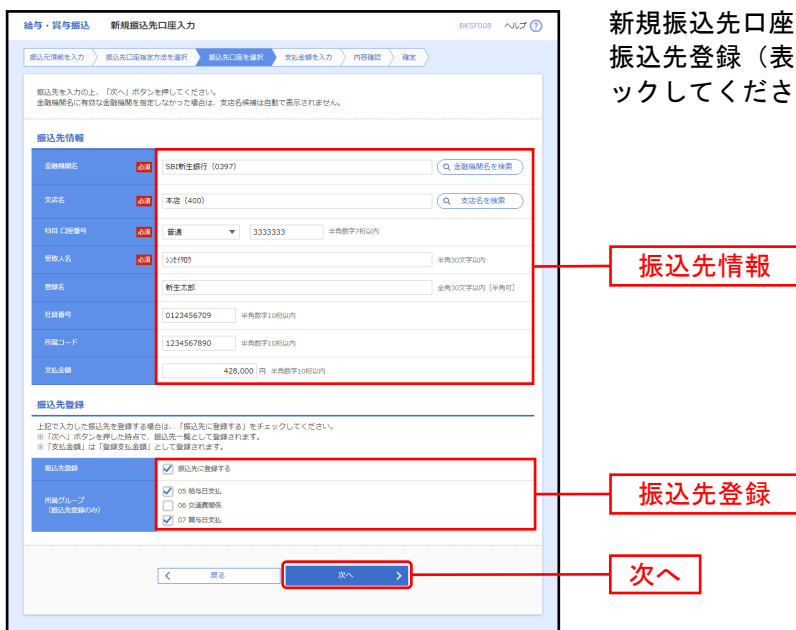

新規振込先口座入力画面が表示されます。振込先情報・ 振込先登録(表参照)を入力し、「次へ」ボタンをクリ ックしてください。

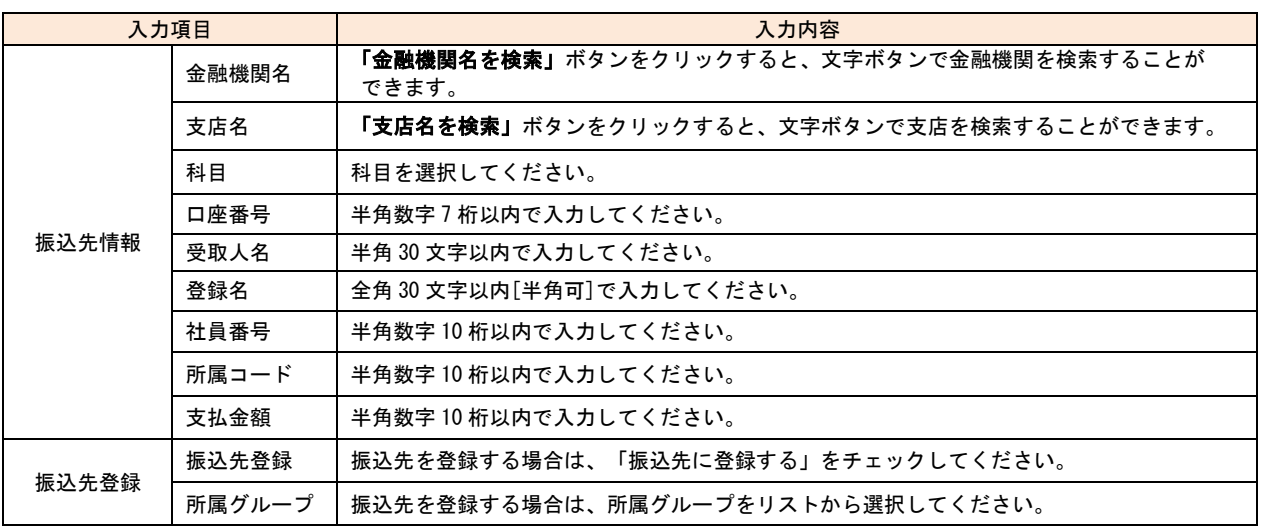

# 手順6支払金額を入力

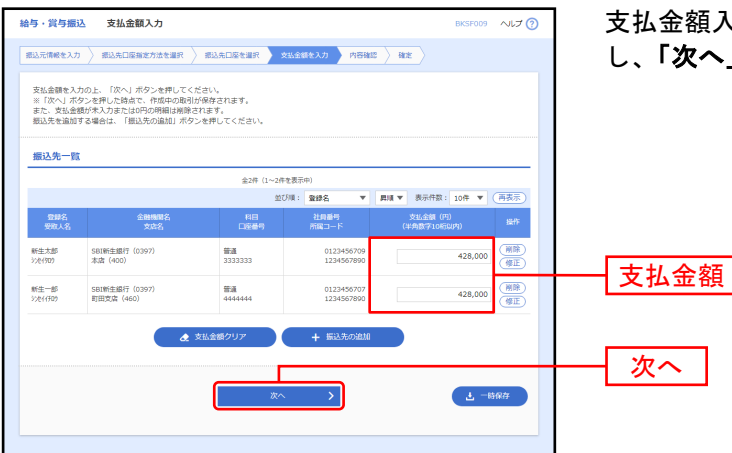

支払金額入力画面が表示されます。「支払金額」を入力 し、「次へ」ボタンをクリックしてください。

- ※「振込先の追加」ボタンをクリックすると、手順4に戻り、振込先を追加することができます。
- ※「支払金額クリア」ボタンをクリックすると、入力項目を未入力状態に更新することができます。
- ※「一時保存」ボタンをクリックすると、作成しているデータを一時的に保存することができます。

# 手順7 内容確認

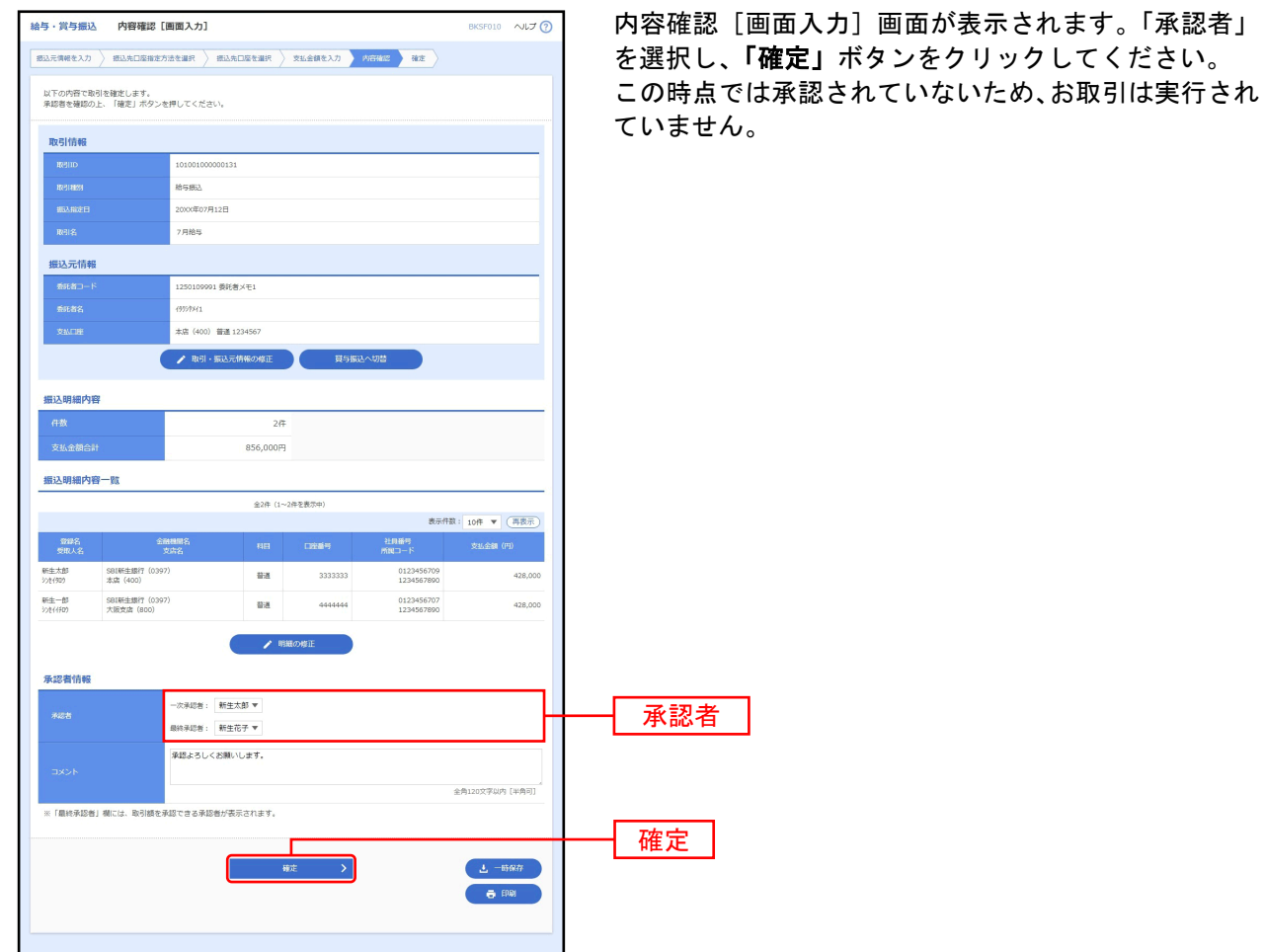

※「取引・振込元情報の修正」ボタンをクリックすると、振込元情報修正画面にて、取引・振込元情報を修正することができま す。

※**「給与(賞与)振込へ切替」**ボタンをクリックすると、振込元情報修正画面にて、給与・賞与の各振込に切替ができます。

※**「明細の修正」**ボタンをクリックすると、支払金額入力画面にて、明細を修正することができます。

※承認者へのメッセージとして、任意で「コメント」を入力することができます。

※「一時保存」ボタンをクリックすると、作成しているデータを一時的に保存することができます。 ※「印刷」ボタンをクリックすると、印刷用 PDF ファイルが表示されます。

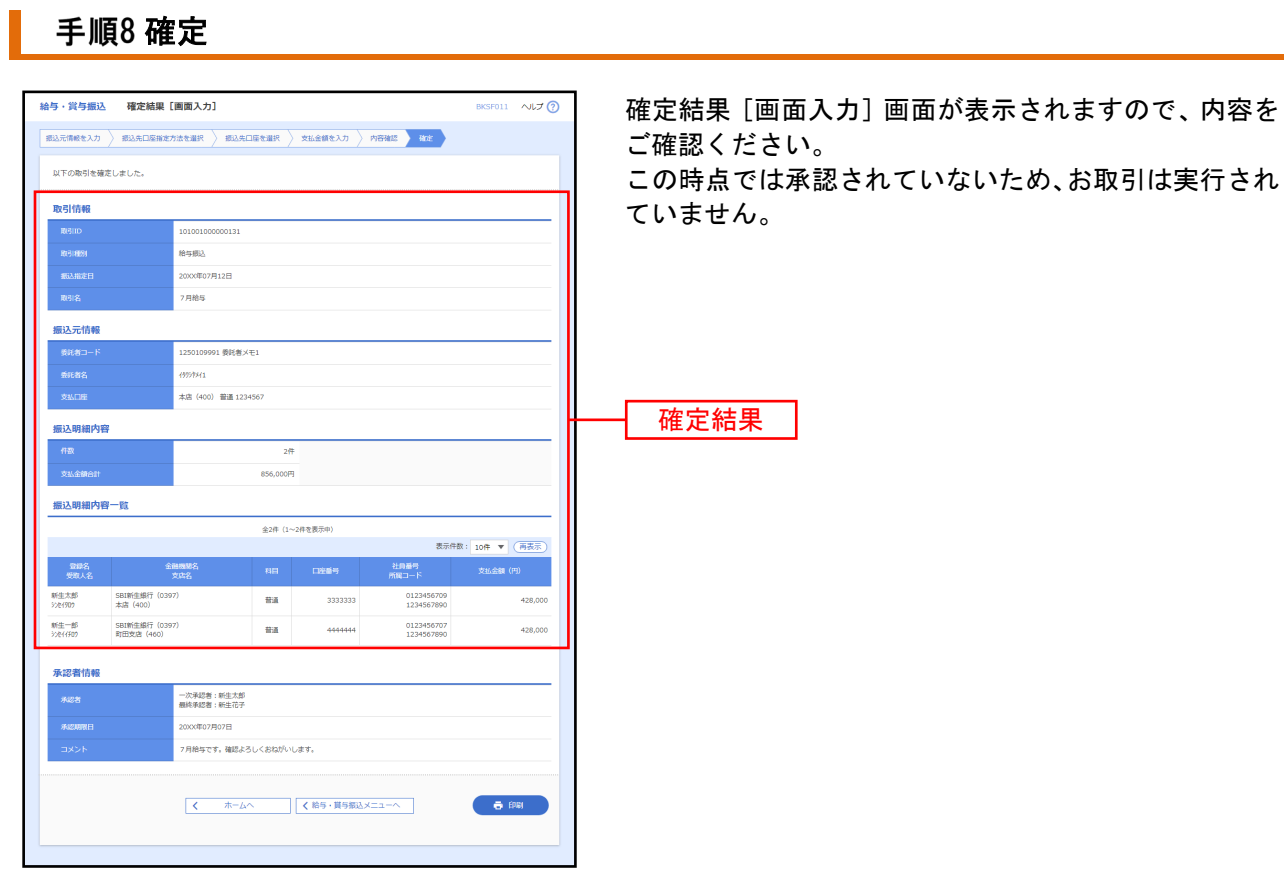

※「印刷」ボタンをクリックすると、印刷用 PDF ファイルが表示されます。

#### 口座振替

口座情報および、日付、金額を指定した取引先金融機関より代金を回収し、企業の保有する口座に入金を 行うことができます。

#### 手順1 業務を選択

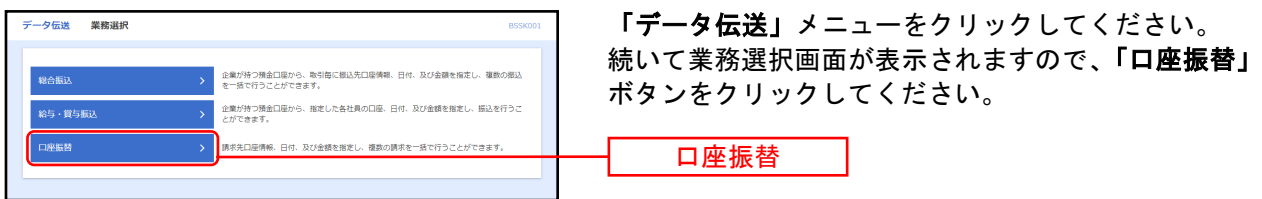

### 手順2 作業内容を選択

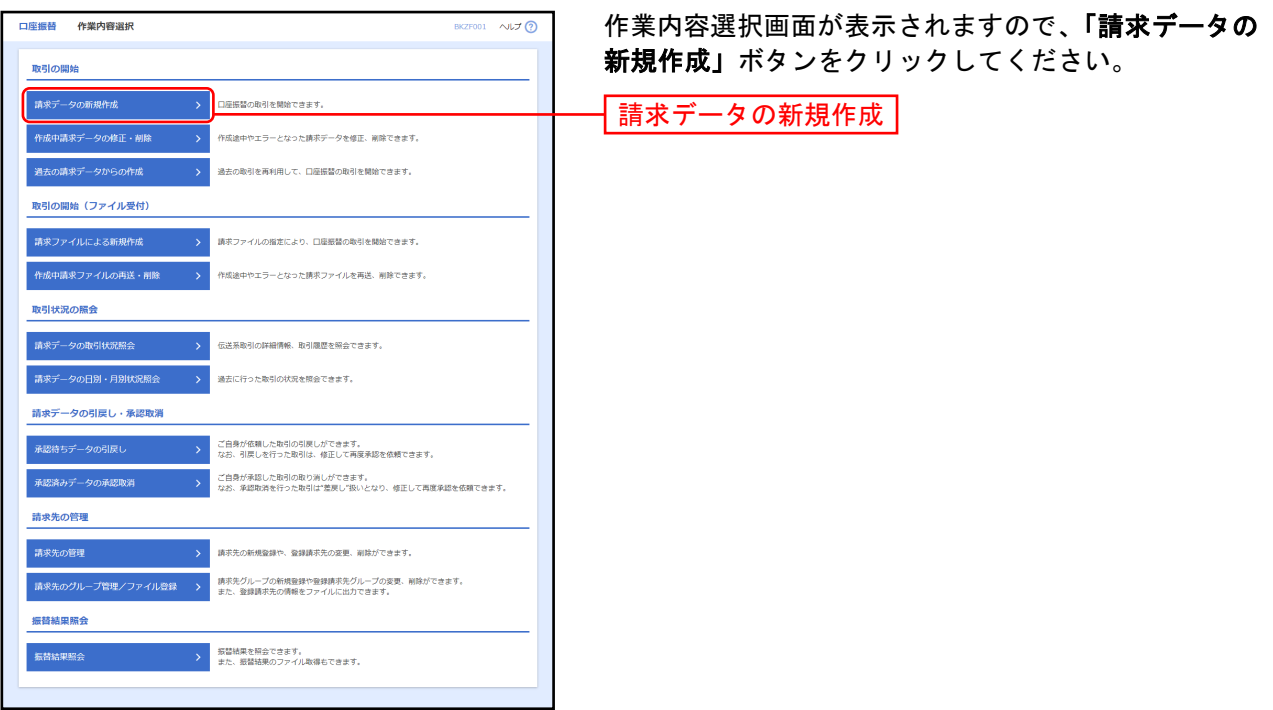

※「作成中請求データの修正・削除」ボタンをクリックすると、作成途中の取引やエラーとなった取引を修正、削除できます。

※「過去の請求データからの作成」ボタンをクリックすると、過去の取引を再利用して、口座振替の取引を開始できます。(◆[P66](#page-66-0) 参照)

- ※「請求ファイルによる新規作成」ボタンをクリックすると、請求ファイルの指定により、口座振替の取引を開始できます。(◆ [P69](#page-69-0) 参照)
- ※「作成中請求ファイルの再送・削除」ボタンをクリックすると、作成途中やエラーとなった請求ファイルを再送、削除できます
- ※「請求データの取引状況照会」ボタンをクリックすると、伝送系取引の詳細情報、取引履歴を照会できます。(◆[P72](#page-72-0) 参照)
- ※「請求データの日別・月別状況照会」ボタンをクリックすると、過去に行った取引の状況を照会できます。(◆[P75](#page-75-0) 参照)
- ※「承認待ちデータの引戻し」ボタンをクリックすると、ご自身が依頼した取引の引戻しができます。 なお、引戻しを行った取引は、修正して再度承認を依頼できます。(◆[P77](#page-77-0) 参照)
- ※「承認済みデータの承認取消」ボタンをクリックすると、ご自身が承認した取引の取消ができます。 なお、承認取消を行った取引は"差戻し"扱いとなり、修正して再度承認を依頼できます。(◆[P78](#page-78-0) 参照)
- ※「請求先の管理」ボタンをクリックすると、請求先の新規登録や、登録請求先の変更、削除ができます。
- ※「請求先のグループ管理/ファイル登録」ボタンをクリックすると、請求先グループの新規登録や登録請求先グループの変更、 削除ができます。また、登録請求先の情報をファイルに出力できます。
- ※「**振替結果照会」**ボタンをクリックすると、振替結果を照会できます。また、振替結果のファイル取得もできます。

# 手順3 入金先情報を入力

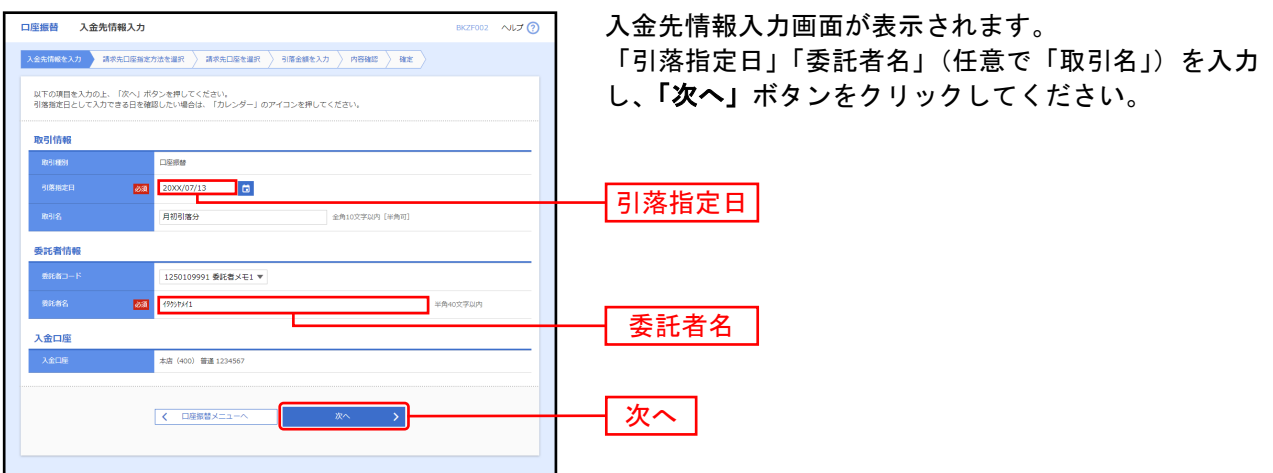

※取引名が未入力の場合、「○月○日作成分」が設定されます。(○月○日は請求データ作成日)

## 手順4請求先口座指定方法を選択

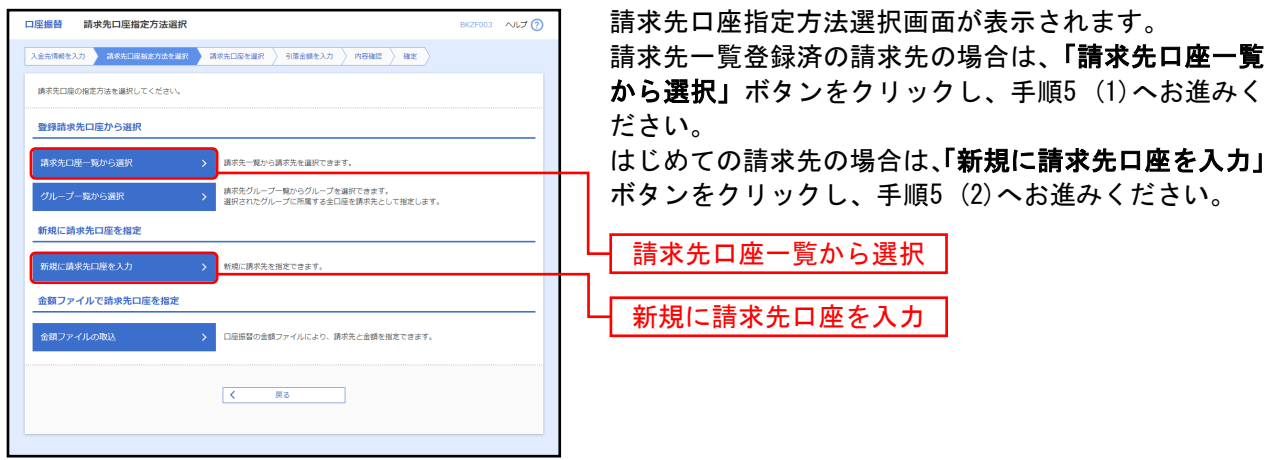

※「グループ一覧から選択」ボタンをクリックすると、請求先グループ一覧からグループを選択できます。選択されたグループに 所属させている全口座を請求先として指定します。

※「金額ファイルの取込」ボタンをクリックすると、口座振替の金額ファイルにより、請求先と金額を指定できます。

## 手順5 請求先口座を選択

### 登録請求先口座選択

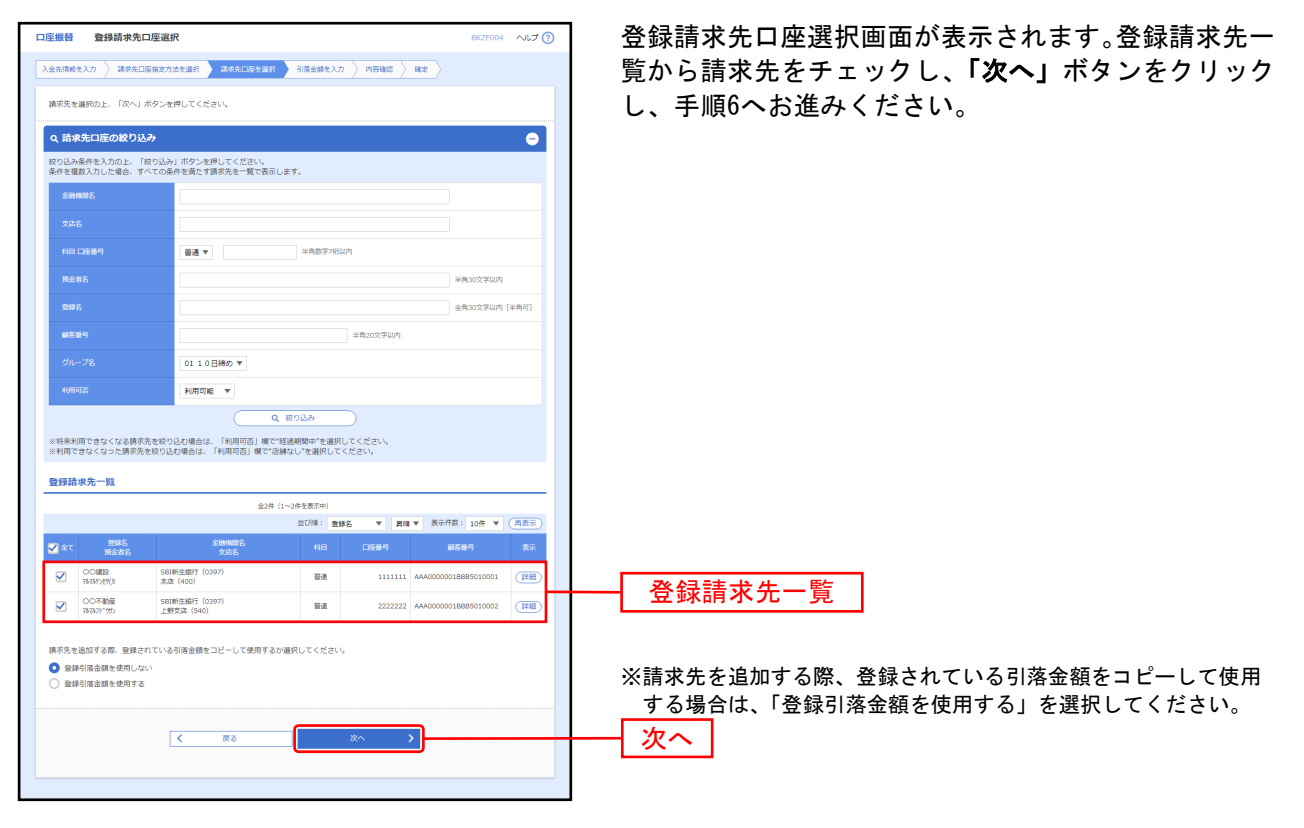

### 新規請求先口座入力

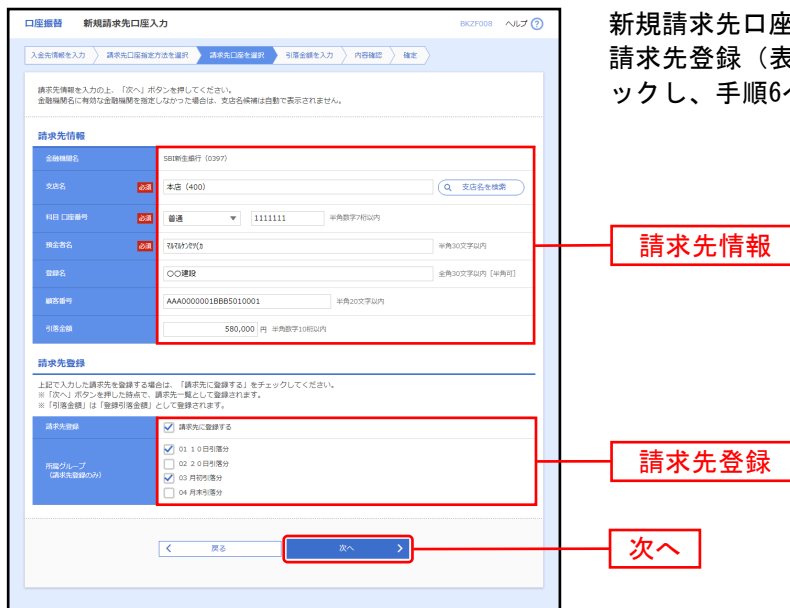

新規請求先口座入力画面が表示されます。請求先情報・ 請求先登録(表参照)を入力し、「次へ」ボタンをクリ ックし、手順6へお進みください。

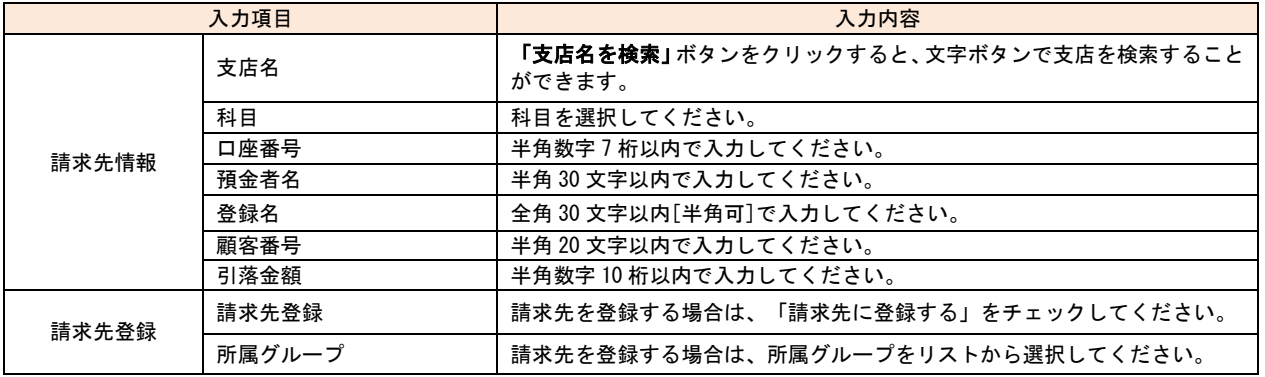

# 手順6 引落金額を入力

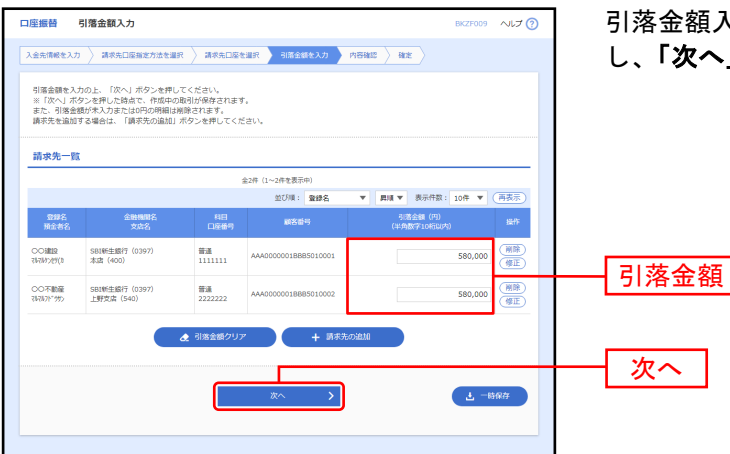

引落金額入力画面が表示されます。「引落金額」を入力 し、「次へ」ボタンをクリックしてください。

※「請求先の追加」ボタンをクリックすると、手順4に戻り、請求先を追加することができます。

※「引落金額クリア」ボタンをクリックすると、入力項目を未入力状態に更新することができます。

※「一時保存」ボタンをクリックすると、作成しているデータを一時的に保存することができます。

# 手順7 内容確認

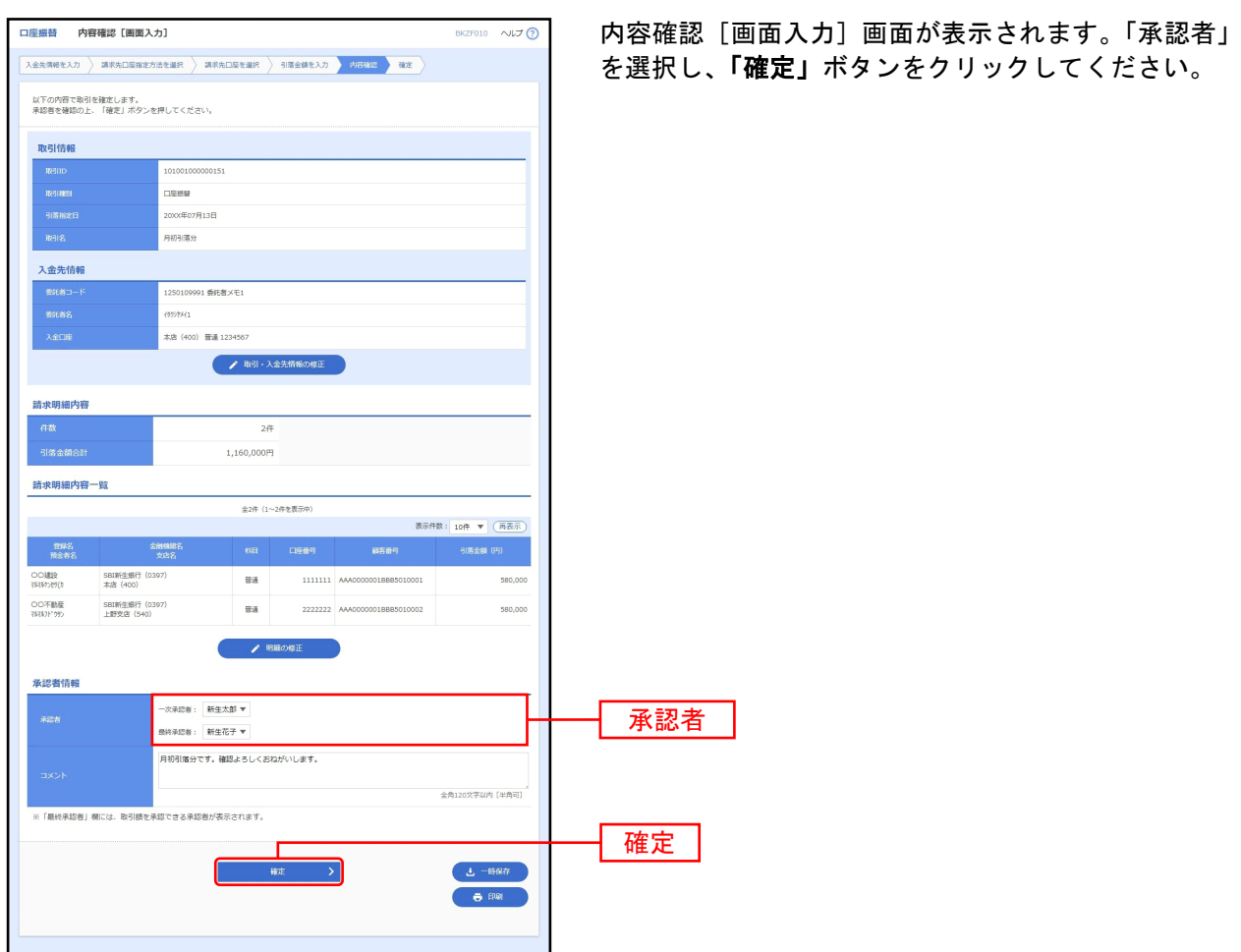

※「取引・入金先情報の修正」ボタンをクリックすると、入金先情報修正画面にて、取引・入金先情報を修正することができま す。

※「明細の修正」ボタンをクリックすると、引落金額入力画面にて、明細を修正することができます。

※承認者へのメッセージとして、任意で「コメント」を入力することができます。

- ※**「一時保存」**ボタンをクリックすると、作成しているデータを一時的に保存することができます。
- ※「印刷」ボタンをクリックすると、印刷用 PDF ファイルが表示されます。

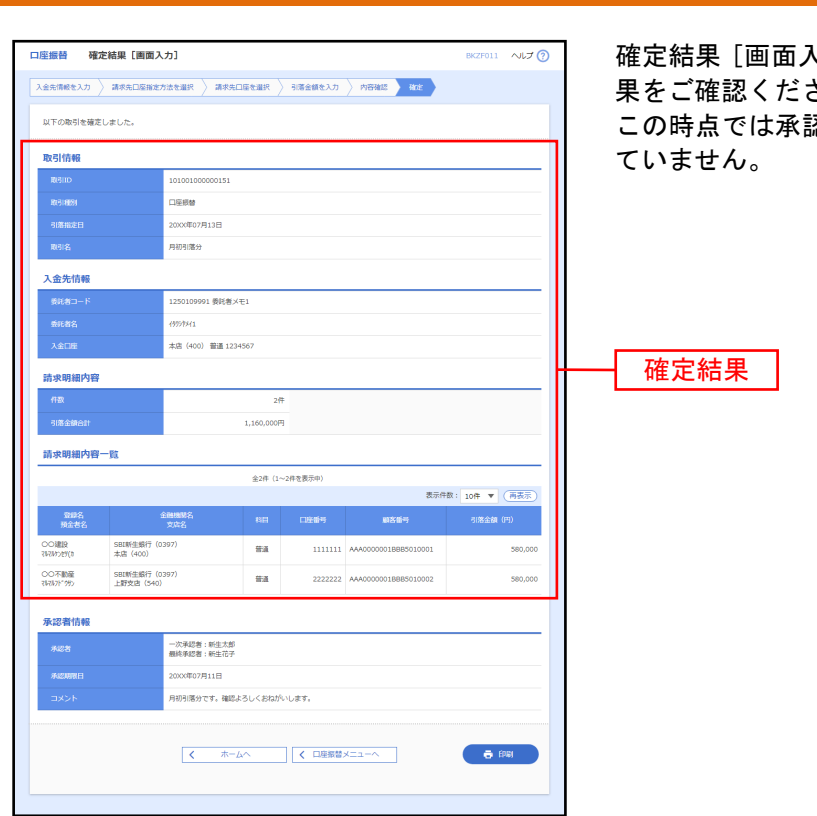

手順8 確定

I

確定結果[画面入力]画面が表示されますので、確定結 さい。 認されていないため、お取引は実行され

※「印刷」ボタンをクリックすると、印刷用 PDF ファイルが表示されます。

#### 総合振込から振込振替への切替

<span id="page-60-0"></span>作成中の取引について振込振替への切替ができます。 ※本手順は◆[P39](#page-39-0)~◆[P40](#page-40-0)(「作成中振込データの修正·削除」ボタンクリック後)の続きです。

### 手順1 作成中取引を選択

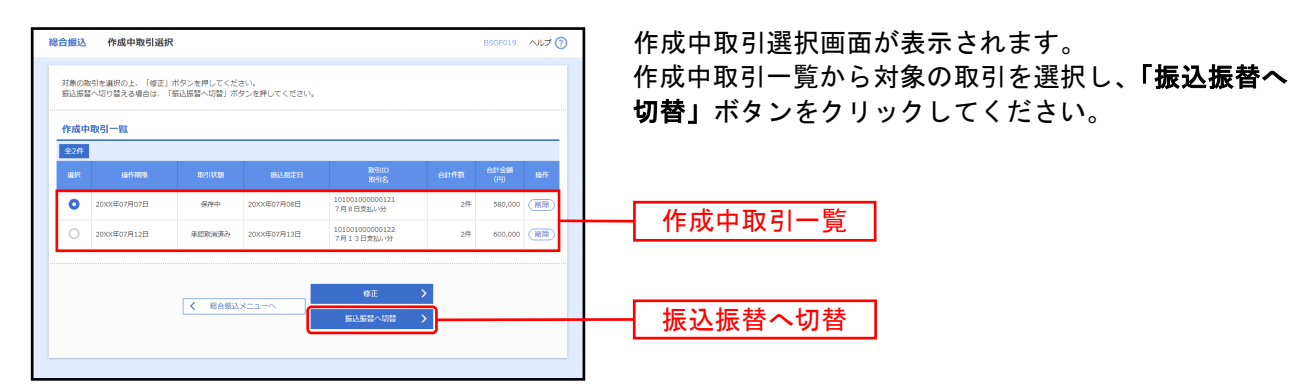

※「修正」ボタンをクリックすると、作成中の振込データを修正することができます。

### 手順2 切替対象を選択

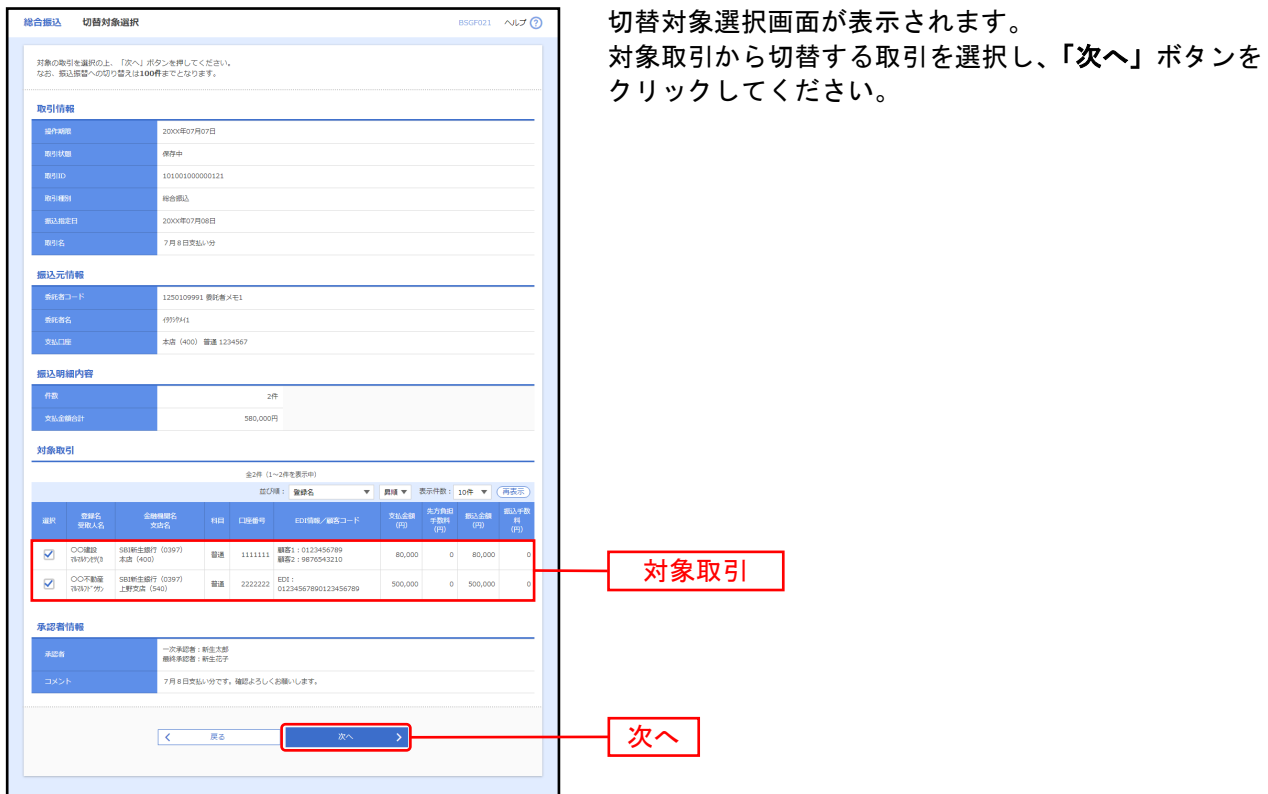

※振込振替は拡張EDI対応外のため、拡張EDIデータを含む取引の切替では拡張EDIデータを引き継がずに切替を行います。

# 手順3 切替確認

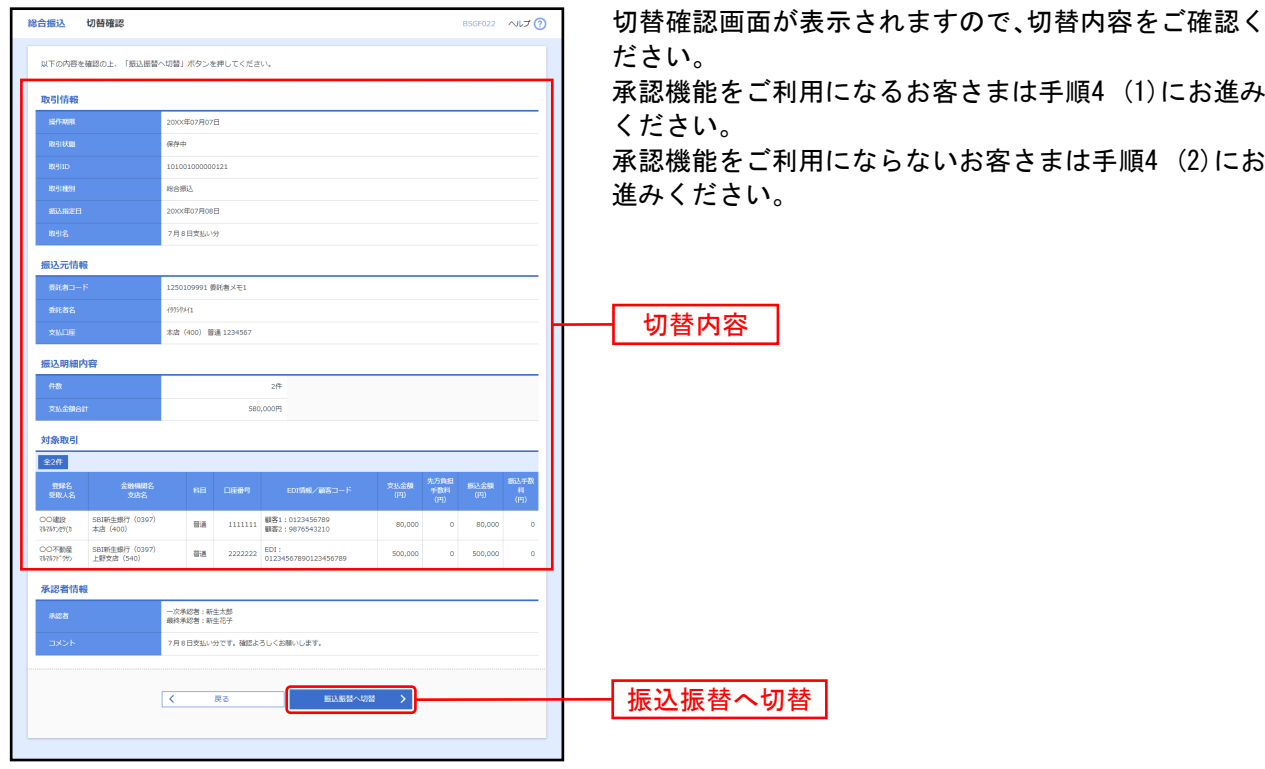

## 手順4 内容確認

### 内容確認①

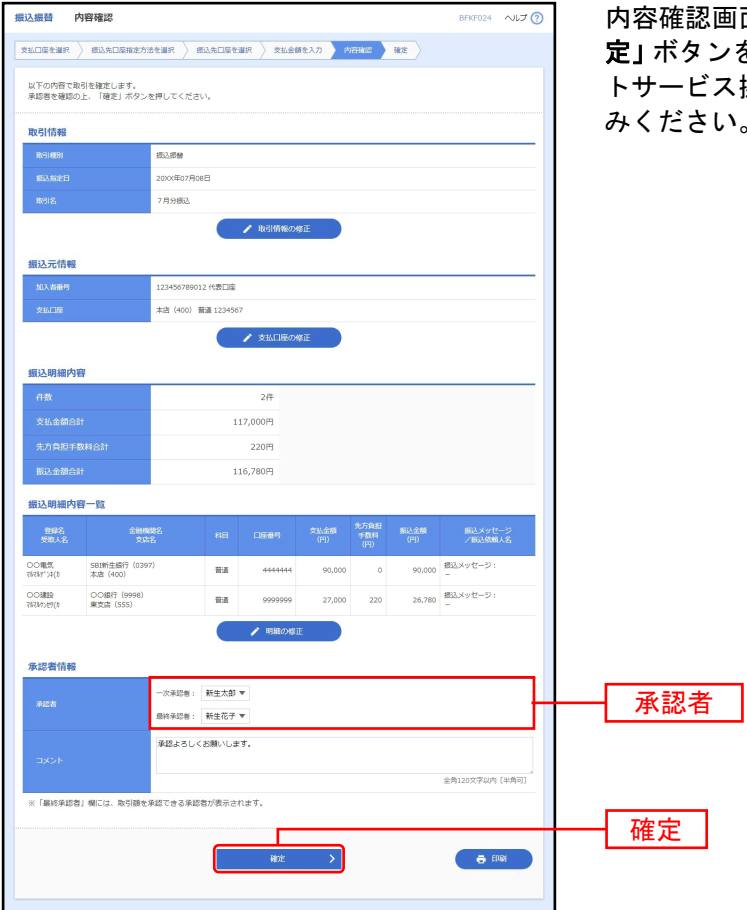

面が表示されます。「承認者」を選択し、**「確** 定」ボタンをクリックして、「SBI新生コーポレートネッ 操作マニュアル (本編)」◆P81手順3へお進 みください。

※承認者へのメッセージとして、任意で「コメント」を入力することができます。

- ※「取引情報の修正」ボタンをクリックすると、取引情報を修正することができます。
- ※「支払口座の修正」ボタンをクリックすると、支払口座を修正することができます。
- 。<br>※**「明細の修正」**ボタンをクリックすると、支払金額入力画面にて、明細を修正することができます。
- ※「印刷」ボタンをクリックすると、印刷用PDFファイルが表示されます。

## 内容確認②

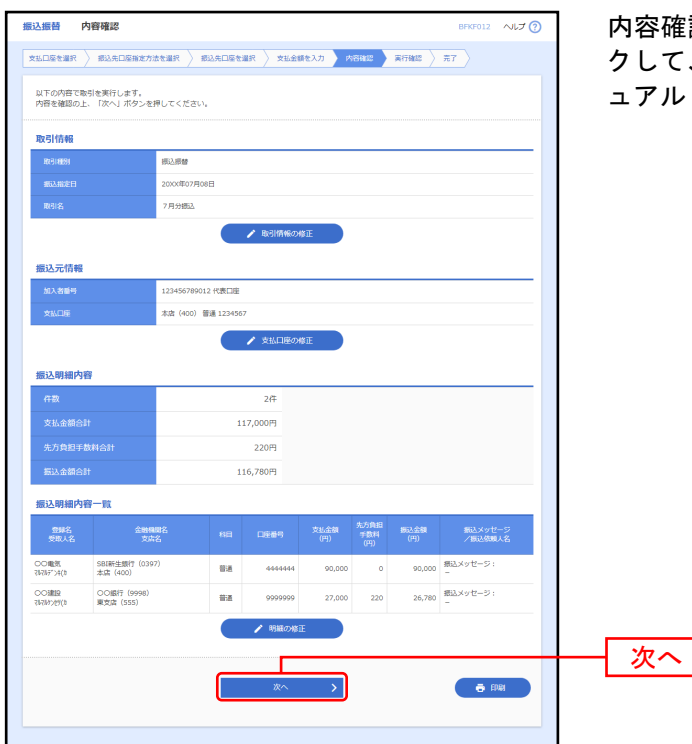

内容確認画面が表示されます。「次へ」ボタンをクリッ クして、「SBI新生コーポレートネットサービス操作マニ ュアル(本編)」◆P81手順3へお進みください。

- ※「取引情報の修正」ボタンをクリックすると、取引情報を修正することができます。
- ※「支払口座の修正」ボタンをクリックすると、支払口座を修正することができます。
- ※「明細の修正」ボタンをクリックすると、支払金額入力画面にて、明細を修正することができます。
- ※「印刷」ボタンをクリックすると、印刷用PDFファイルが表示されます。

#### 給与・賞与振込から総合振込への切替

<span id="page-64-0"></span>作成中の取引について総合振込への切替ができます。 ※本手順は◆[P46](#page-46-0)「作成中振込データの修正·削除」ボタンクリック後)の続きです。

### 手順1 作成中取引を選択

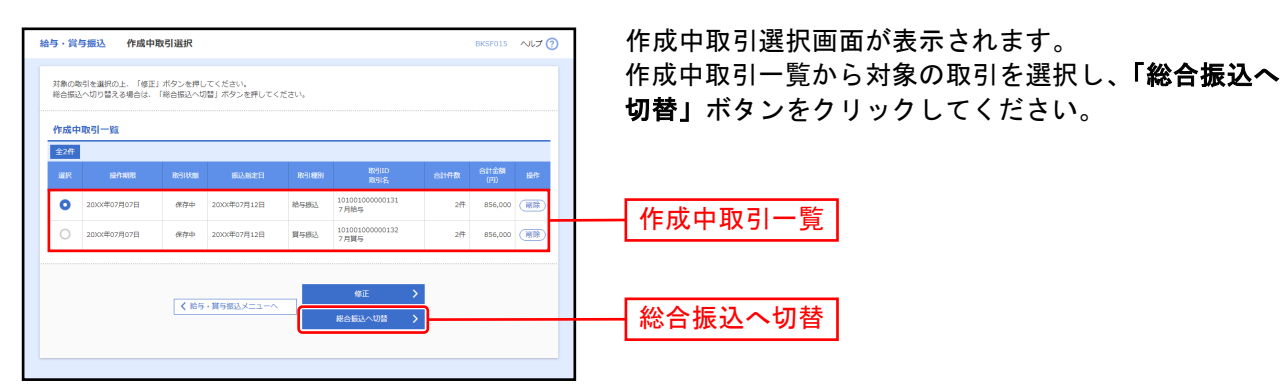

※「修正」ボタンをクリックすると、作成中の振込データを修正することができます。

#### 手順2 切替確認

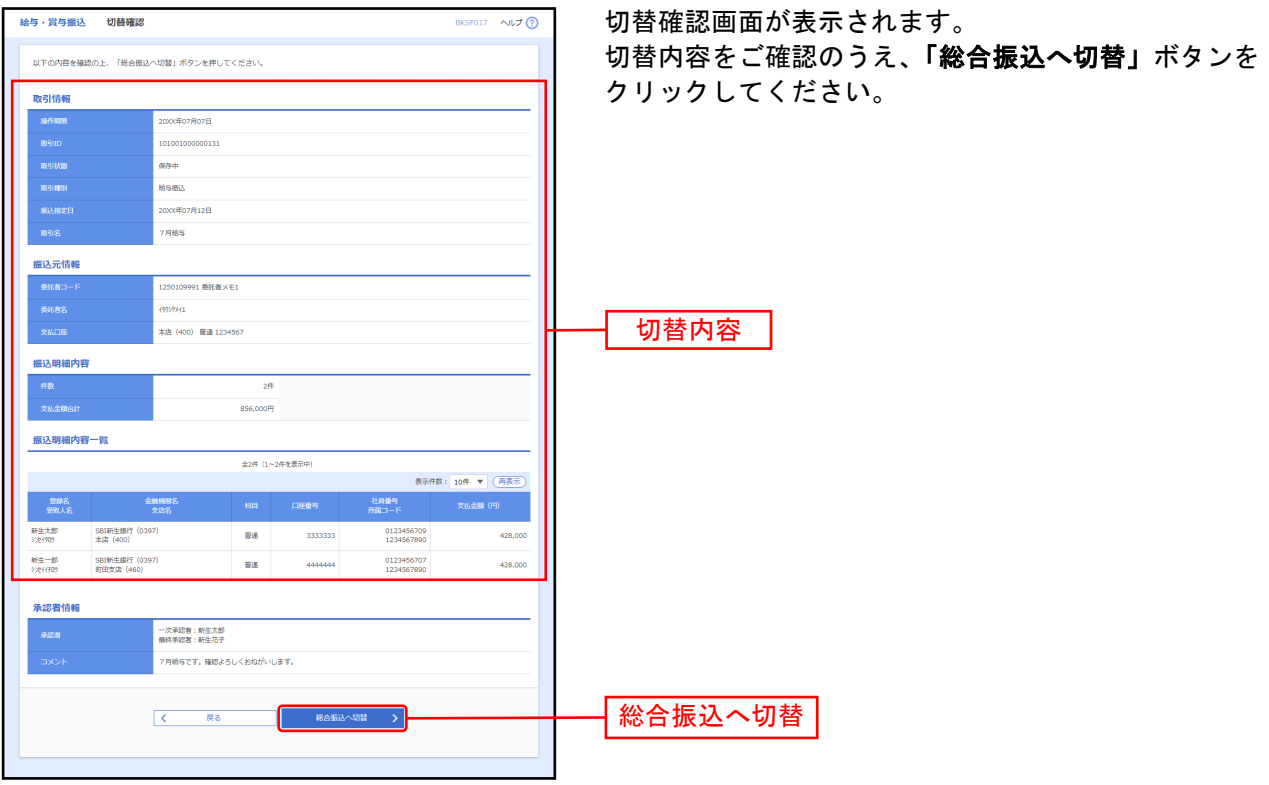

# 手順3 内容確認

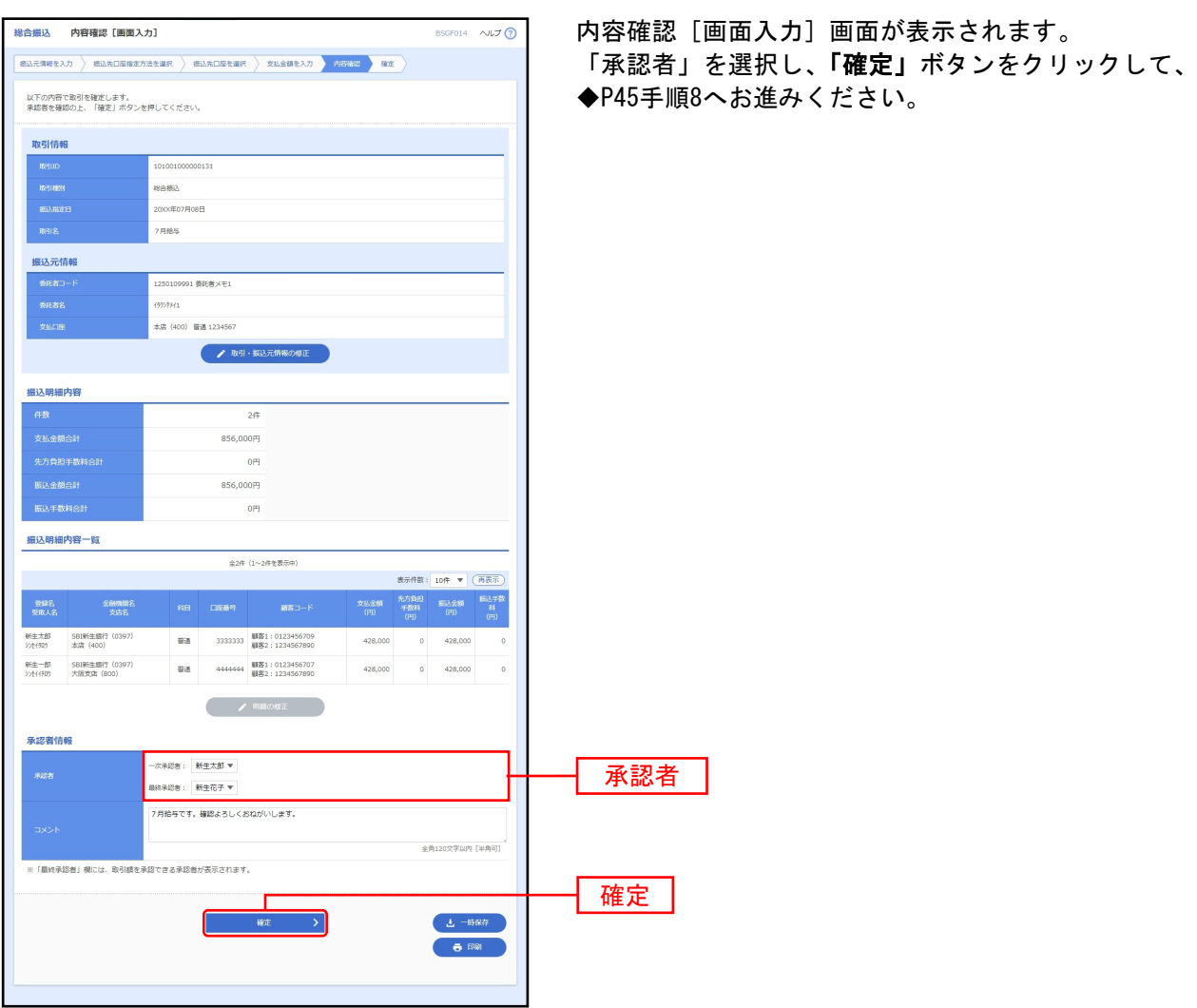

※承認者へのメッセージとして、任意で「コメント」を入力することができます。

- ※**「取引・振込元情報の修正」**ボタンをクリックすると、取引・振込元情報を修正することができます。
- ※「印刷」ボタンをクリックすると、印刷用PDFファイルが表示されます。

#### 過去の振込データからの作成

<span id="page-66-0"></span>過去の取引を再利用して取引を開始できます。また、"切替済み"の取引も再利用できます。

#### 手順1 業務を選択

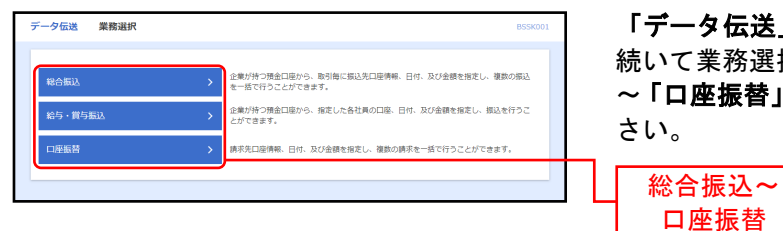

「データ伝送」メニューをクリックしてください。 続いて業務選択画面が表示されますので、「総合振込」 ~「口座振替」のいずれかのボタンをクリックしてくだ

### 手順2作業内容を選択

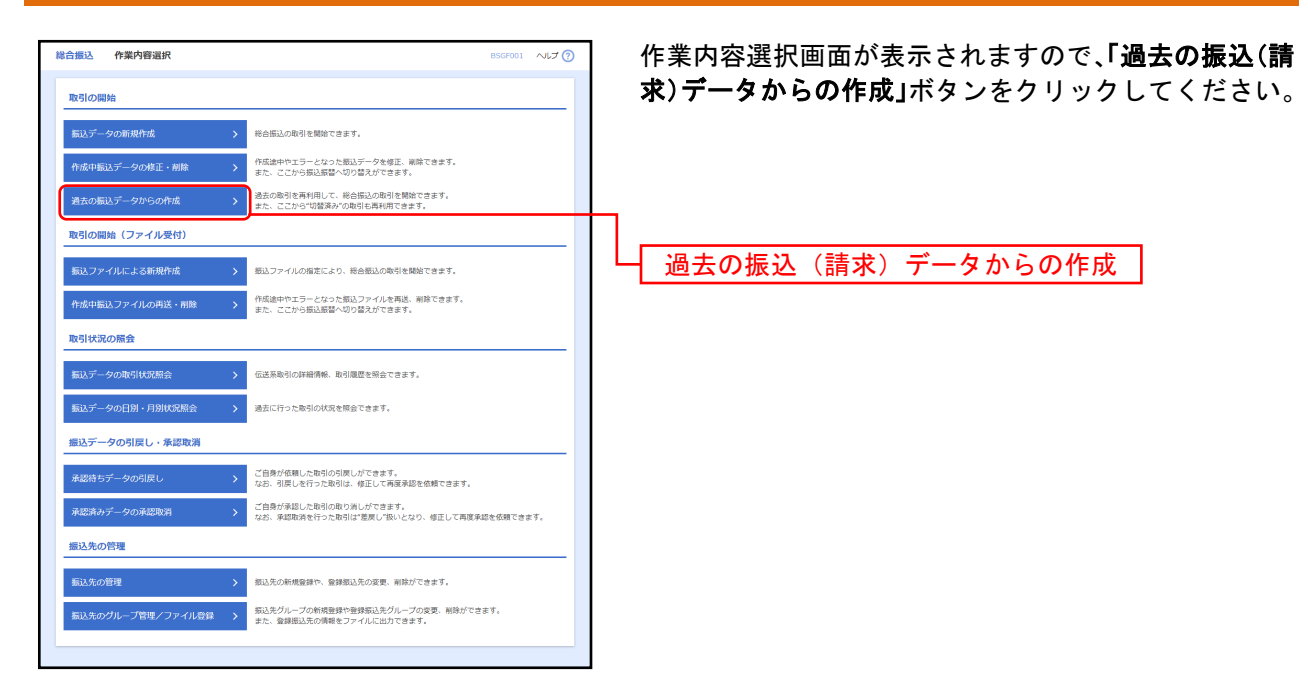

# 手順3 過去取引を選択

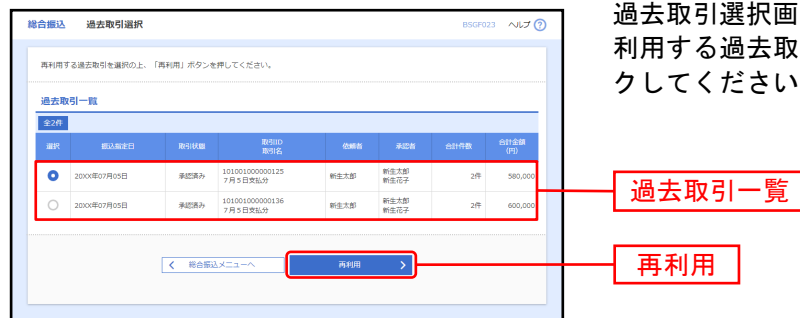

過去取引選択画面が表示されます。過去取引一覧から再 利用する過去取引を選択し、「再利用」ボタンをクリッ クしてください。

# 手順4内容確認

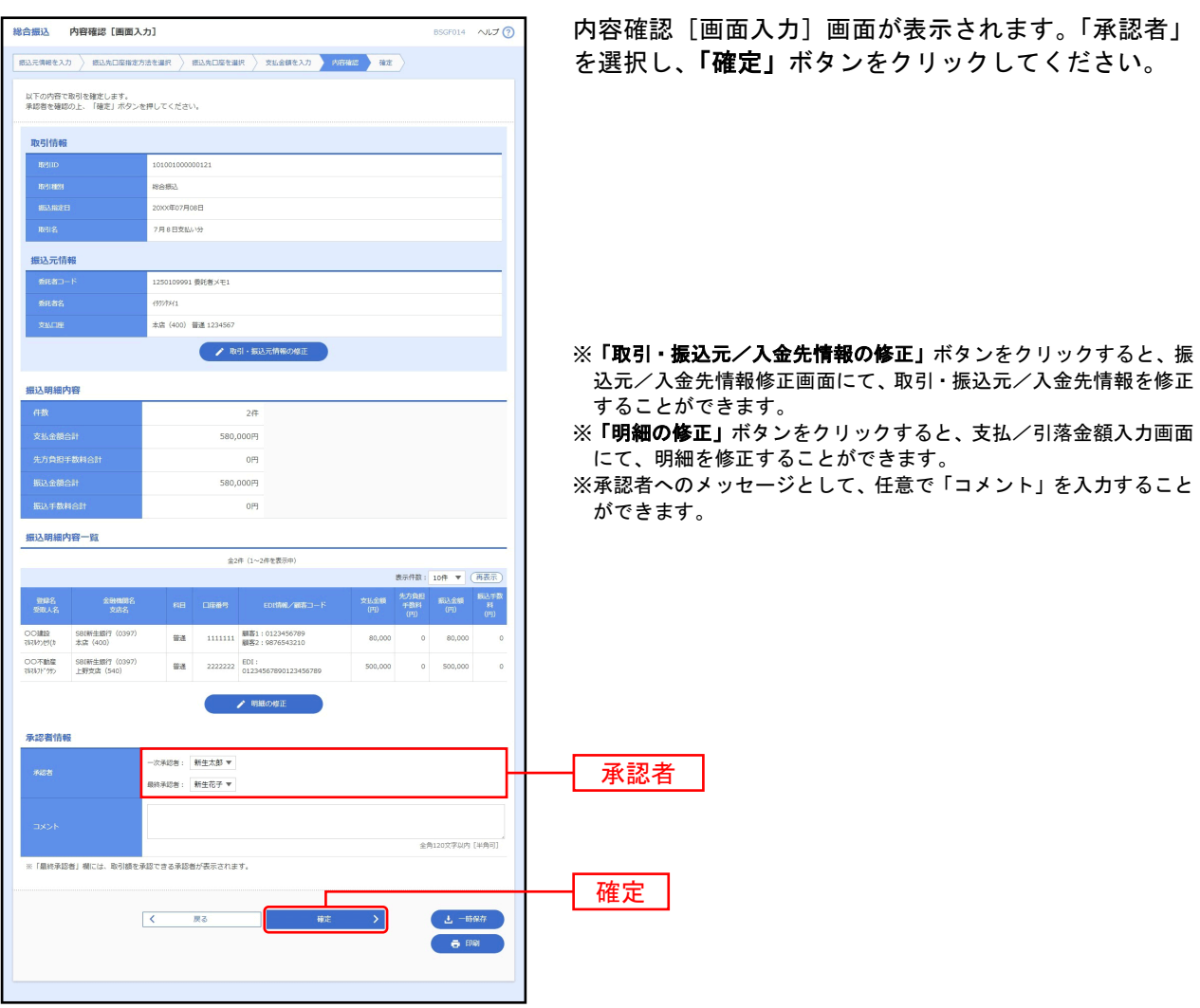

※**「一時保存」**ボタンをクリックすると、作成しているデータを一時的に保存することができます

※「印刷」ボタンをクリックすると、印刷用PDFファイルが表示されます。

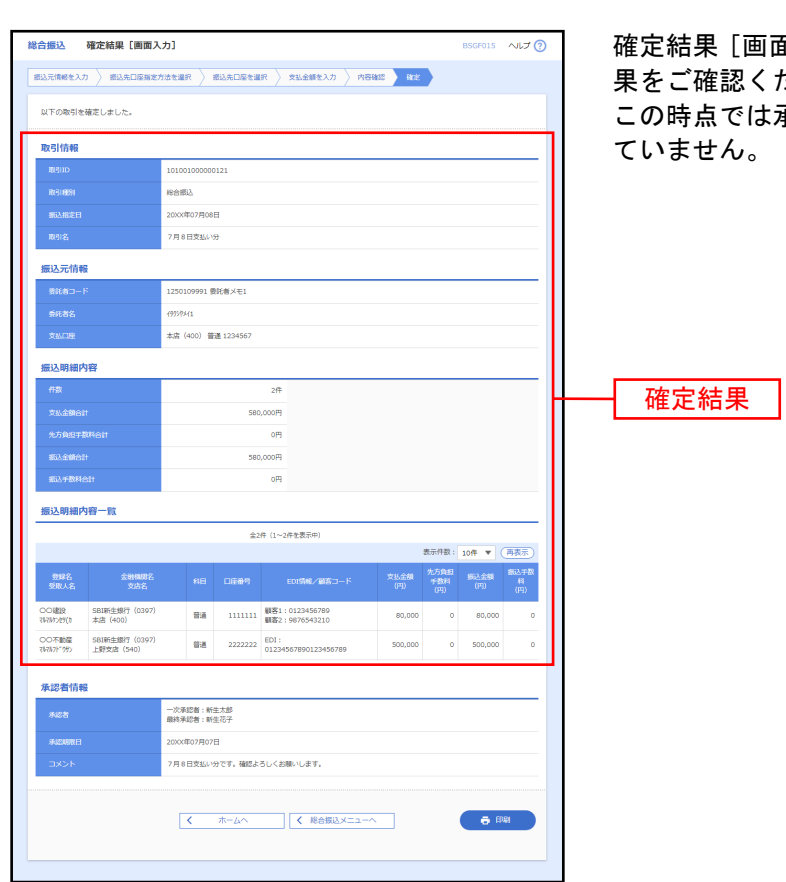

手順5 確定

面入力]画面が表示されますので、確定結 ださい。 :承認されていないため、お取引は実行され

※「印刷」ボタンをクリックすると、印刷用PDFファイルが表示されます。

#### 振込ファイルによる新規作成

<span id="page-69-0"></span>振込(請求)ファイルの指定により、各取引を開始できます。

### 手順1 業務を選択

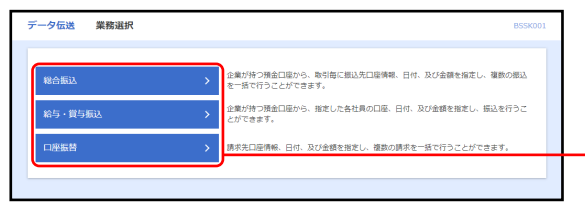

「データ伝送」メニューをクリックしてください。 続いて業務選択画面が表示されますので、「総合振込」 ~「口座振替」のいずれかのボタンをクリックしてくだ さい。

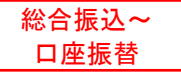

# 手順2 作業内容を選択

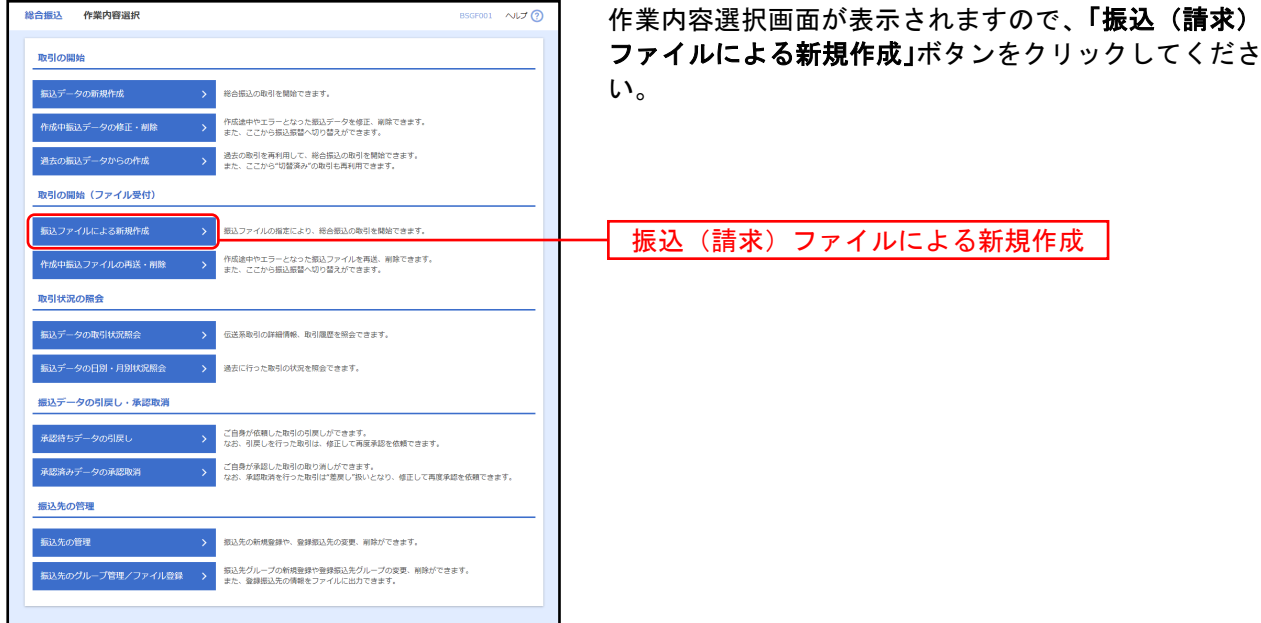

### 手順3振込(請求) ファイルを選択

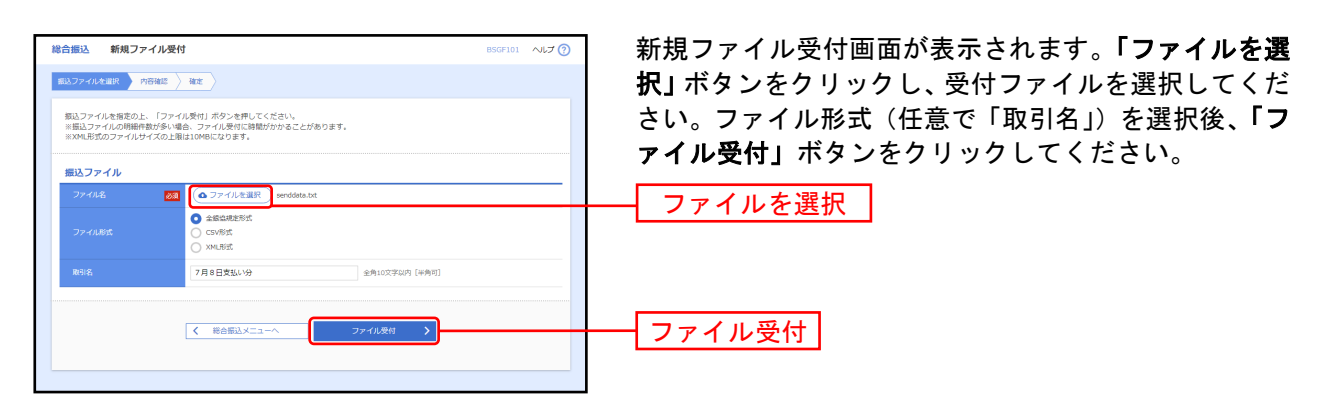

# 手順4 内容確認

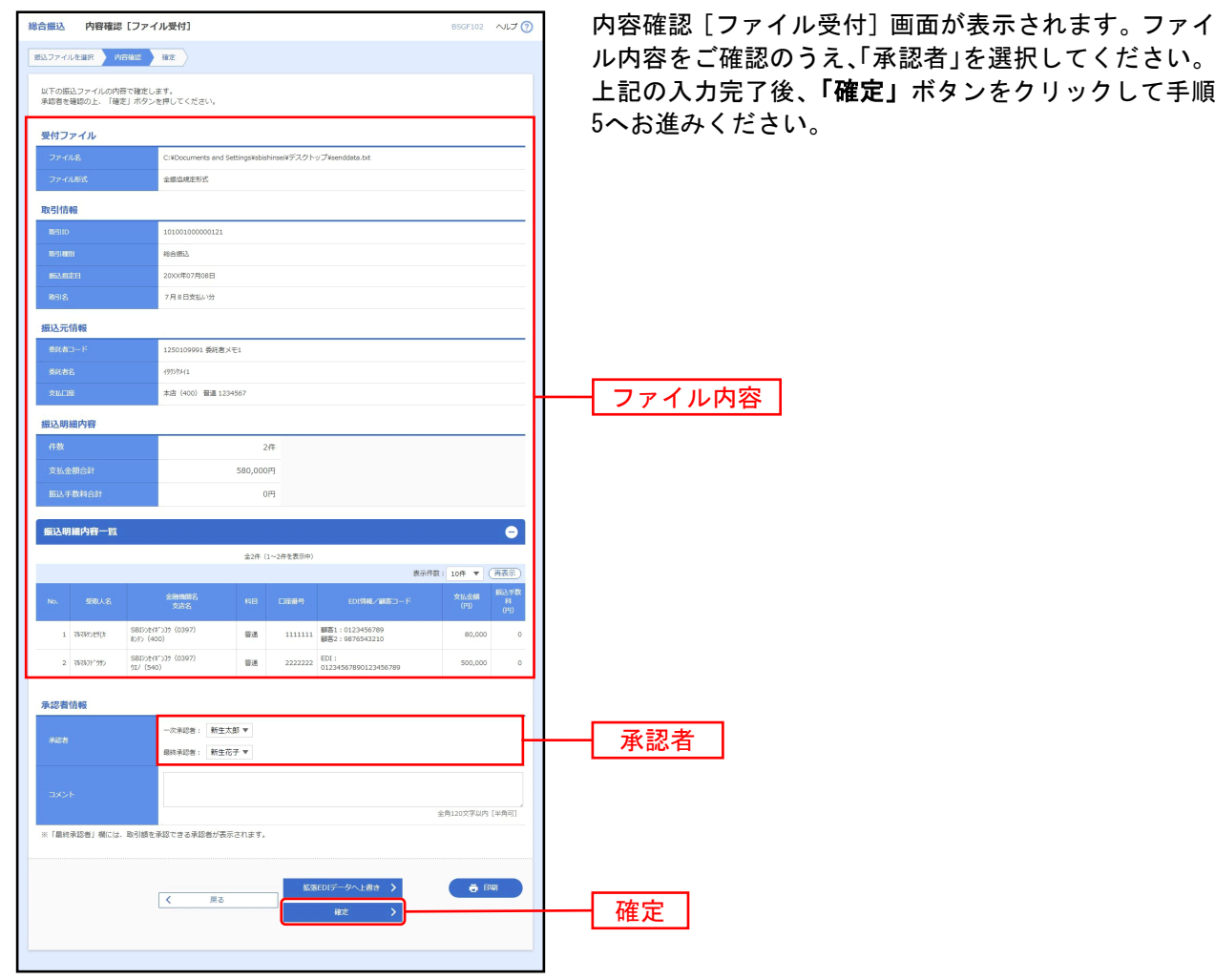

して手順

※承認者へのメッセージとして、任意で「コメント」を入力することができます。 ※総合振込、給与・賞与振込の場合、「ワンタイムパスワード」の入力が必要な場合があります。 ※総合振込の場合、**「拡張 EDI データへ上書き」**ボタンを表示することができます。**「拡張 EDI データへ上書き」**ボタンをクリック すると、拡張 EDI データ置換ファイルのファイル受付を行うことができます。 ※**「印刷」**ボタンをクリックすると、印刷用PDFファイルが表示されます。

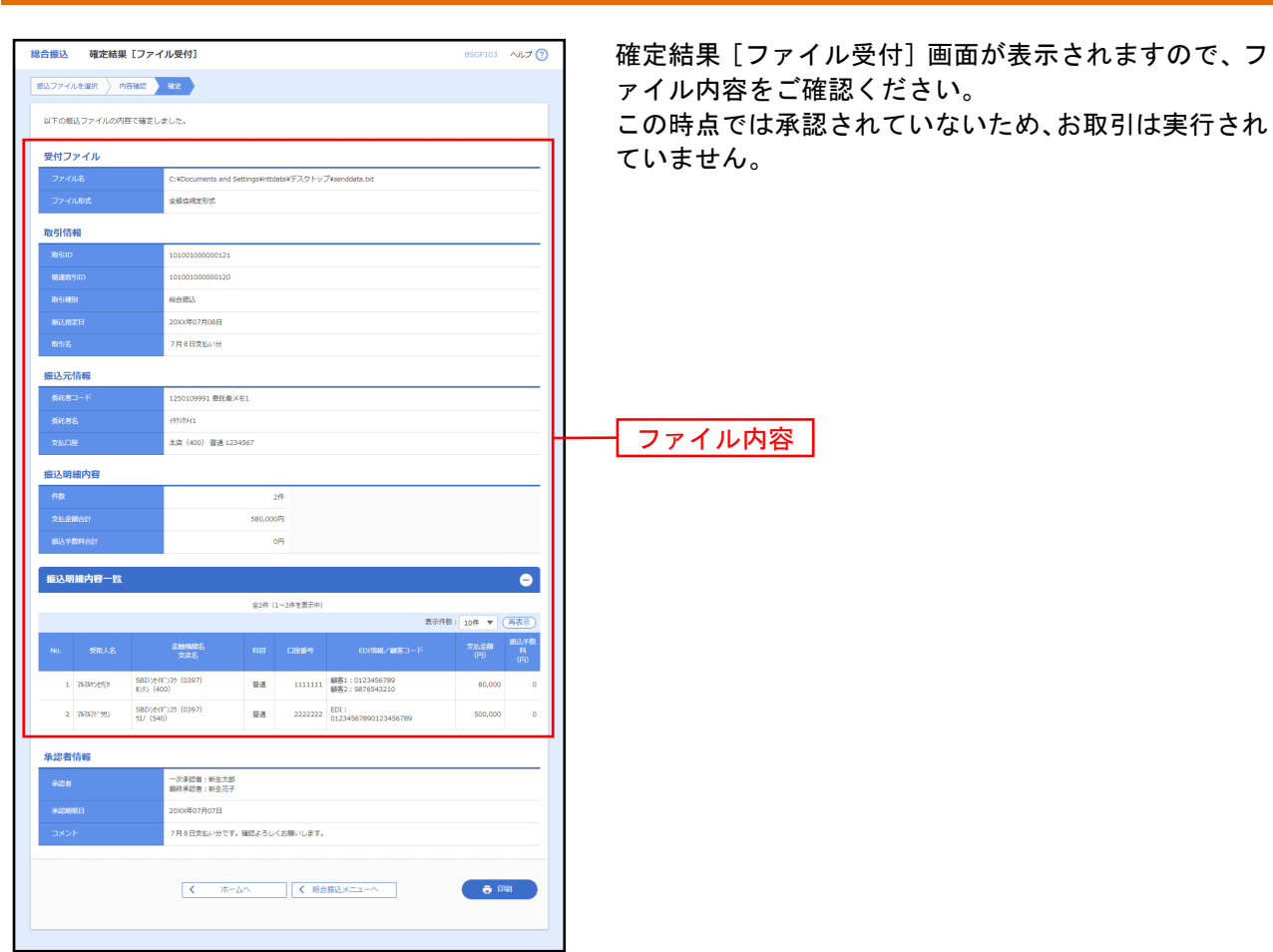

※「印刷」ボタンをクリックすると、印刷用PDFファイルが表示されます。

手順5確定
振込データの取引状況照会

過去に行った取引の状況を照会できます。

### ●取引状況照会

伝送系取引の詳細情報、取引履歴を照会できます。

### 手順1 業務を選択

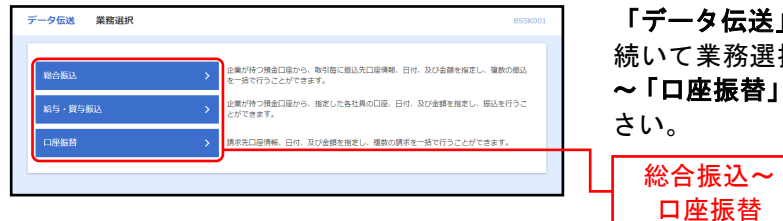

「データ伝送」メニューをクリックしてください。 続いて業務選択画面が表示されますので、「総合振込」 ~「口座振替」のいずれかのボタンをクリックしてくだ

# 手順2作業内容を選択

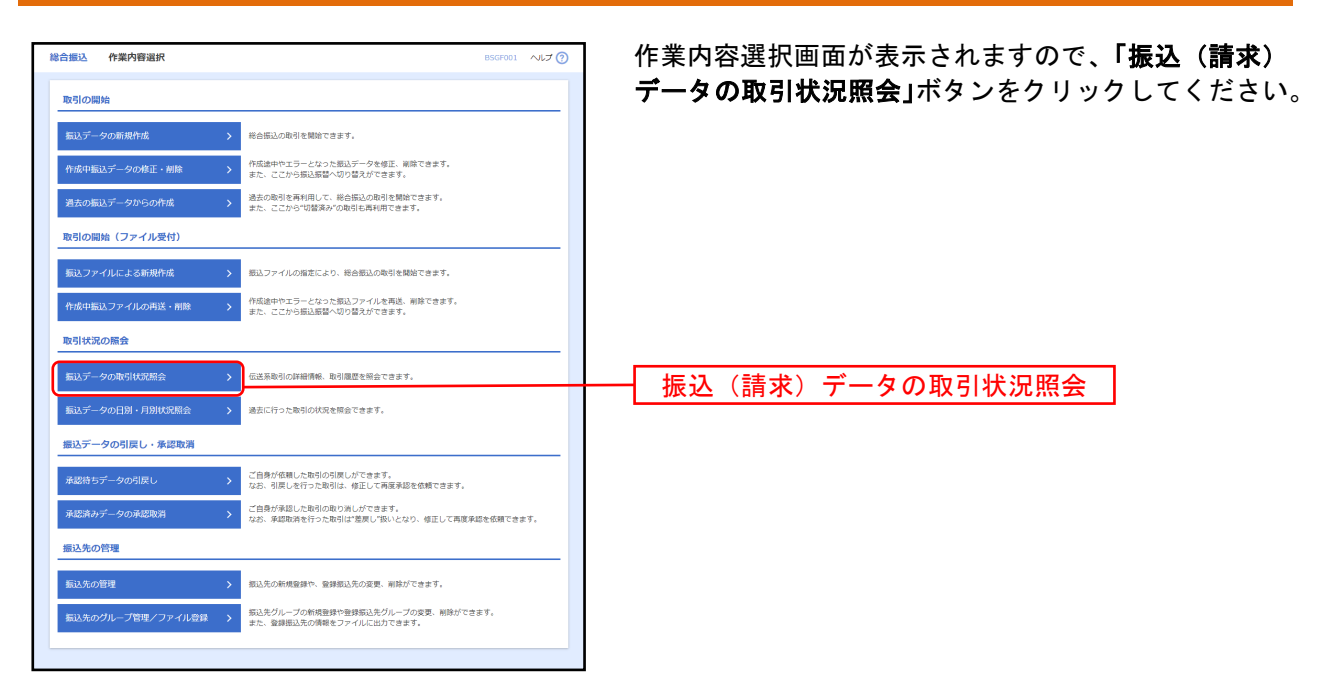

# 手順3 取引を選択

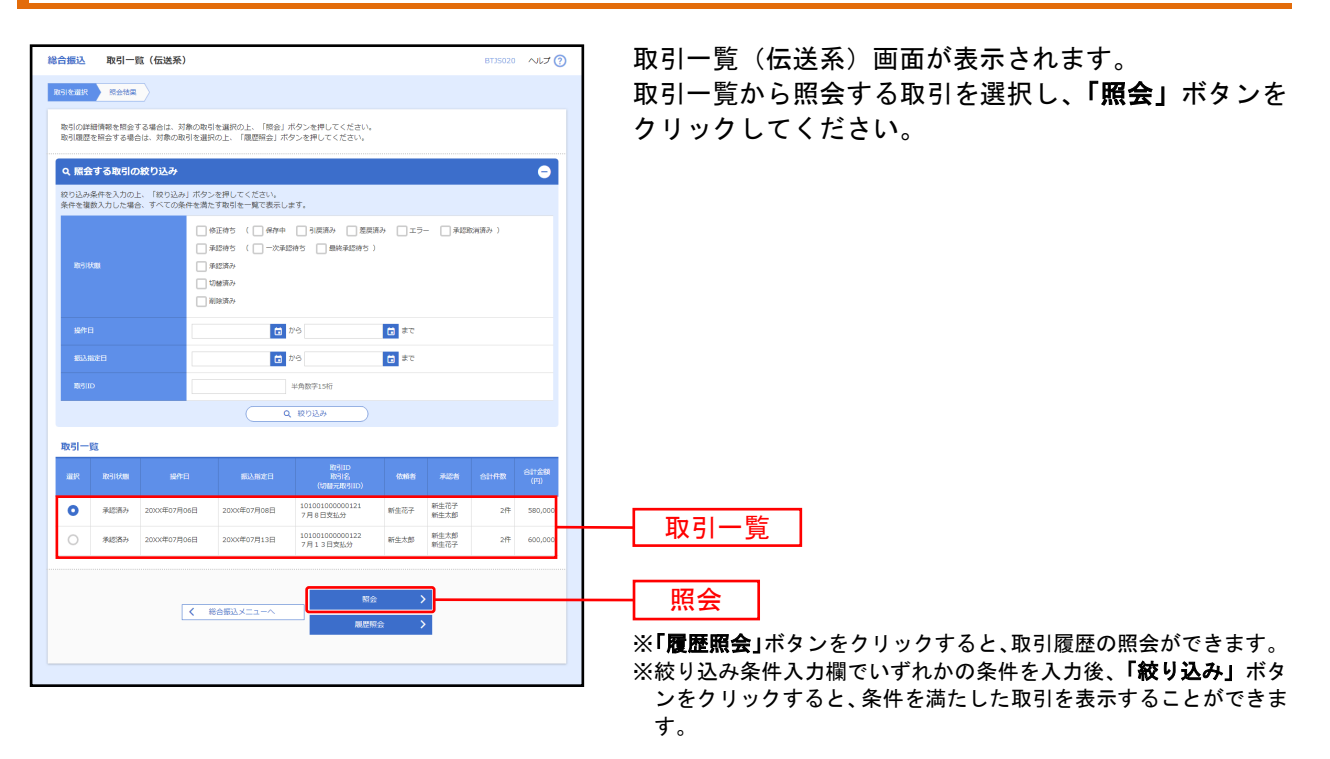

# 手順4照会結果

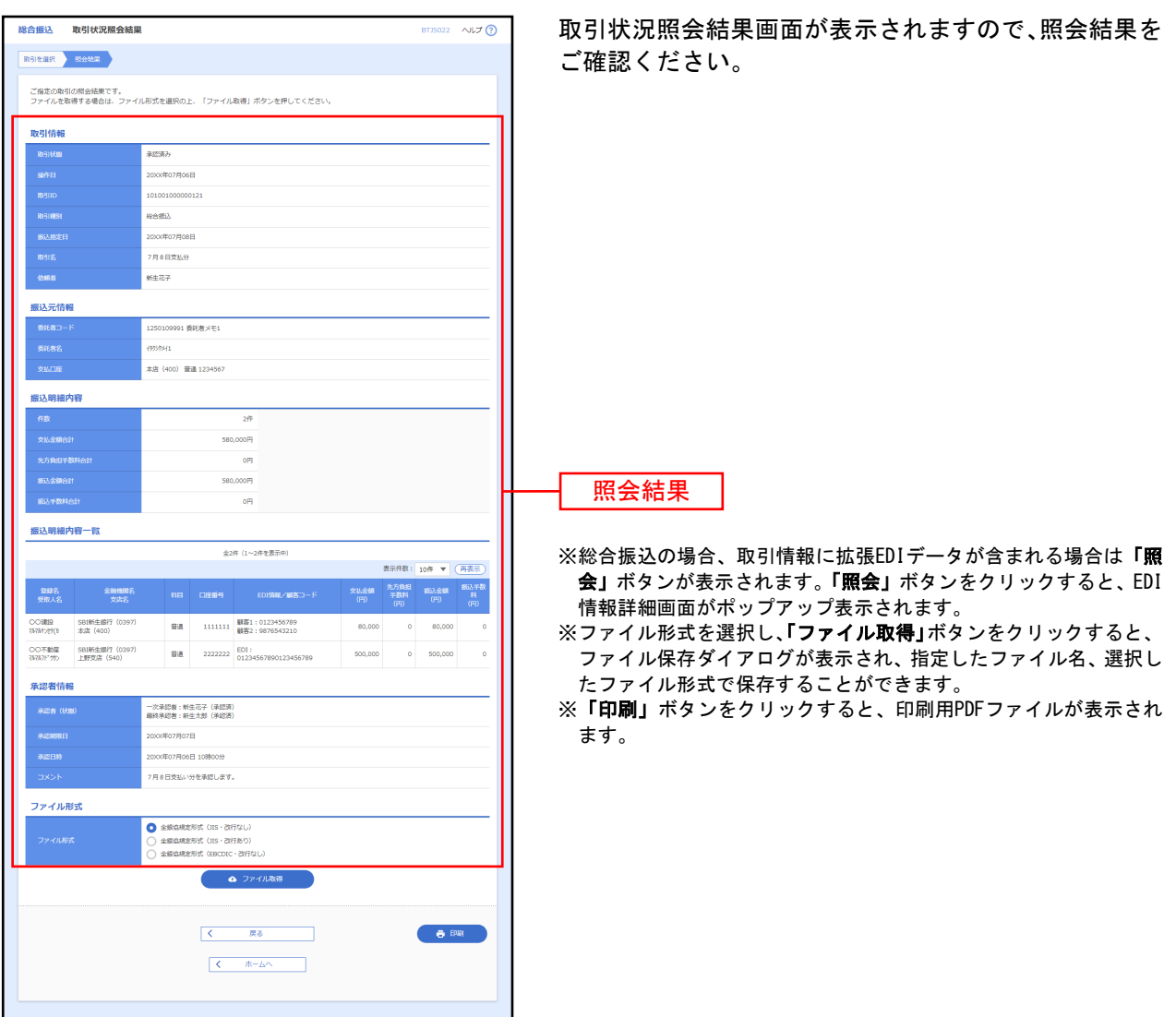

# ●日別・月別状況照会

日または月単位にまとめた取引の合計件数、合計金額を照会できます。

### 手順1 業務を選択

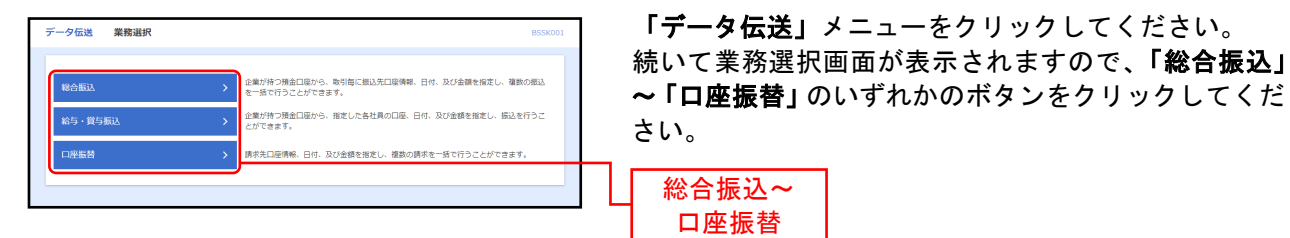

### 手順2作業内容を選択

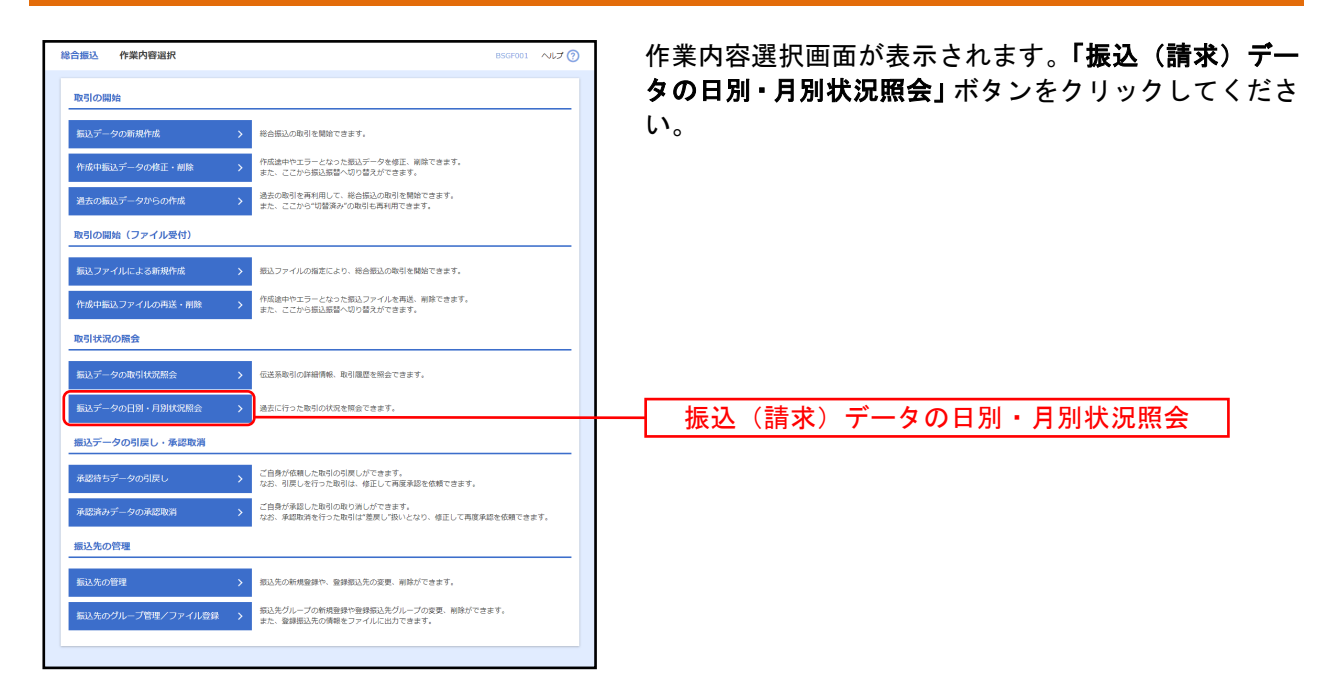

### 手順3 取引状況照会方法を選択

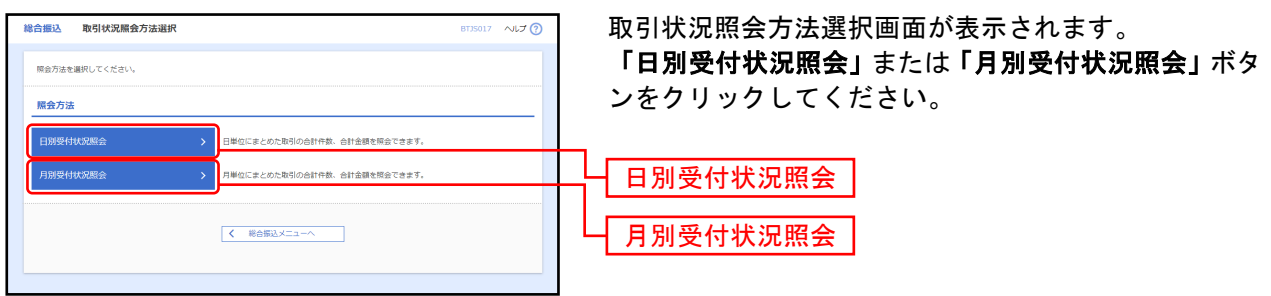

# 手順4照会結果

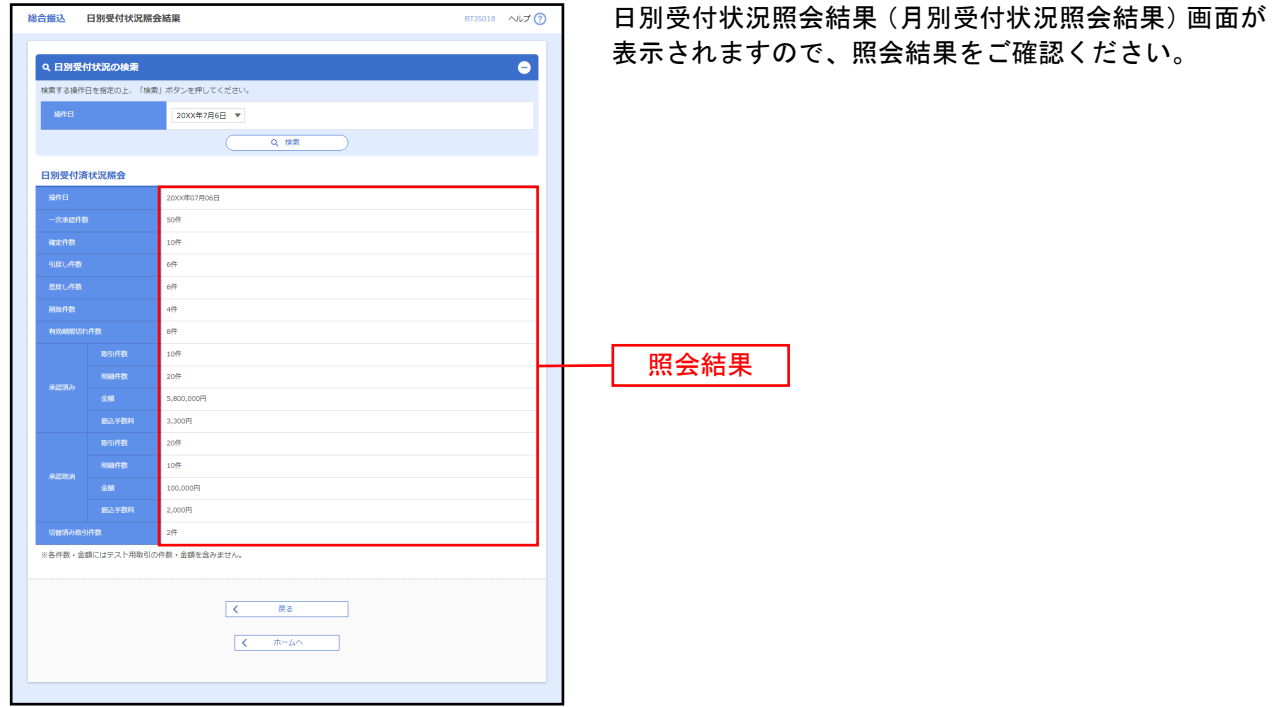

※照会する受付状況を変更する場合は、操作日(月)を選択して、「検索」ボタンをクリックしてください。

承認待ちデータの引戻し

承認待ちの取引を引戻しすることができます。

### 手順1 データ伝送の承認待ちデータの引き戻し

(1)業務を選択

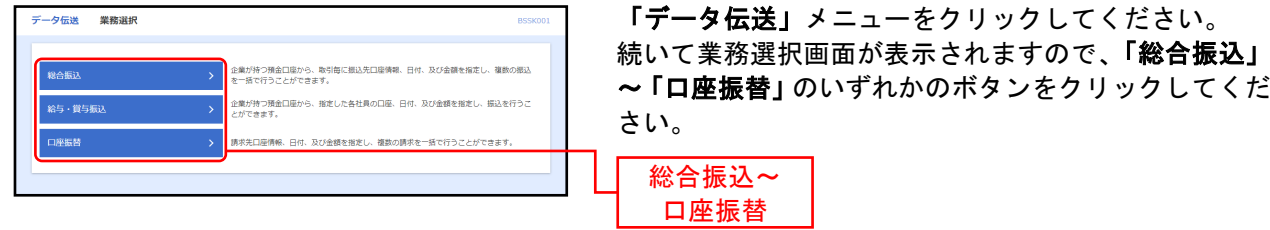

### (2)作業内容を選択

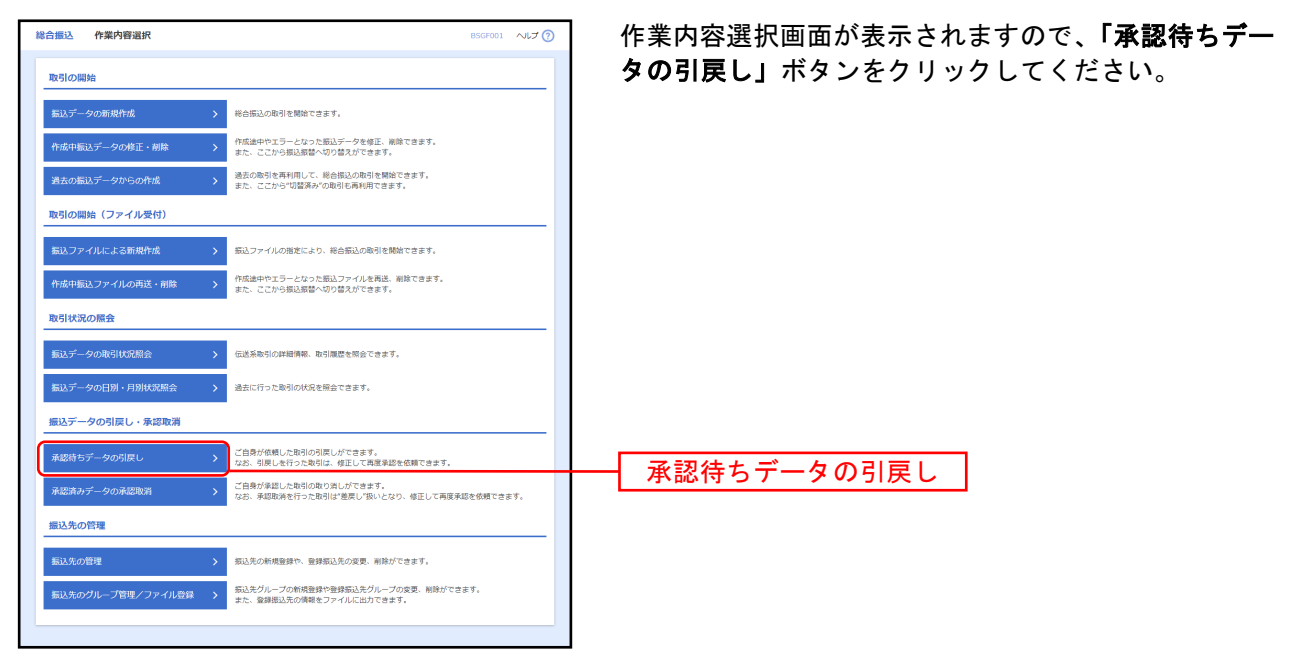

⇒「SBI新生コーポレートネットサービス操作マニュアル(本編)」◆P88手順2へお進みください。

### 承認済みデータの承認取消

ご自身が承認した取引を取消できます。 なお、承認取消を行った取引は、修正して再度承認を依頼できます。

### 手順1 業務を選択

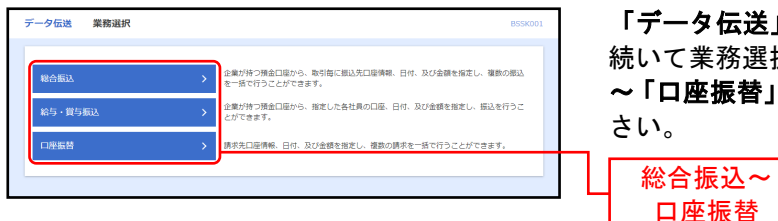

「データ伝送」メニューをクリックしてください。 続いて業務選択画面が表示されますので、「総合振込」 ~「口座振替」のいずれかのボタンをクリックしてくだ さい。

# 手順2作業内容を選択

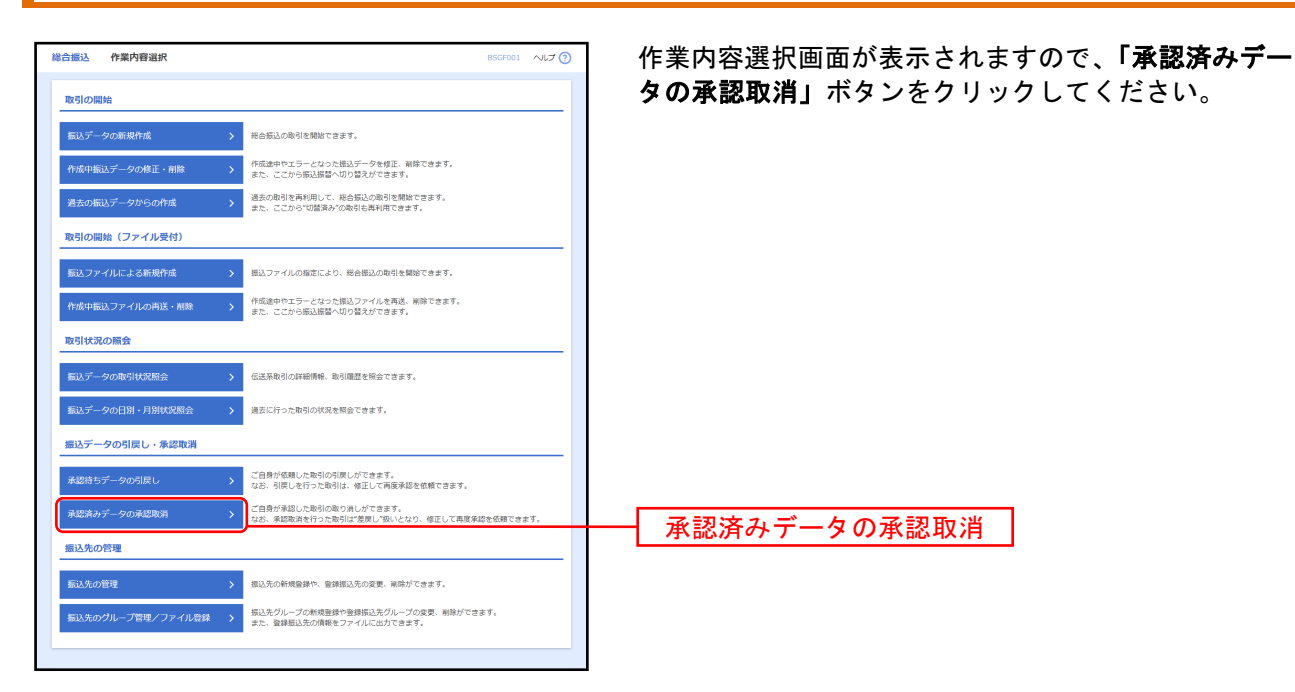

# 手順3 取引を選択

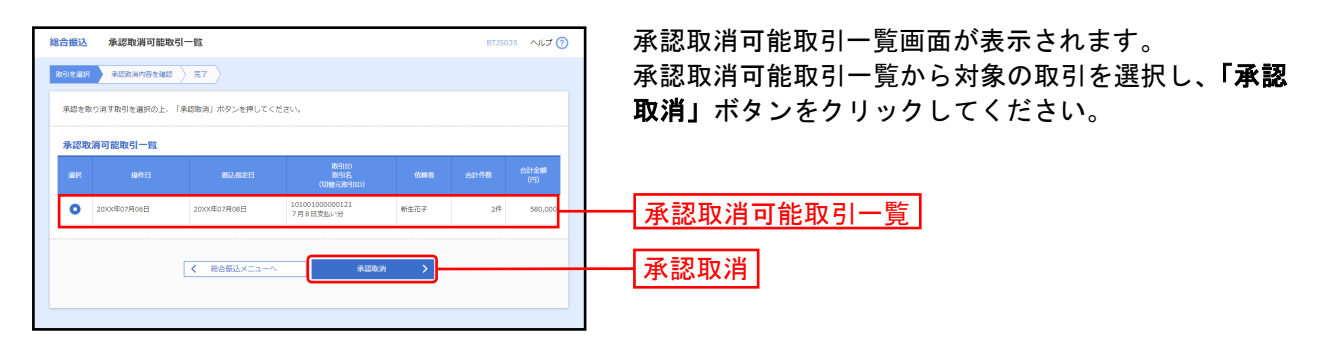

### 手順4 承認取消内容を確認

П

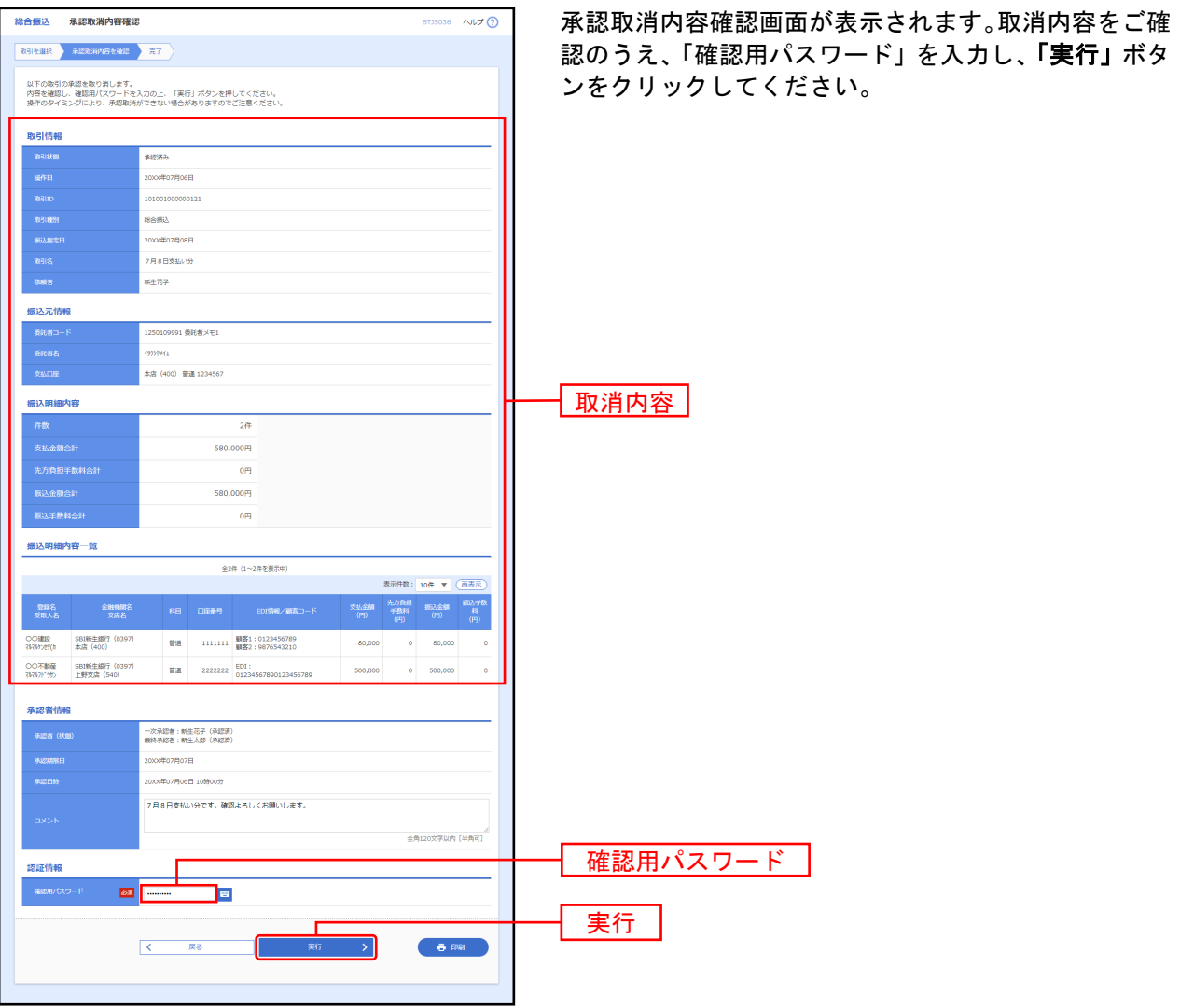

※総合振込の場合、取引情報に拡張EDIデータが含まれる場合は「照会」ボタンが表示されます。「照会」ボタンをクリックすると、 EDI情報詳細画面がポップアップ表示されます。

※「印刷」ボタンをクリックすると、印刷用PDFファイルが表示されます。

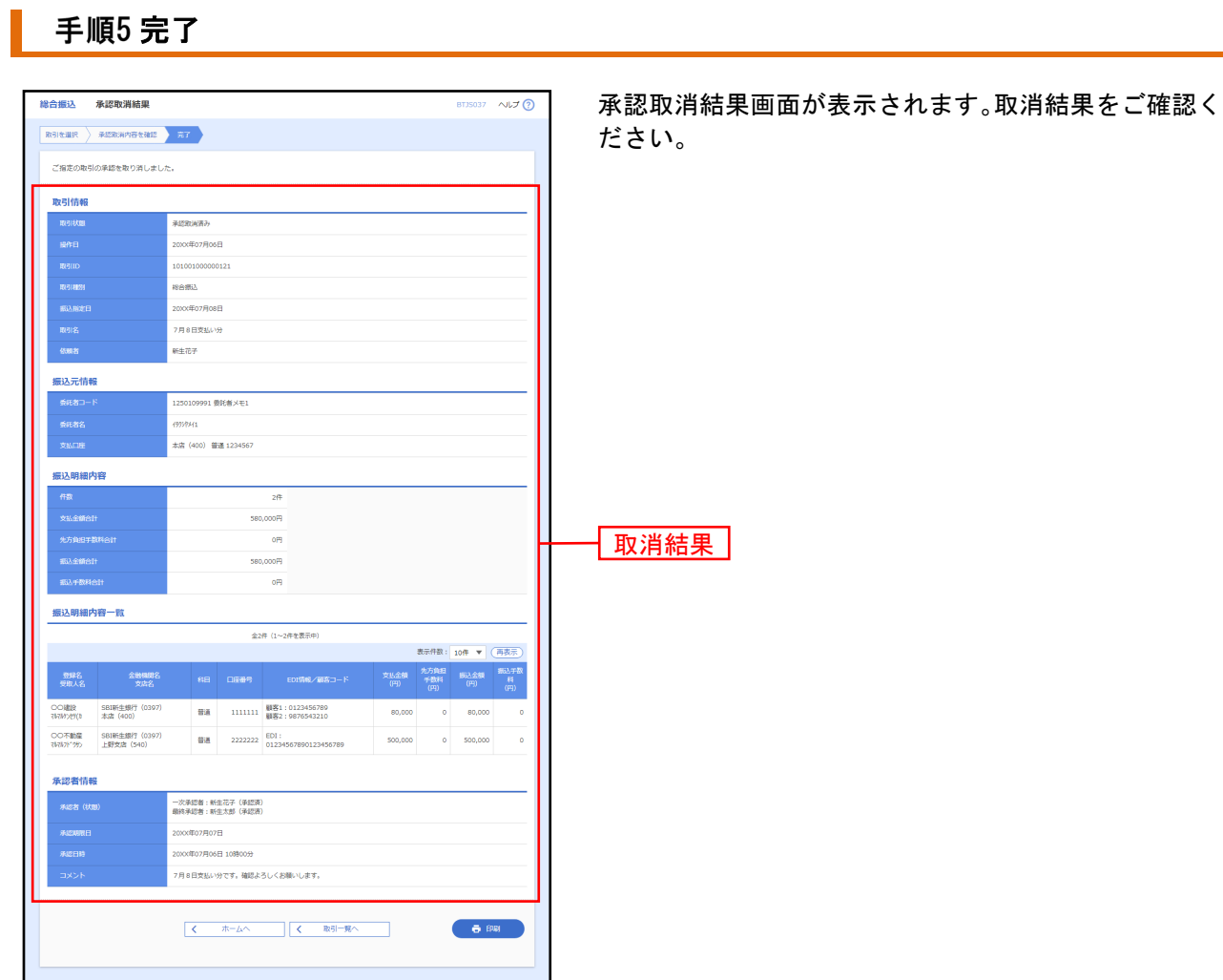

※「印刷」ボタンをクリックすると、印刷用PDFファイルが表示されます。

承認

承認権限を持つ利用者さまが、各業務で確定された取引の依頼内容を確認し、取引の承認・差戻し・削除 を行うことができます。

# ●データ伝送承認

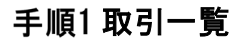

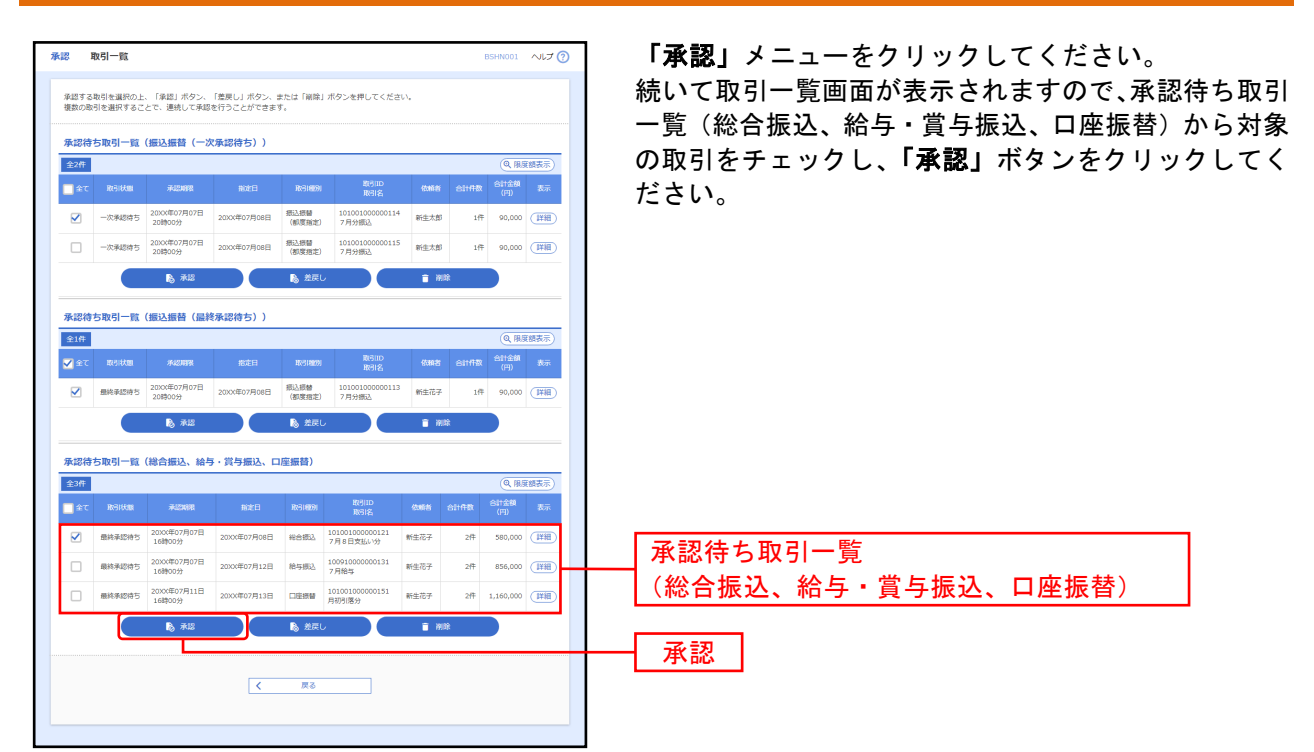

※複数の取引を選択すると、連続して承認をすることができます。

※「詳細」ボタンをクリックすると、取引の詳細を表示することができます。

※「差戻し」ボタンをクリックすると、依頼者によりデータを編集することができます。

- ※「削除」ボタンをクリックすると、取引を削除し、データを破棄することができます。削除されたデータの照会は可能です。
- ※「限度額表示」ボタンをクリックすると、取引限度額を表示することができます。

### 手順2 取引内容を確認

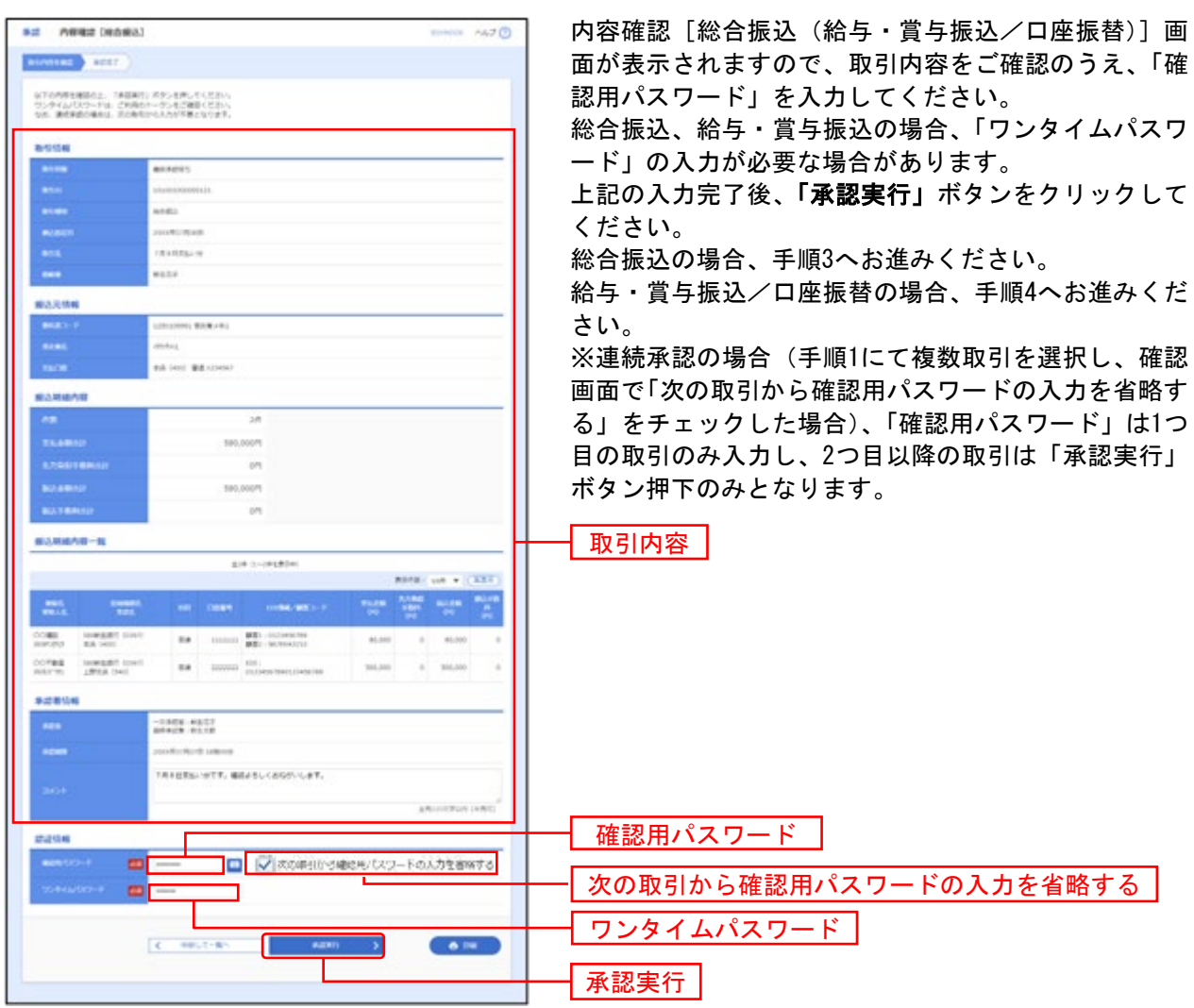

※総合振込の場合、取引情報に拡張EDIデータが含まれる場合は「照会」ボタンが表示されます。「照会」ボタンをクリックすると、 EDI情報詳細画面がポップアップ表示されます。

※既に同一取引情報が存在する場合に二重振込警告メッセージが表示されます。依頼内容をご確認のうえ、お取引を継続する場合は 「取引を継続する」にチェックしてください。

※総合振込の場合、全銀EDIシステムが利用できない、かつ拡張EDIデータを含む明細が存在する場合に意思確認メッセージが表示さ れます。拡張EDIデータを破棄してお取引を継続する場合は「取引を継続する」にチェックしてください。

※「印刷」ボタンをクリックすると、印刷用PDFファイルが表示されます。

# 手順3 承認実行状況確認

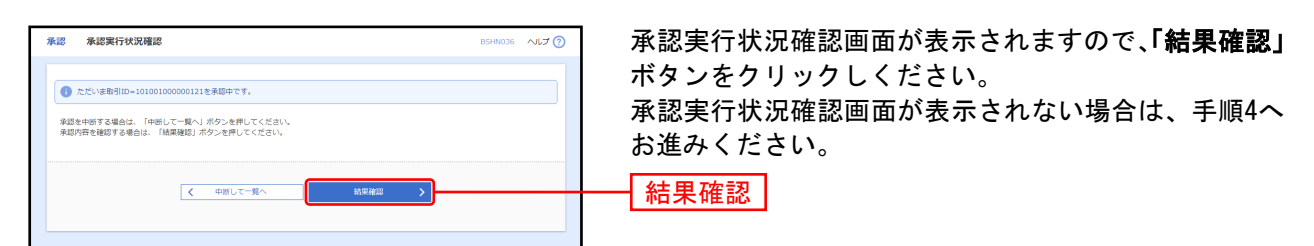

※「中断して次の取引へ」ボタンをクリックすると、取引の承認実行を中断し、次の取引の承認をすることができます。

### 手順4 承認完了

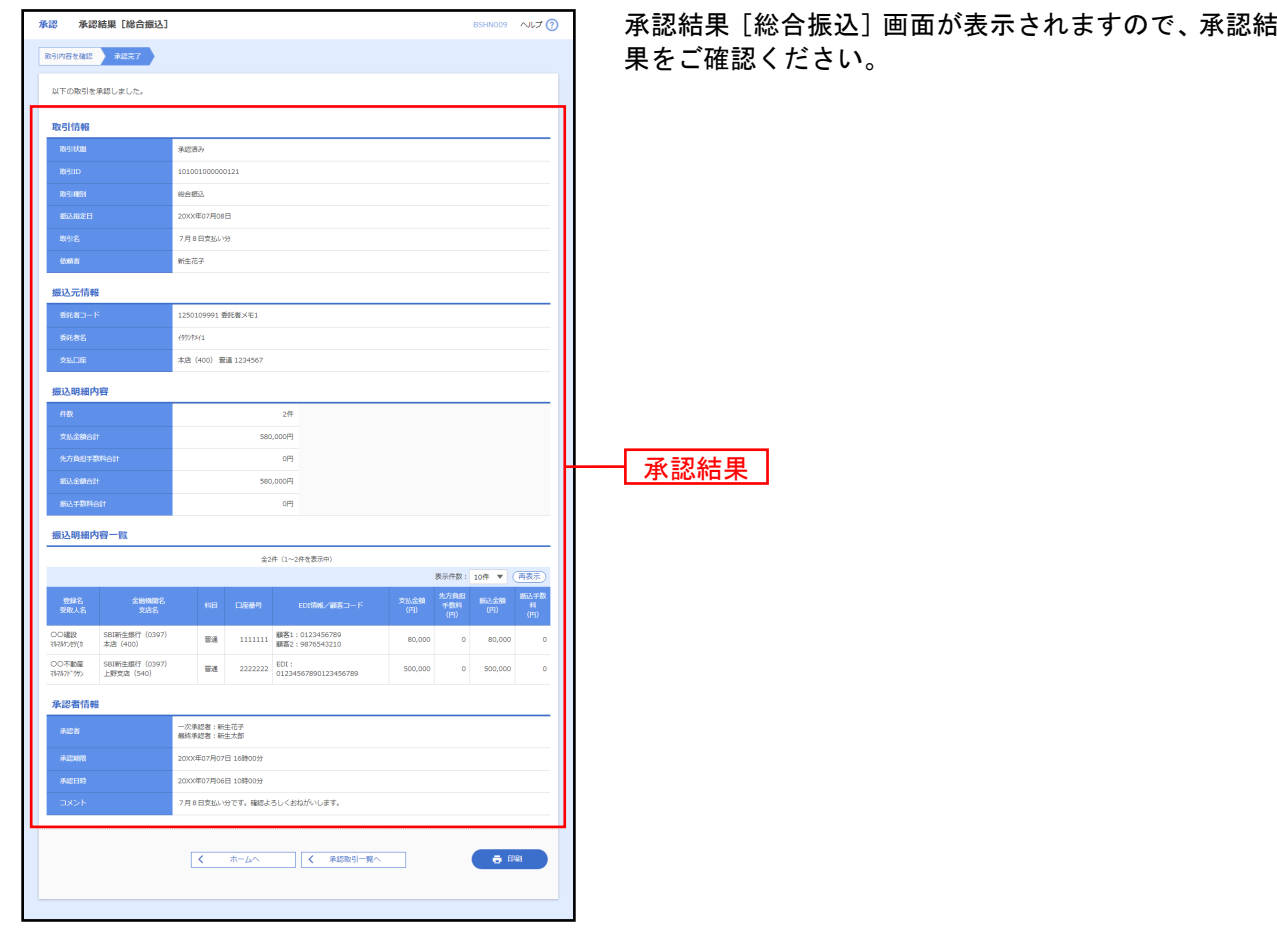

※「印刷」ボタンをクリックすると、印刷用PDFファイルが表示されます。

# サービスご利用のヒント

#### 用語集

#### ■ ワンタイムパスワード

本人確認のために、都度指定方式の振込振替、総合振込、給与・賞与振込の取引時および利用者情 報の変更時に、お客さまがご本人であることを確認させていただくためのパスワードです。

#### ■ 委託者コード/委託者名

委託者コード/委託者名は、全銀協における依頼者や企業を特定するものであり、数字 10 桁のコー ド値と半角英数カナ 40 桁の名から構成されます。 お客さまの委託者コードは、「データ伝送 >> 総合振込 >> 振込データの新規作成」または、「企業 管理 >> 委託者メモの変更」画面で表示確認可能です。

#### ■ 依頼者

振込振替情報、振込情報、請求情報を編集、削除する権限を持った利用者さまのことを指します。

### ファイルフォーマット

### ●総合振込(全銀協規定形式)

#### ■ レコードの内容

レコードの仕様は以下のとおりとする。

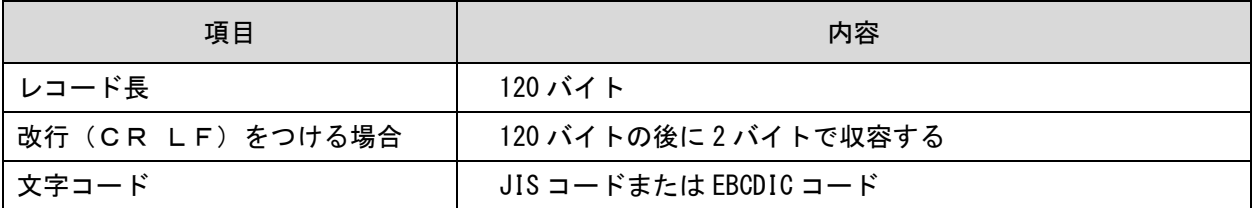

※桁数欄の「N」は数字〔右詰・余白は0で埋める〕、「C」は半角文字(カタカナ・英大文字・数字)〔左 詰・後余白はスペースとする〕をあらわす。

### (1) ヘッダー・レコード

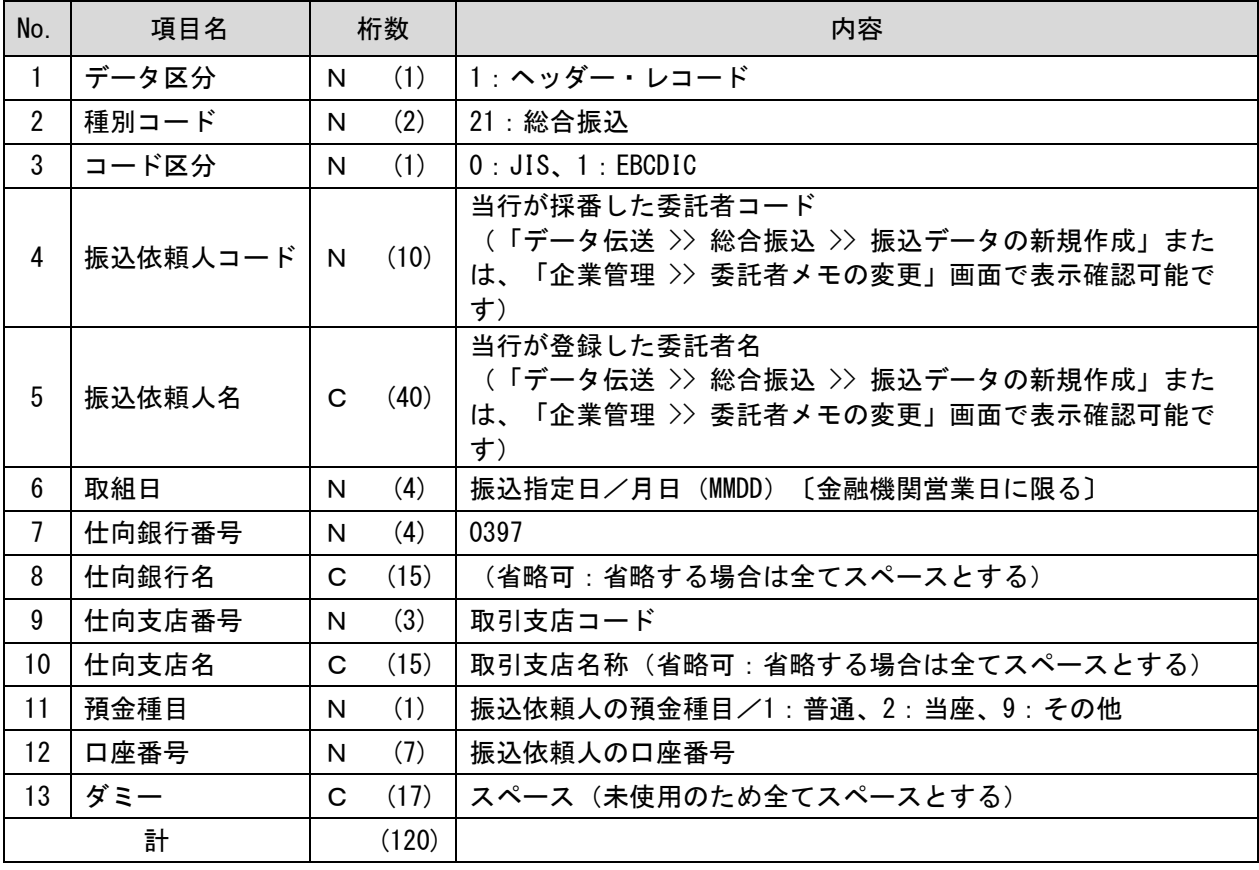

### (2) データ・レコード

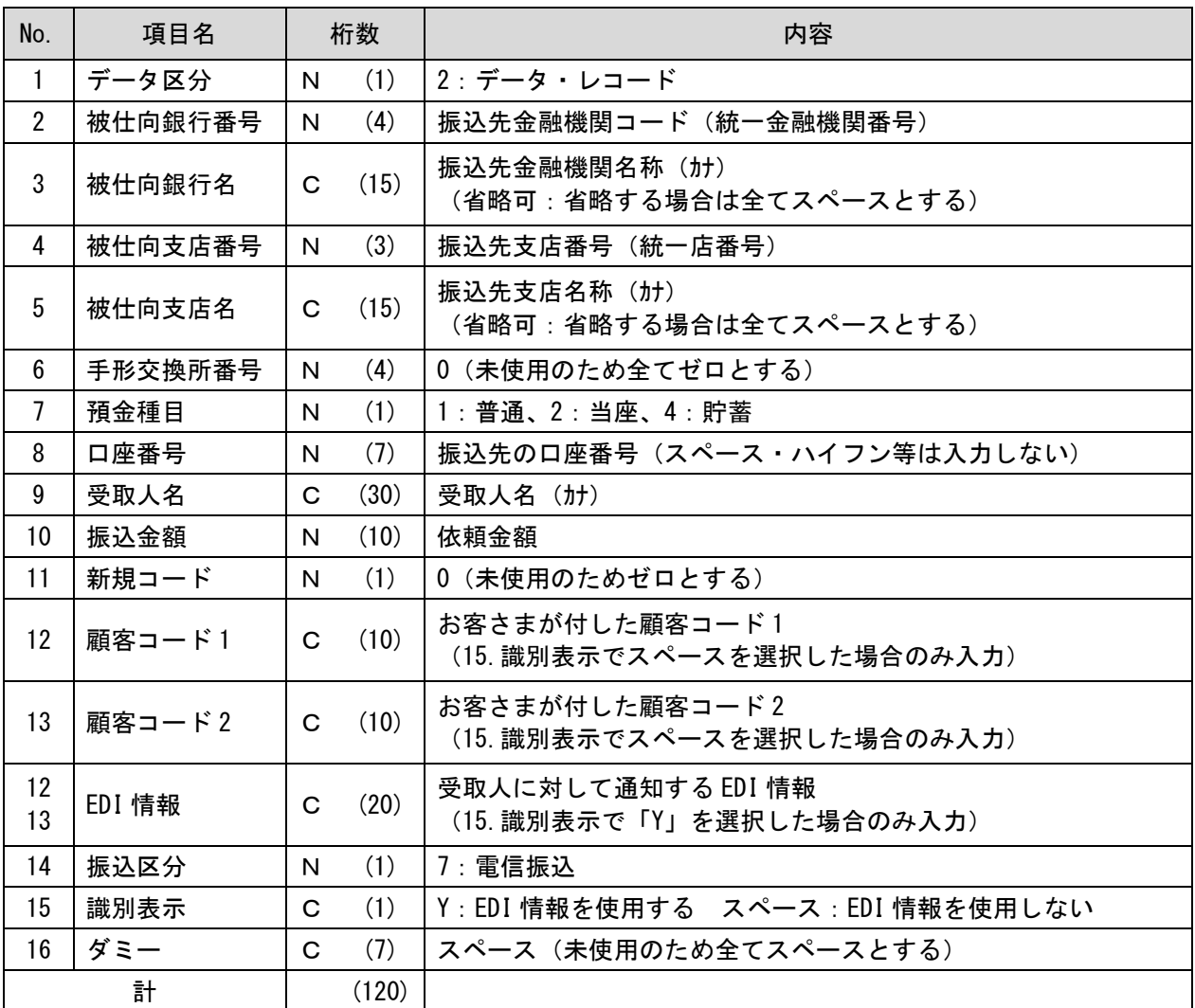

### (3) トレーラ・レコード

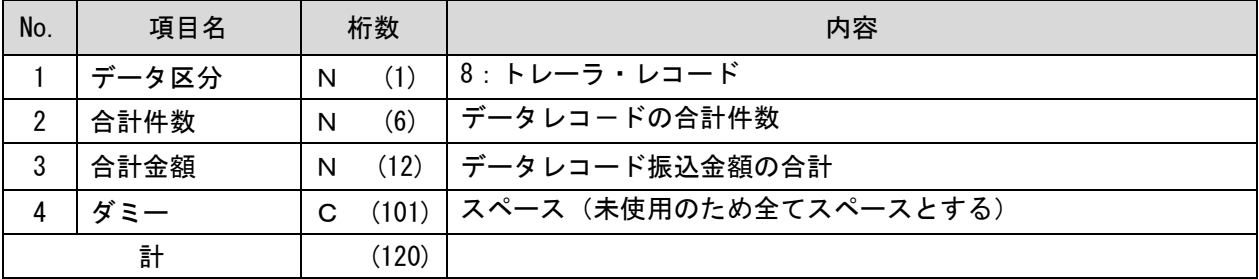

### (4) エンド・レコード

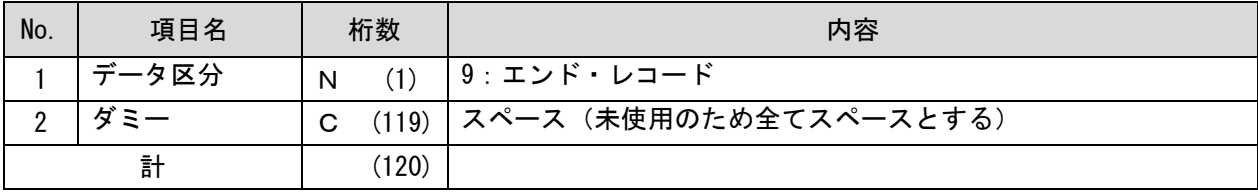

# **●給与·賞与振込(全銀協規定形式)**

#### ■ レコードの内容

レコードの仕様は以下のとおりとする。

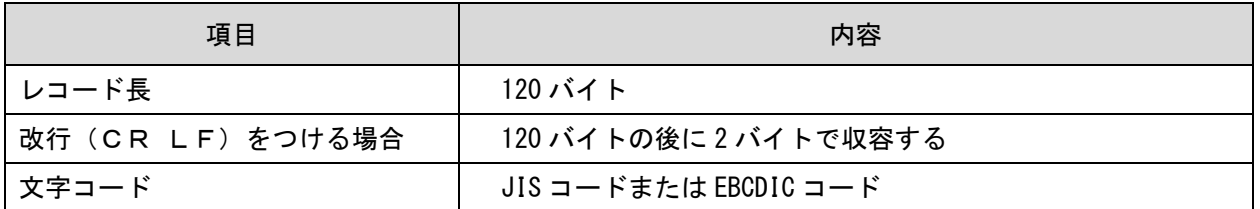

※桁数欄の「N」は数字〔右詰・余白は0で埋める〕、「C」は半角文字(カタカナ・英大文字・数字)〔左 詰・後余白はスペースとする〕をあらわす。

#### (1) ヘッダー・レコード

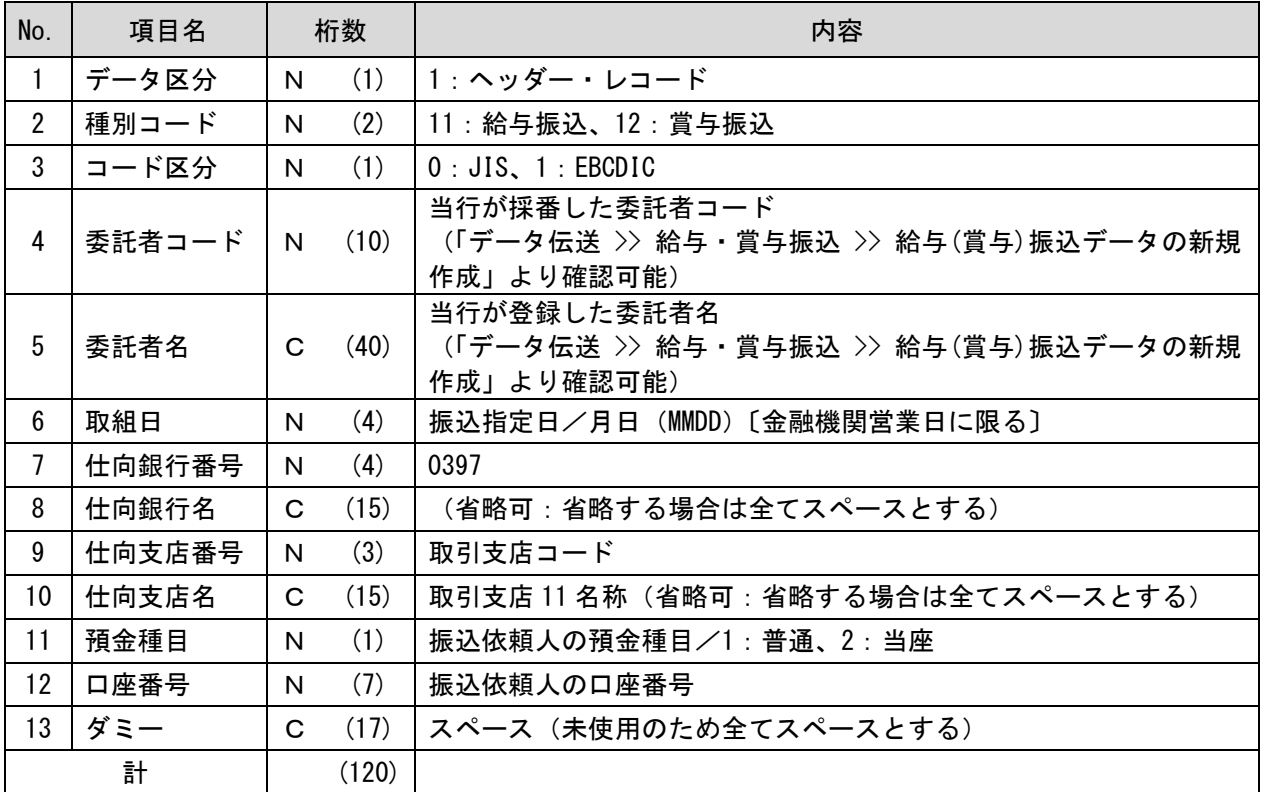

### (2) データ・レコード

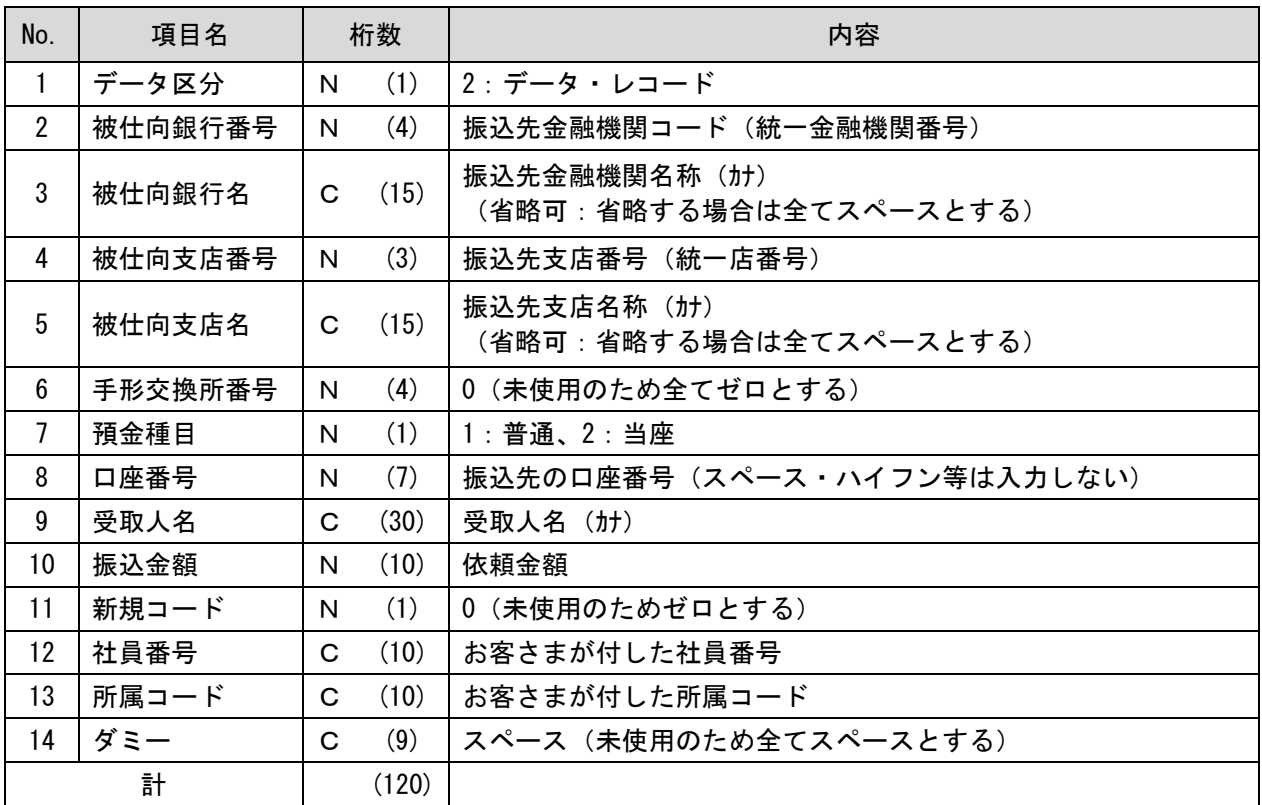

### (3) トレーラ・レコード

| No. | 項目名   | 桁数         | 内容                    |
|-----|-------|------------|-----------------------|
|     | データ区分 | N          | 8:トレーラ・レコード           |
|     | 合計件数  | (6)<br>N   | データレコードの合計件数          |
| 3   | 合計金額  | (12)<br>N  | データレコード振込金額の合計        |
|     | ダミー   | (101)<br>C | スペース(未使用のため全てスペースとする) |
| 計   |       | (120)      |                       |

(4) エンド・レコード

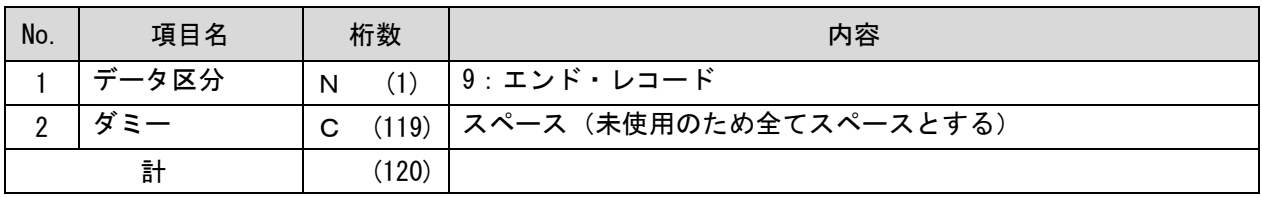

# ●口座振替(全銀協規定形式)

#### ■ レコードの内容

レコードの仕様は以下のとおりとする。

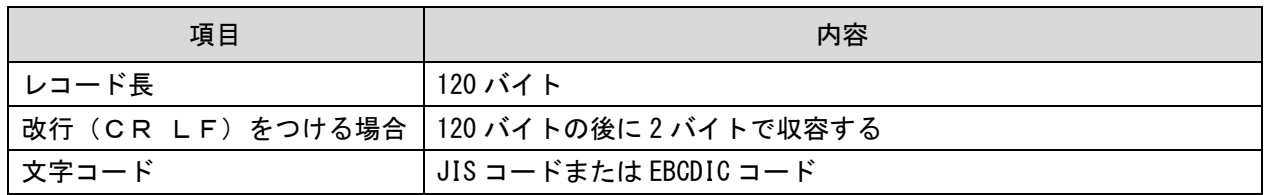

※桁数欄の「N」は数字〔右詰・余白は0で埋める〕、「C」は半角文字(カタカナ・英大文字・数字)〔左 詰・後余白はスペースとする〕をあらわす。

#### (1) ヘッダー・レコード

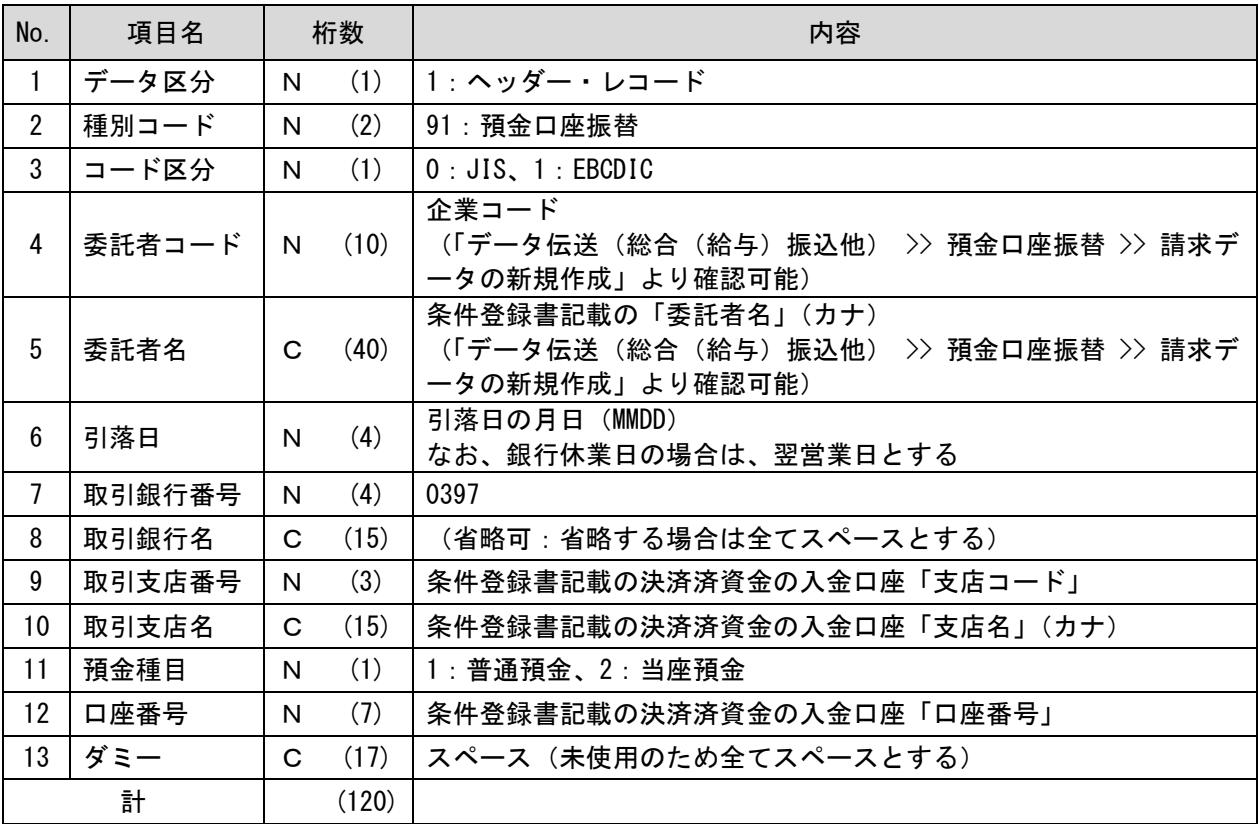

(2) データ・レコード

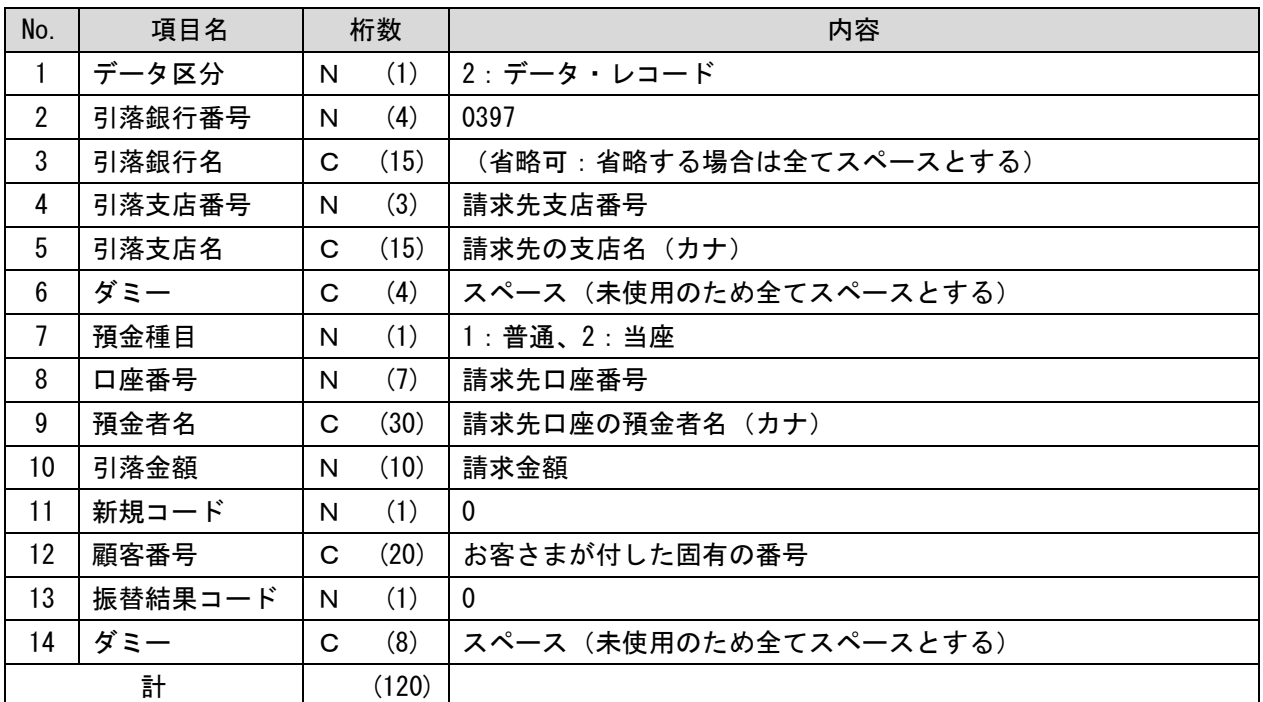

### (3) トレーラ・レコード

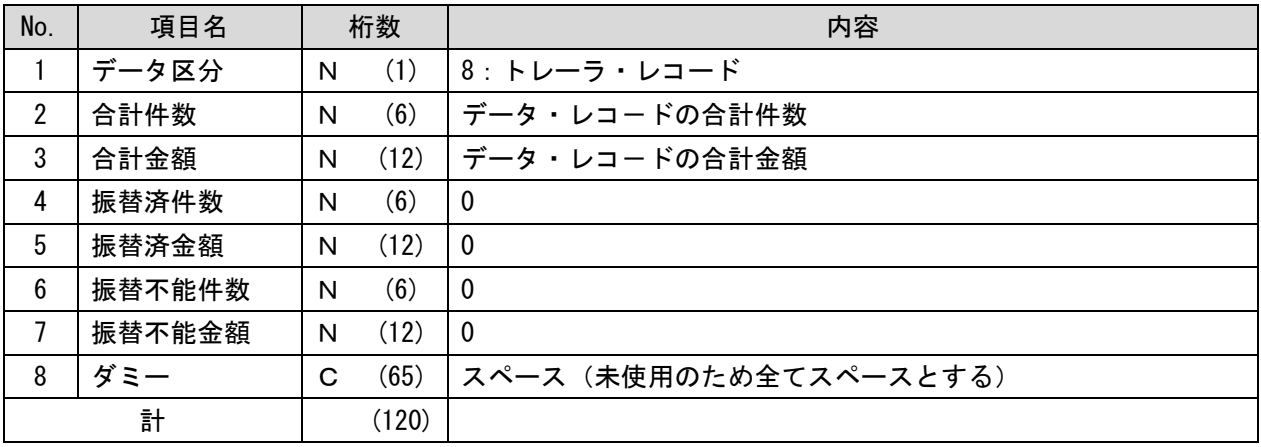

### (4) エンド・レコード

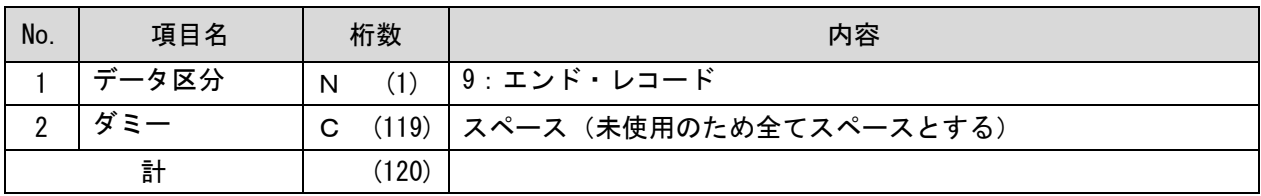

# ●金額ファイル

※データは必ずカンマ区切りまたはタブ区切りで作成して下さい。 ※桁数欄の「N」は数字、「C」は半角文字(カタカナ・英大文字・数字)をあらわす。 ※任意項目については、未入力でもデータの取込は可能です。

### ■ 総合振込

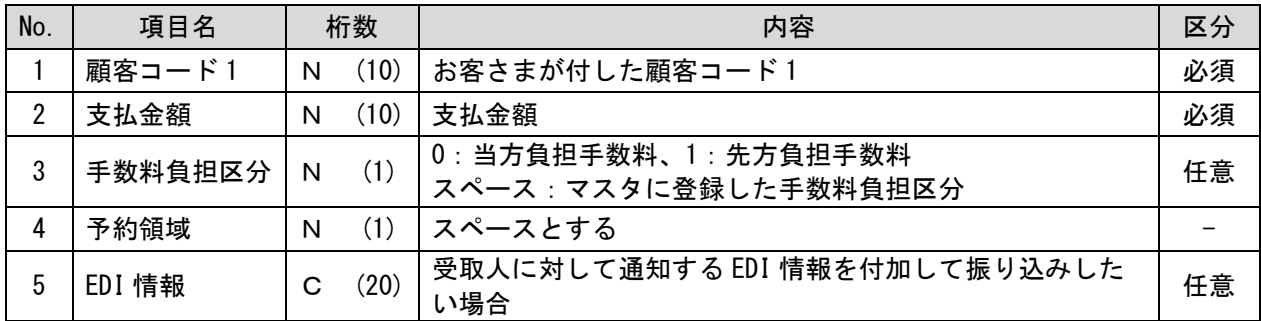

### ■ 給与・賞与振込

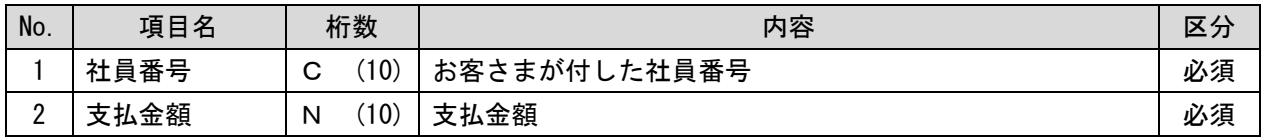

#### ■ 預金口座振替(集金代行)

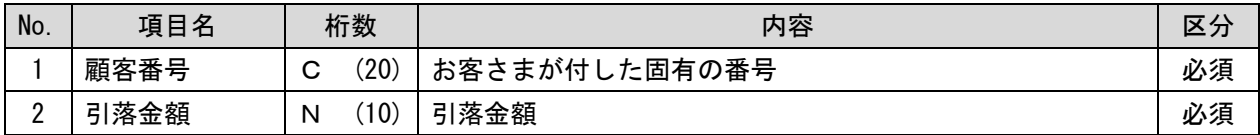

# ●振込振替先ファイル(全銀協規定形式)

#### ■ レコードの内容

レコードの仕様は以下のとおりとする。

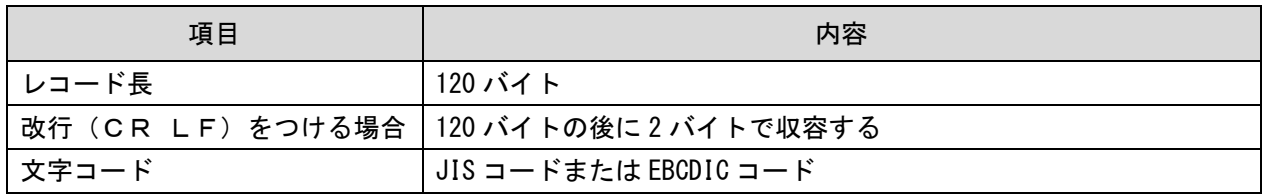

※桁数欄の「N」は数字〔右詰・余白は0で埋める〕、「C」は半角文字(カタカナ・英大文字・数字)〔左 詰・後余白はスペースとする〕をあらわす。

#### (1) ヘッダー・レコード

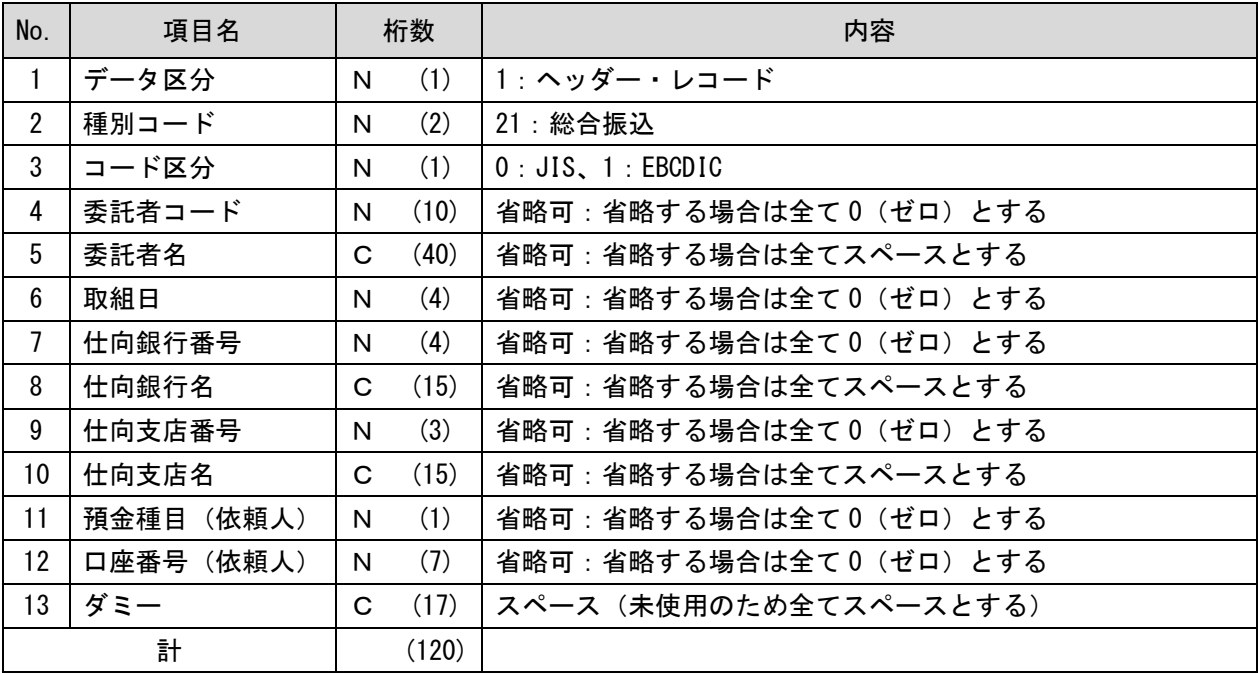

(2) データ・レコード

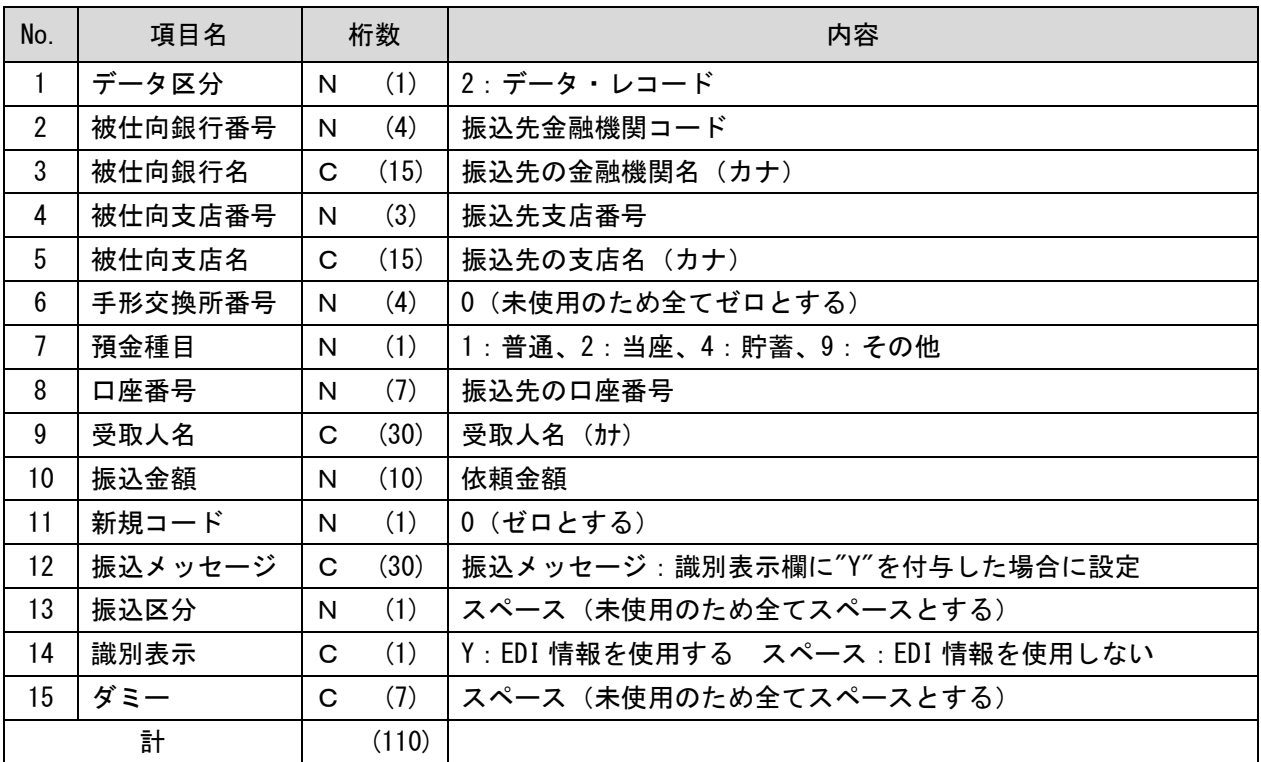

# (3) トレーラ・レコード

| No. | 項目名   | 桁数 |       | 内容                    |
|-----|-------|----|-------|-----------------------|
|     | データ区分 | N  | (1)   | 8 : トレーラ・レコード         |
| ŋ   | 合計件数  | N  | (6)   | 0 (未使用のため全てゼロとする)     |
| 3   | 合計金額  | N  | (12)  | │0(未使用のため全てゼロとする)     |
|     |       | C  | (101) | スペース(未使用のため全てスペースとする) |
| 計   |       |    | (120) |                       |

(4) エンド・レコード

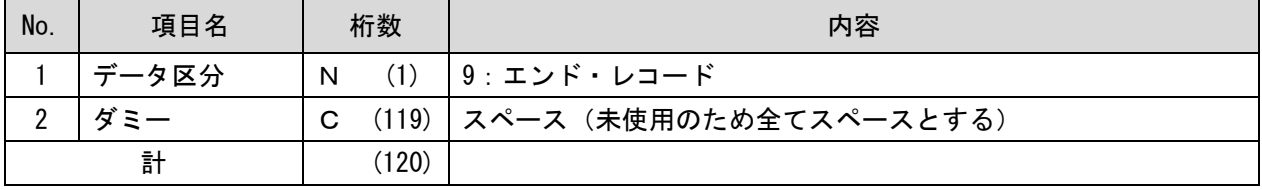

# ●振込振替先登録ファイル (CSV形式)

※桁数欄の「N」は数字、「C」は半角文字(カタカナ・英大文字・数字)、「K」は全角文字(漢字・ひら がな・カタカナ・英大文字・数字)をあらわす。 ※任意項目については、未入力でもデータの取込は可能です。

#### ■ レコードの内容

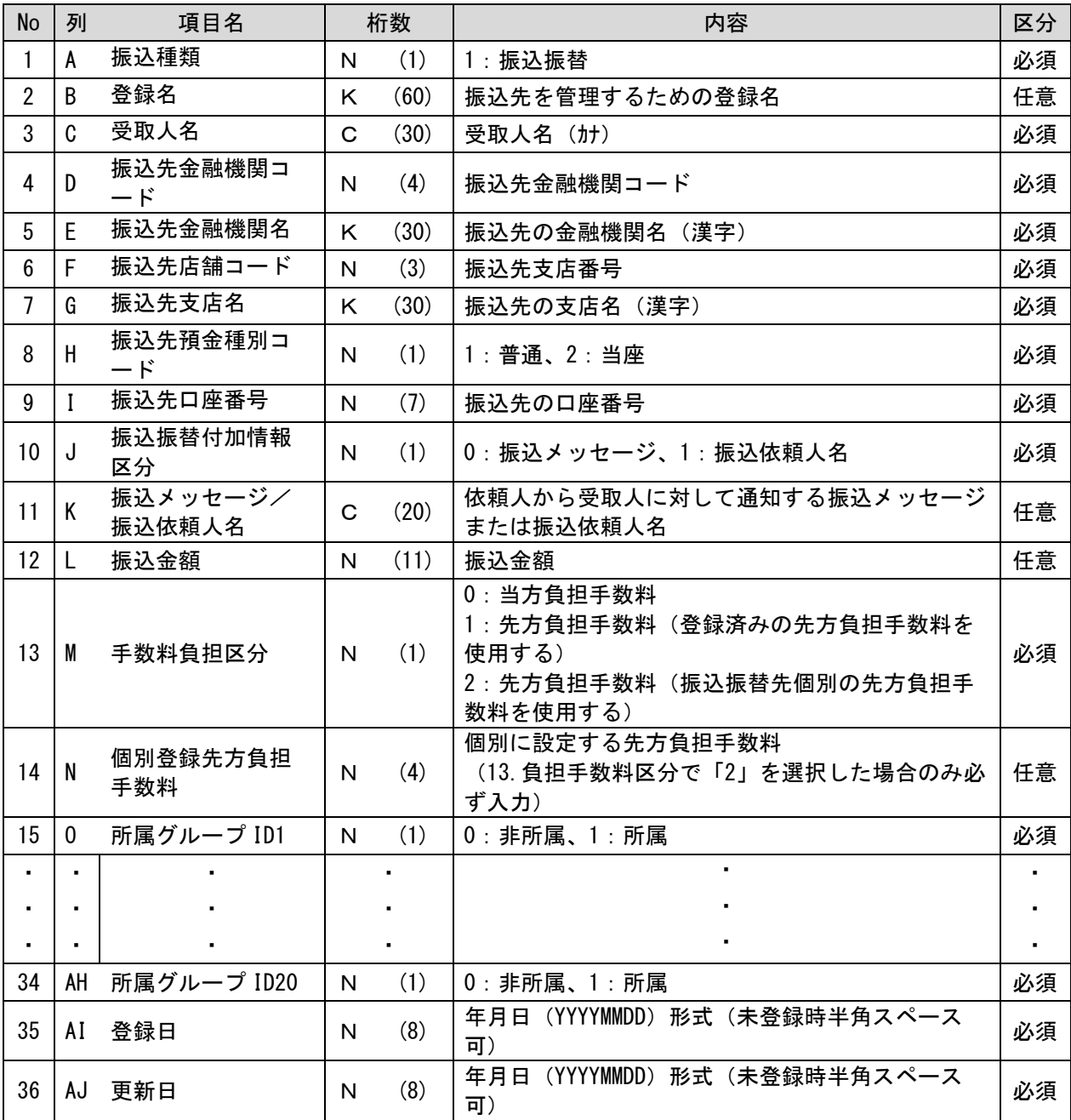

# ●総合振込先登録ファイル(全銀協規定形式)

#### ■ レコードの内容

レコードの仕様は以下のとおりとする。

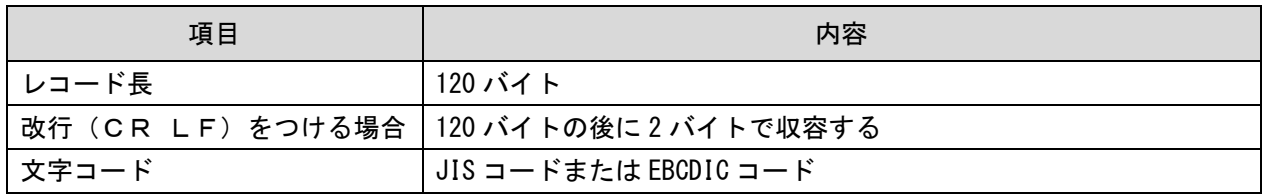

※桁数欄の「N」は数字〔右詰・余白は0で埋める〕、「C」は半角文字(カタカナ・英大文字・数字)〔左 詰・後余白はスペースとする〕をあらわす。

#### (1) ヘッダー・レコード

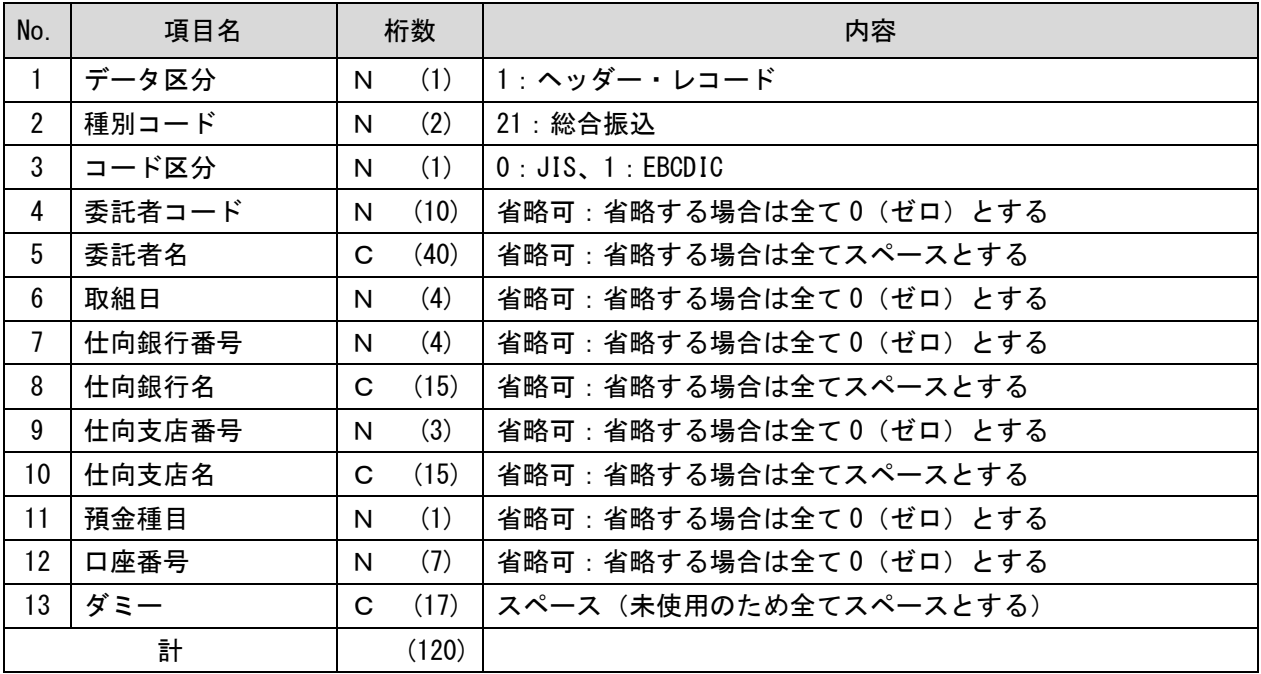

### (2) データ・レコード

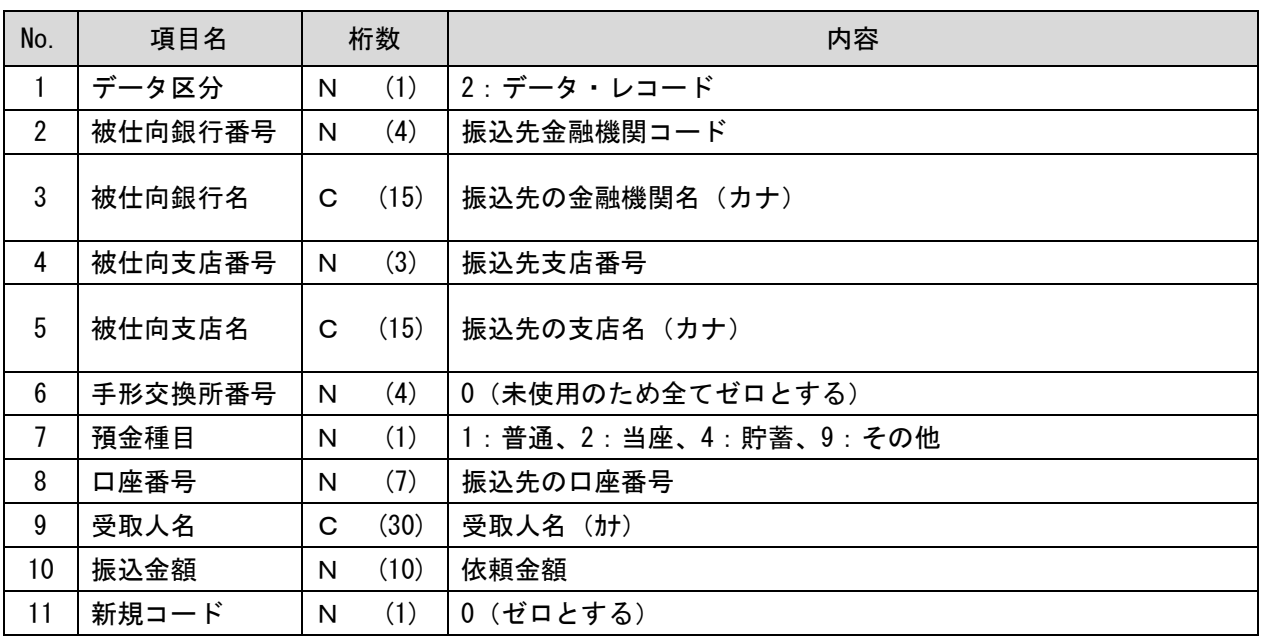

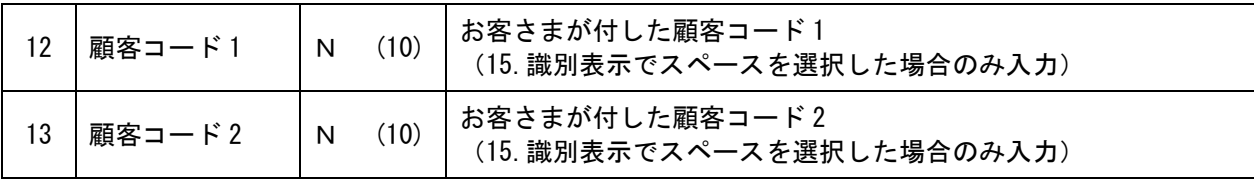

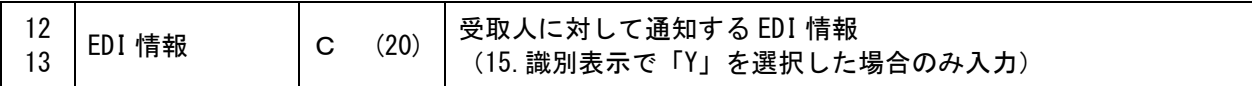

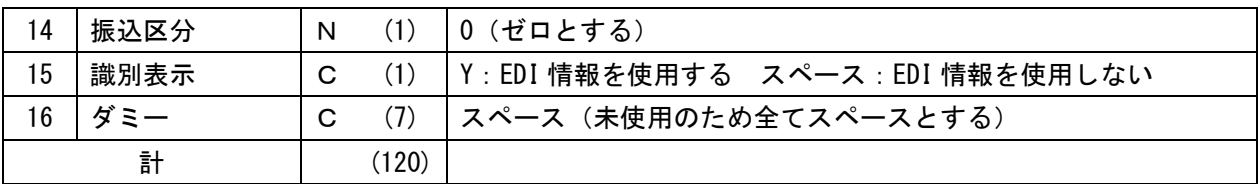

### (3) トレーラ・レコード

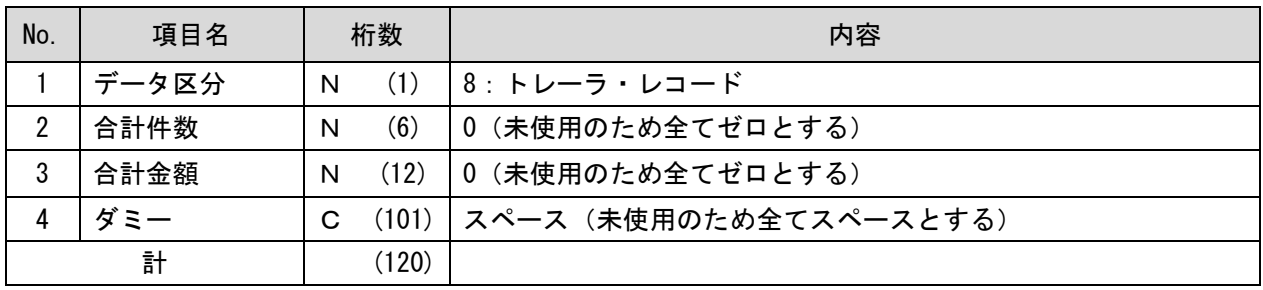

### (4) エンド・レコード

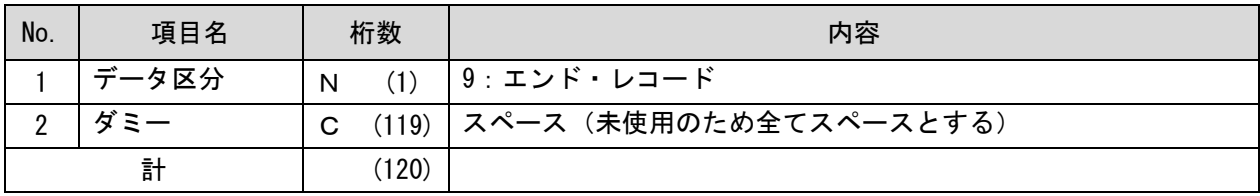

# ●総合振込先登録ファイル (CSV形式)

※桁数欄の「N」は数字、「C」は半角文字(カタカナ・英大文字・数字)、「K」は全角文字(漢字・ひら がな・カタカナ・英大文字・数字)をあらわす。

※任意項目については、未入力でもデータの取込は可能です。

#### ■ レコードの内容

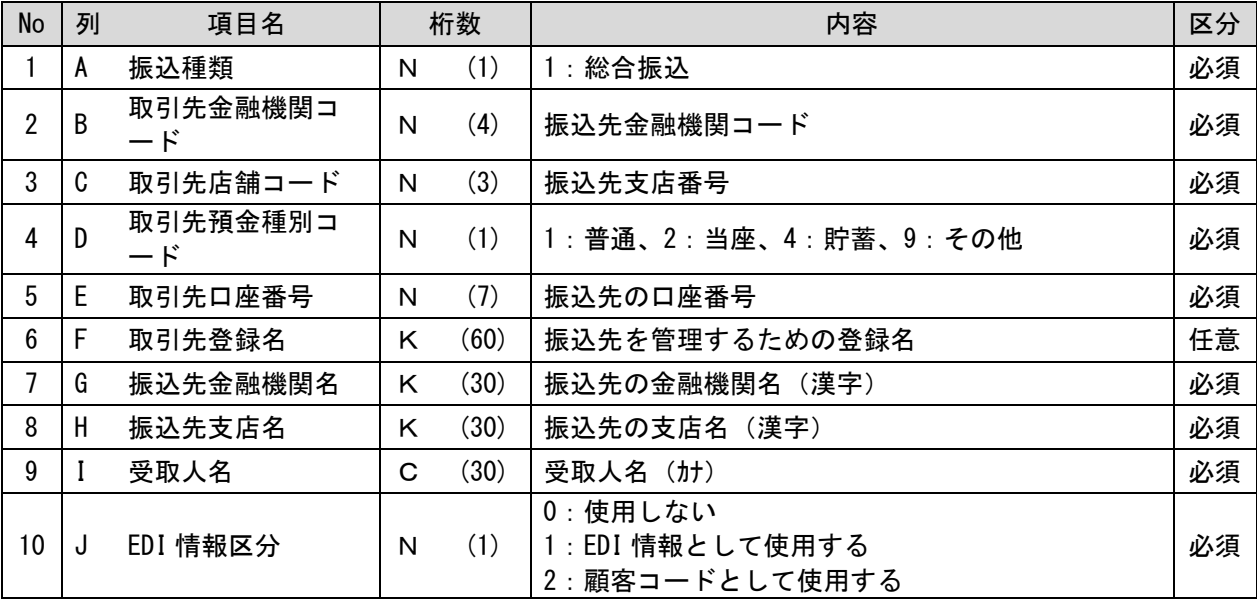

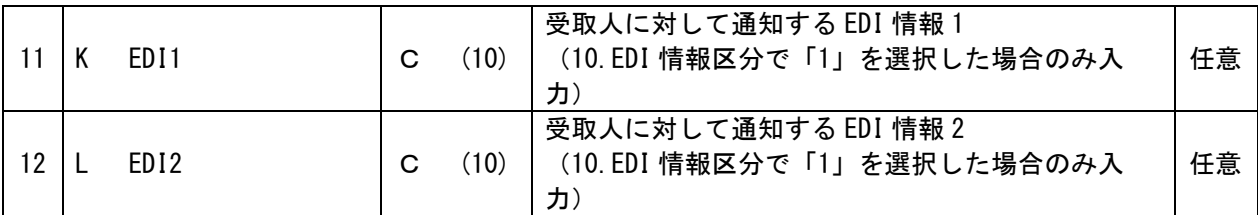

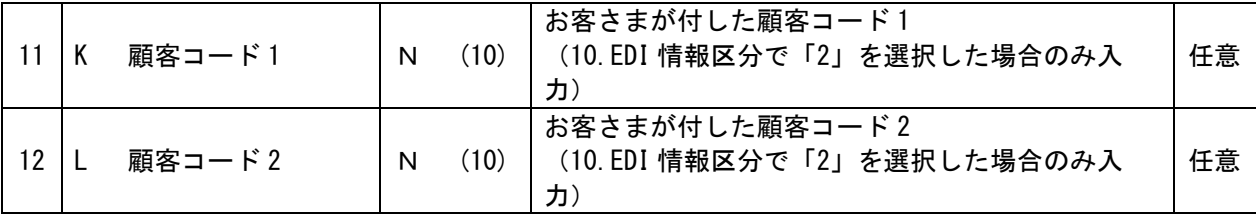

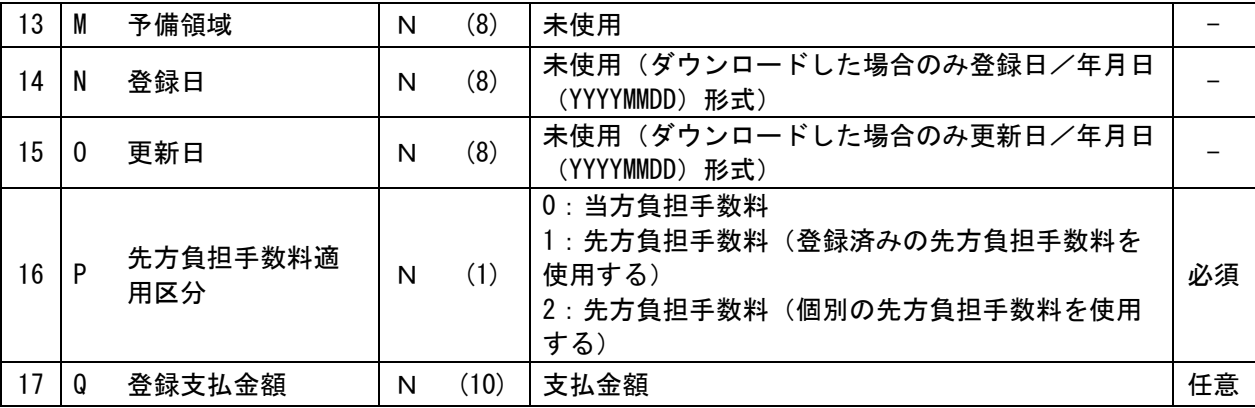

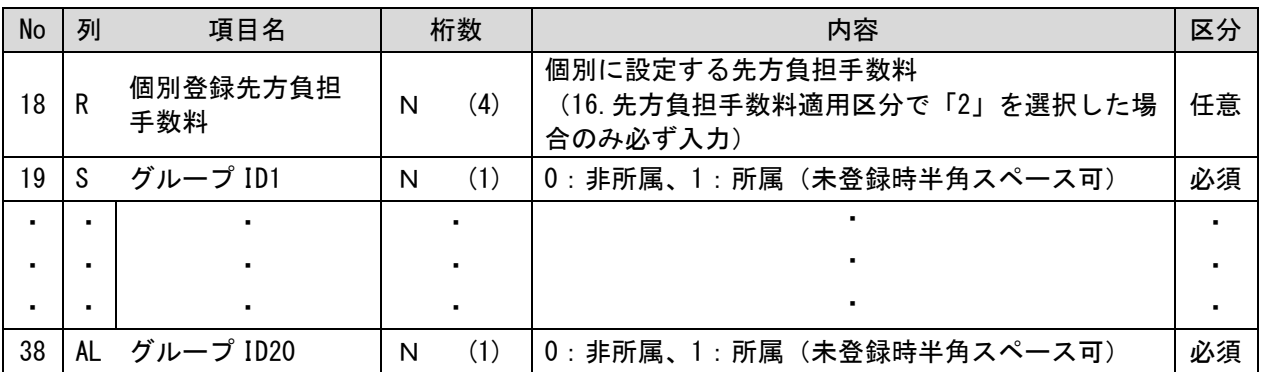

# ●給与・賞与振込先登録ファイル(全銀協規定形式)

#### ■ レコードの内容

レコードの仕様は以下のとおりとする。

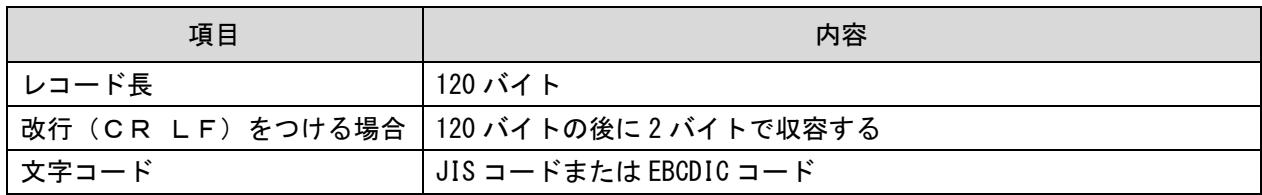

※桁数欄の「N」は数字〔右詰・余白は0で埋める〕、「C」は半角文字(カタカナ・英大文字・数字)〔左 詰・後余白はスペースとする〕をあらわす。

#### (1) ヘッダー・レコード

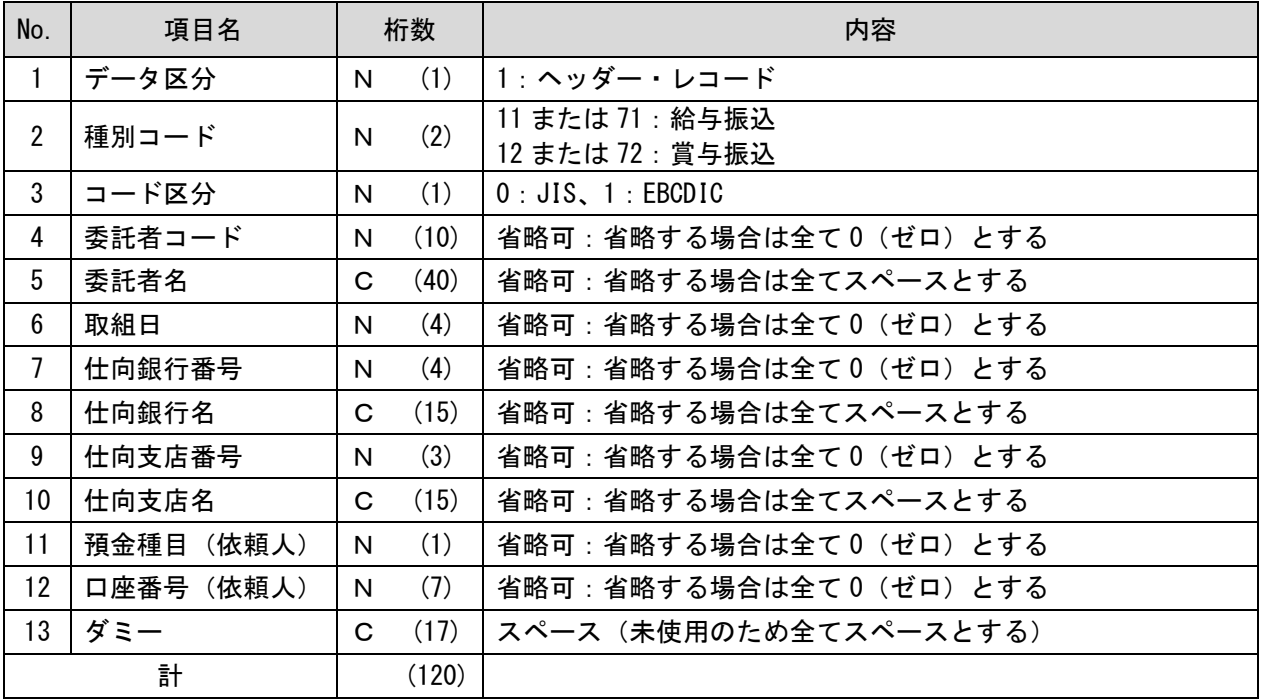

(2) データ・レコード

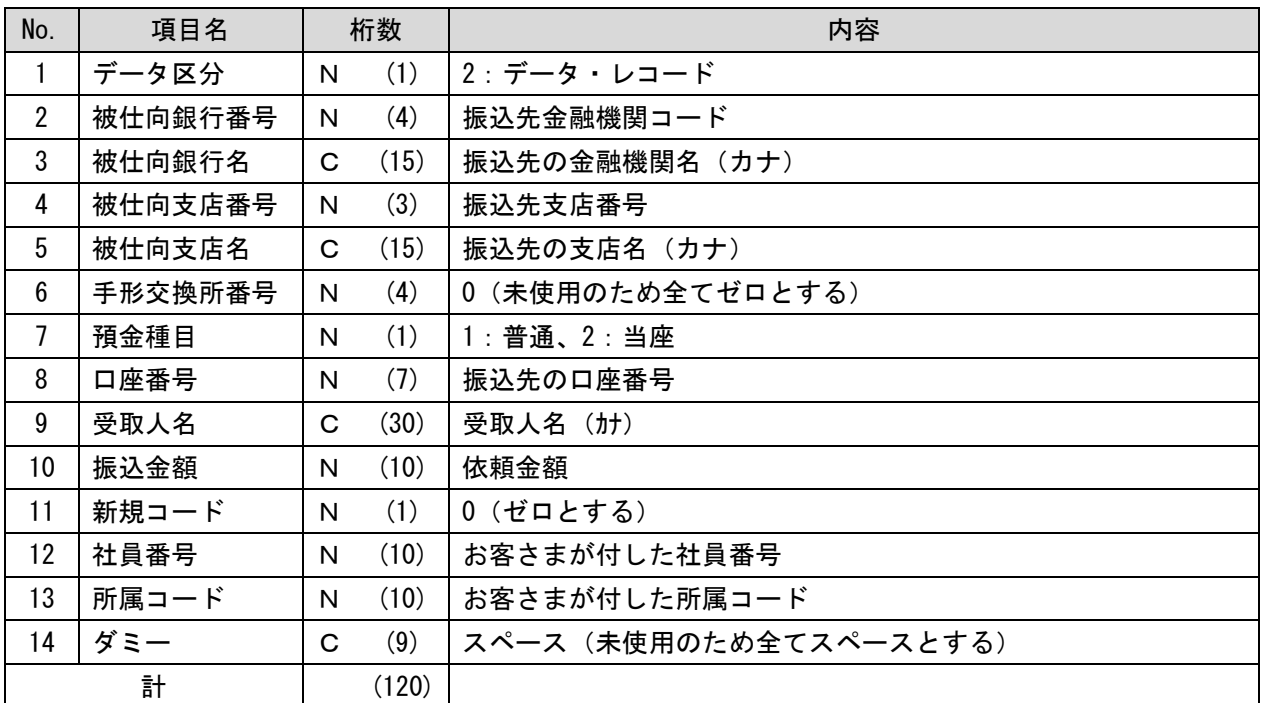

### (3) トレーラ・レコード

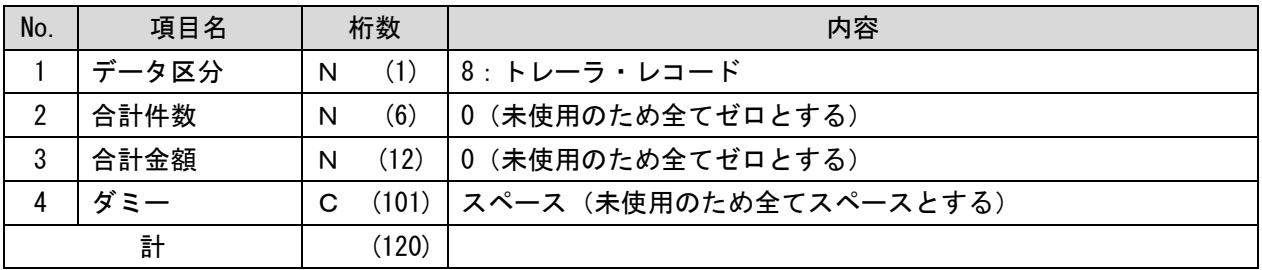

# (4) エンド・レコード

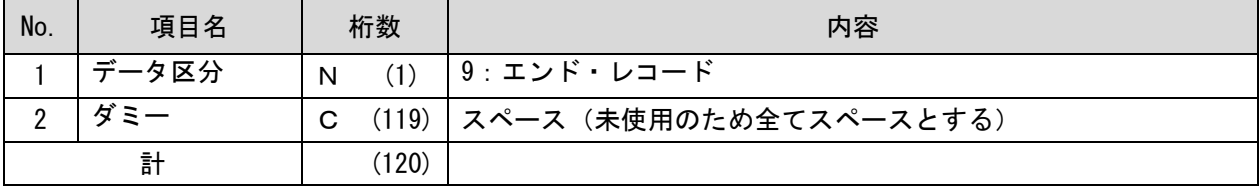

# ●給与·賞与振込先登録ファイル(CSV形式)

※桁数欄の「N」は数字、「C」は半角文字(カタカナ・英大文字・数字)、「K」は全角文字(漢字・ひら がな・カタカナ・英大文字・数字)をあらわす。 ※任意項目については、未入力でもデータの取込は可能です。

#### ■ レコードの内容

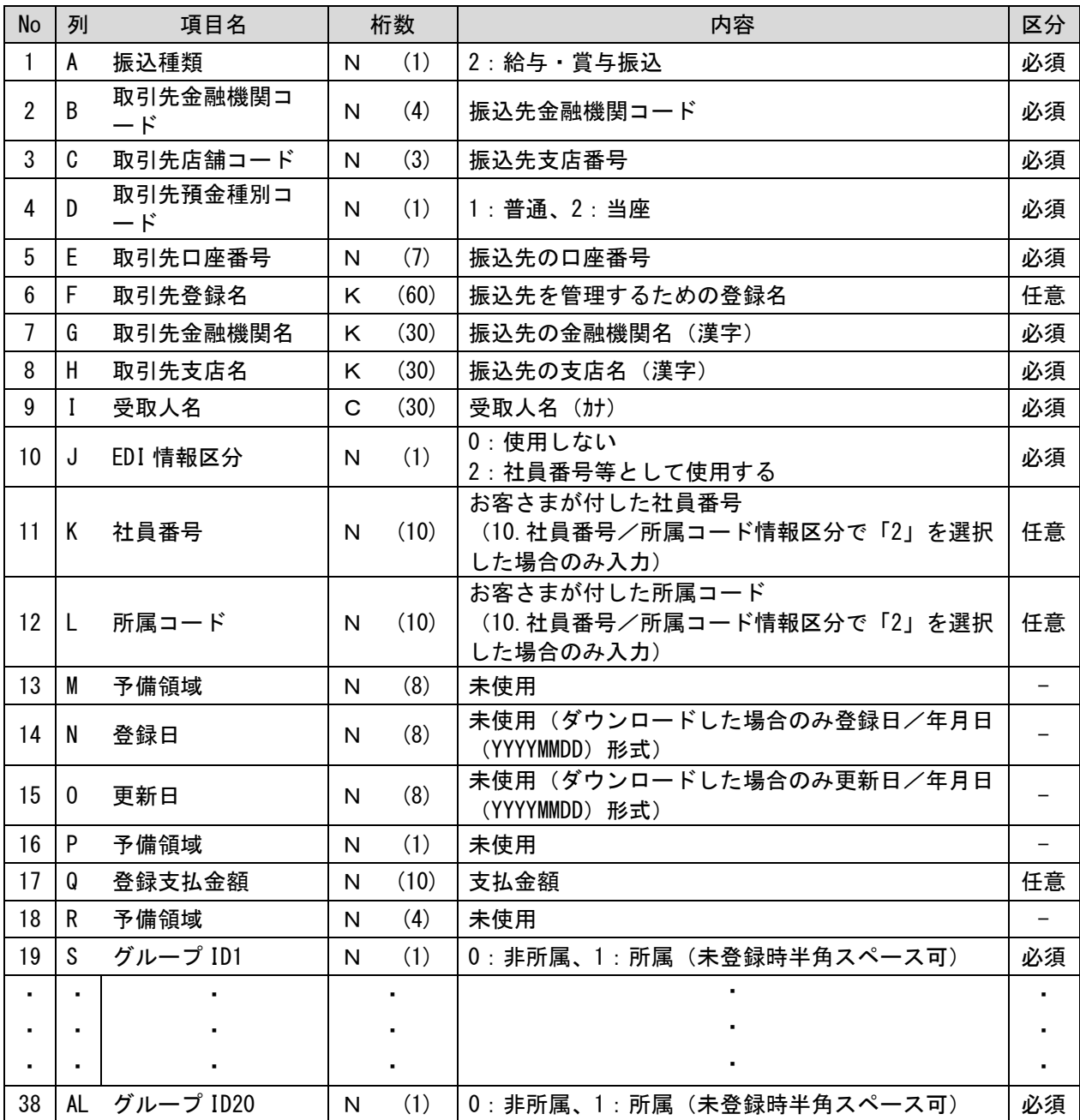

### 補足:SBI 新生コーポレートネットサービス操作マニュアル差分

..

SBI新生コーポレートサービス操作マニュアルについて、伝送データ機能をご利用の場合、 以下の手順の画面について伝送データ関連のボタン等が追加になります。

# ●トップページ画面

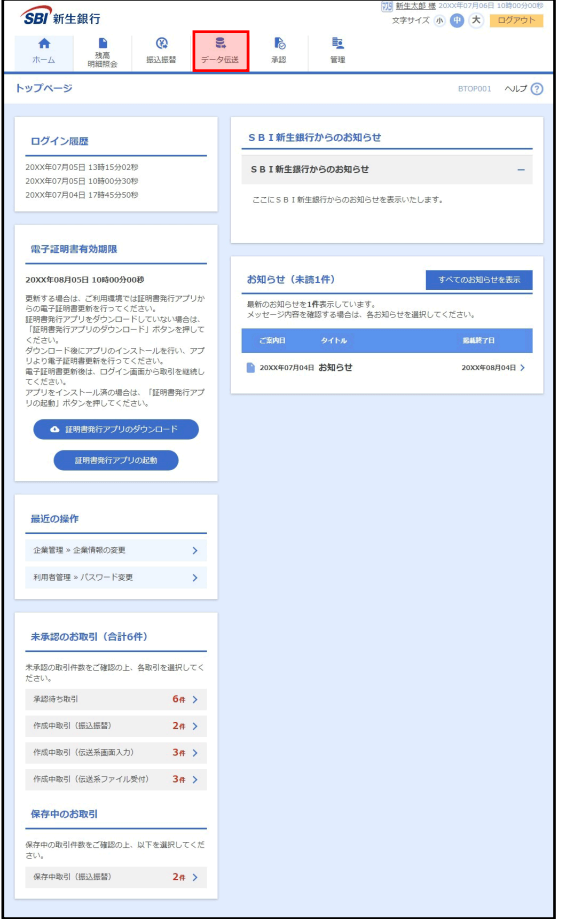

タブメニューに「データ伝送」ボタンが追加。

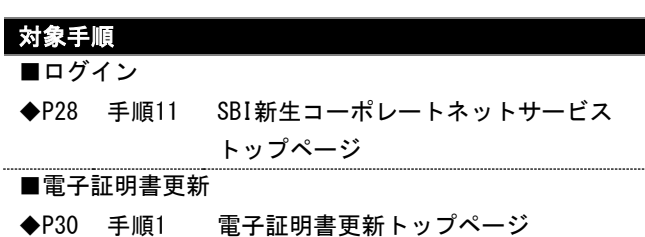

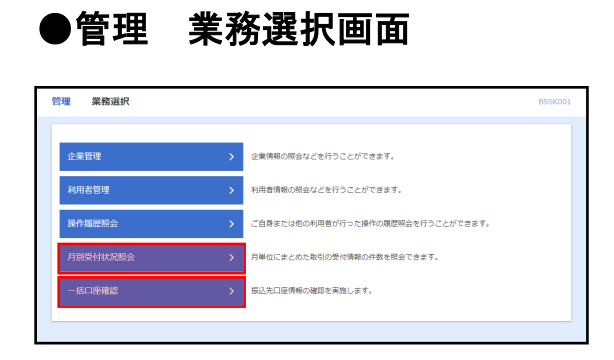

「月別受付状況照会」「一括口座確認」ボタンが追加。

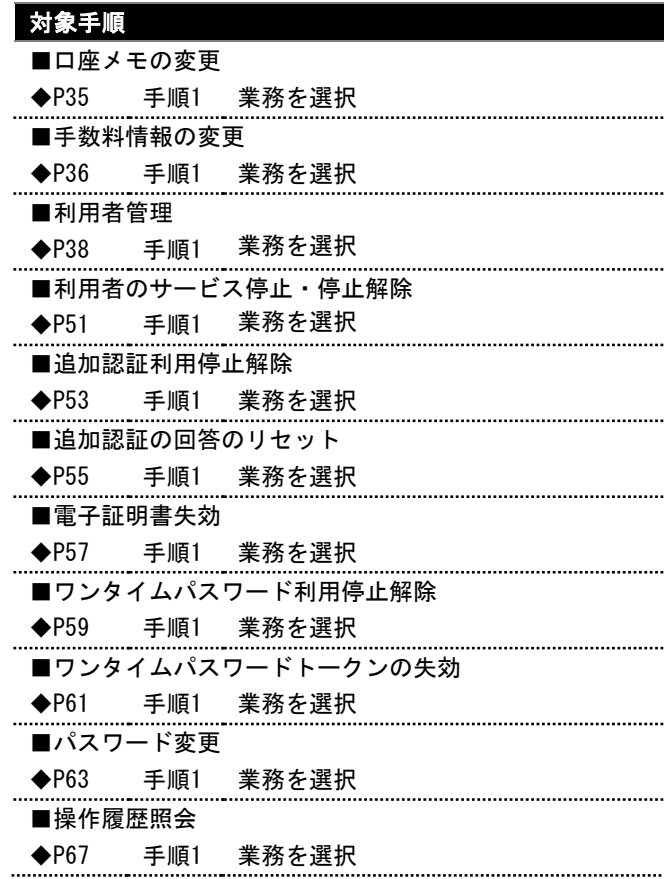

# ●管理 企業管理 作業内容選択画面

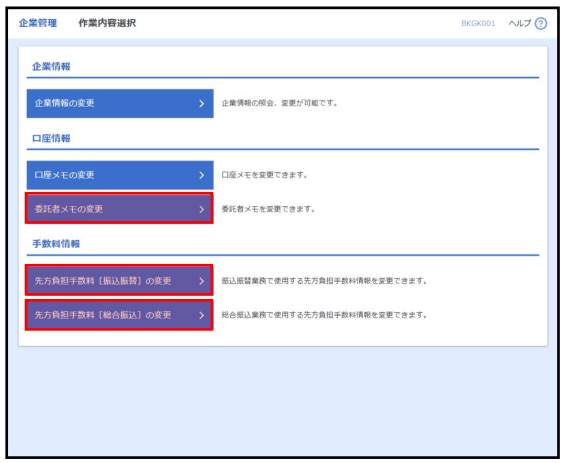

「委託者メモの変更」「先方負担手数料[総合振込]の 変更」「先方負担手数料[総合振込]の照会」ボタンが 追加。

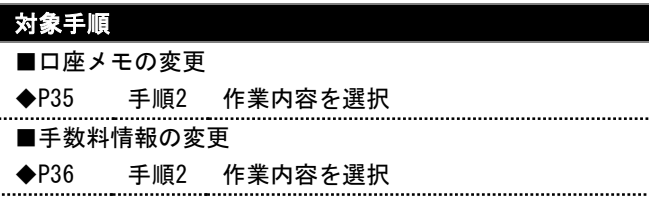

# ●振込振替 振込先口座指定方法選択画面

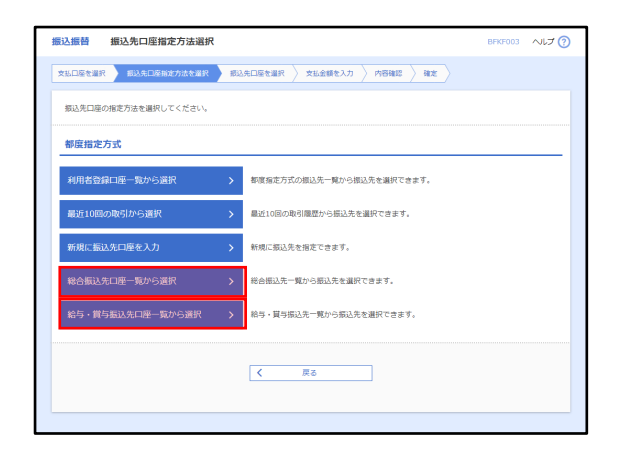

「総合振込先口座一覧から選択」「給与・賞与振込先口 座一覧から選択」ボタンが追加。

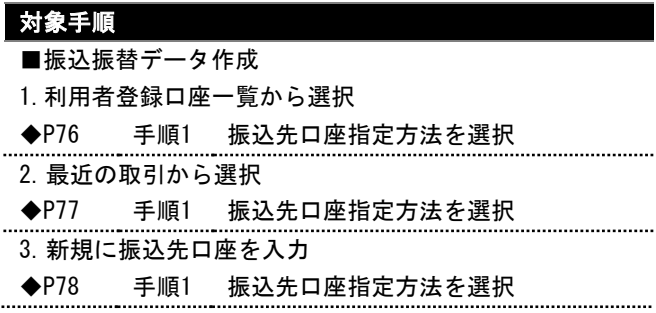

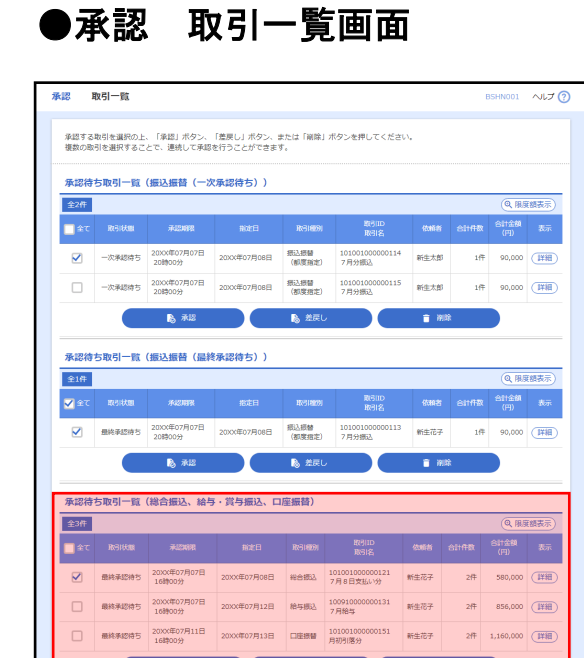

**EXAMPLE A BARK AND COMMENTARY OF THE RESIDENCE OF A BARK AND STATE OF A BARK AND STATE OF A BARK AND STATE OF A BARK** 

 $\begin{array}{|c|c|} \hline \textbf{C} & \textbf{R} & \textbf{C} & \textbf{D} & \textbf{D} \\ \hline \end{array}$ 

承認待ち取引一覧(総合振込、給与・賞与振込、口座振 替)が追加。

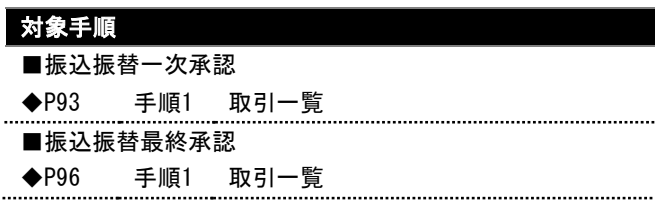